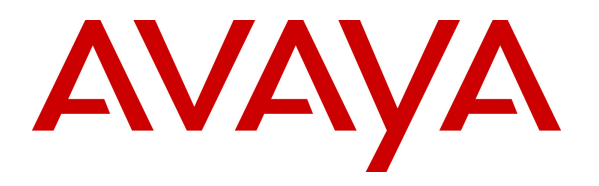

 **Avaya Solution & Interoperability Test Lab** 

**Application Notes for Configuring Windstream SIP Trunking with Avaya Aura® Communication Manager R5.2.1, Avaya Aura® Session Manager R6.3, and Avaya Session Border Controller for Enterprise R6.2.Q36 – Issue 1.0** 

#### **Abstract**

These Application Notes describe the steps to configure Session Initiation Protocol (SIP) Trunking between Windstream SIP Trunking and an Avaya SIP-enabled enterprise solution. The Avaya solution consists of Avaya Aura® Session Manager R6.3, Avaya Aura® Communication Manager R5.2.1, Avaya Session Border Controller for Enterprise R6.2.Q36 and various Avaya endpoints.

Windstream is a member of the Avaya DevConnect Service Provider program. Information in these Application Notes has been obtained through DevConnect compliance testing and additional technical discussions. Testing was conducted via the DevConnect Program at the Avaya Solution and Interoperability Test Lab.

#### **TABLE OF CONTENTS**

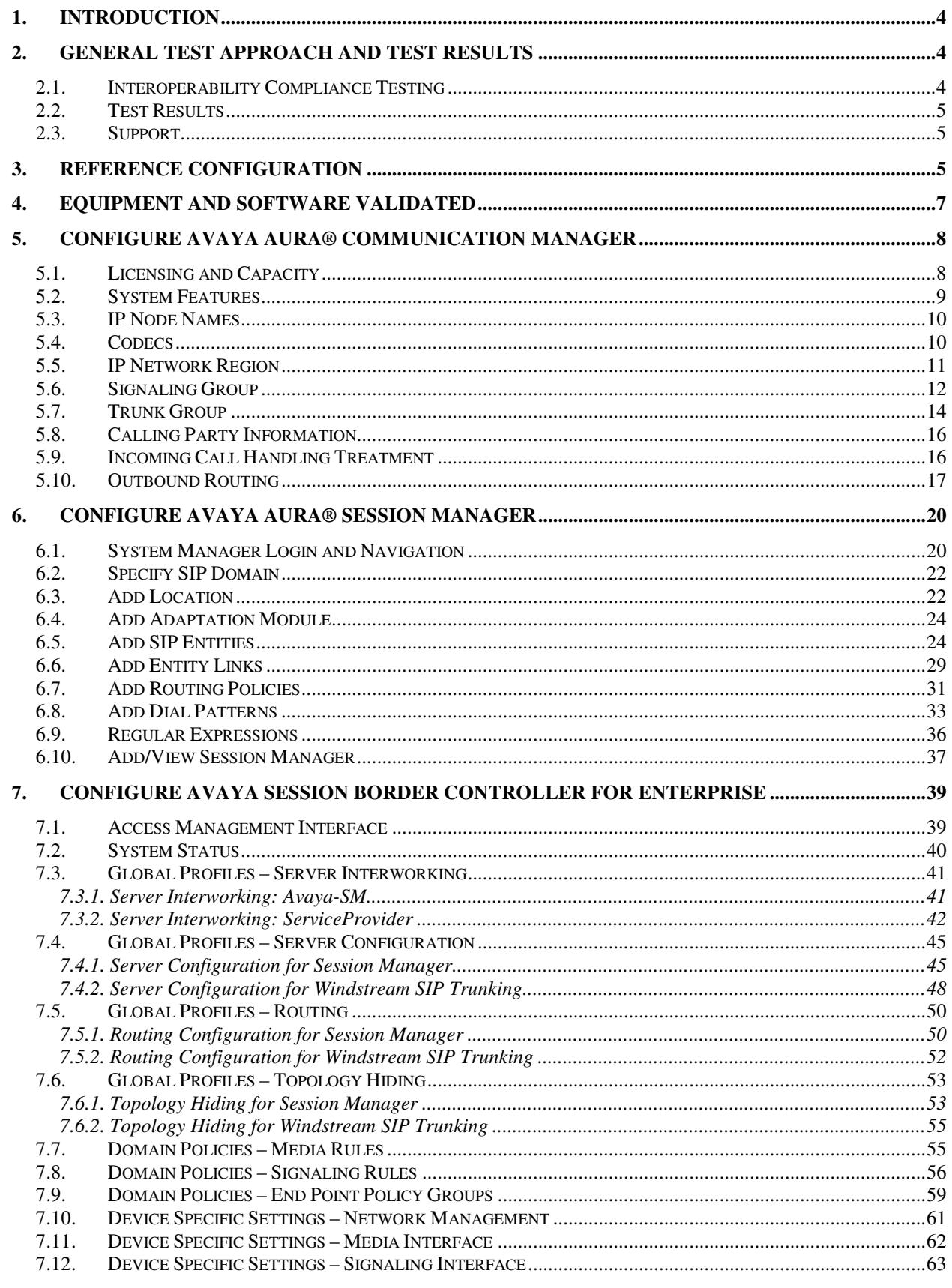

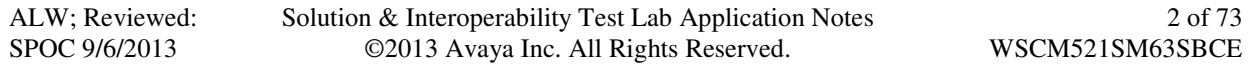

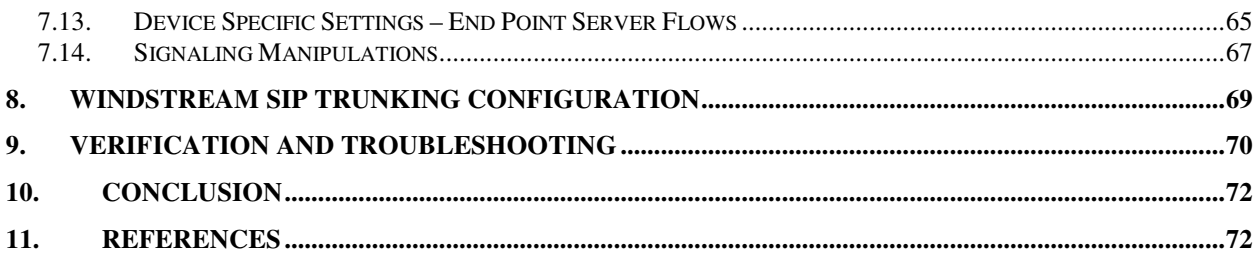

## **1. Introduction**

These Application Notes describe the steps to configure Session Initiation Protocol (SIP) Trunking between Windstream SIP Trunking and an Avaya SIP-enabled enterprise solution. Windstream SIP Trunking is a business trunking product supported by the BroadWorks platform. The Avaya solution consists of Avaya Aura® Session Manager R6.3, Avaya Aura® Communication Manager R5.2.1, Avaya Session Border Controller for Enterprise (Avaya SBCE) R6.2.Q36 and various Avaya endpoints.

Avaya Aura® Session Manager is a core SIP routing and integration engine that connects disparate SIP devices and applications within an enterprise. Avaya Aura® Communication Manager is a telephony application server and is the point of connection between the enterprise endpoints and Avaya Aura® Session Manager. The Avaya Session Border Controller for Enterprise is the point of connection between Avaya Aura® Session Manager and the Windstream SIP trunking service and is used to not only secure the SIP trunk, but also to make adjustments to SIP signaling for interoperability.

Customers using this Avaya SIP-enabled enterprise solution with Windstream SIP Trunking are able to place and receive PSTN calls via a broadband WAN connection and the SIP protocol. This converged network solution is an alternative to traditional PSTN trunks such as analog and/or ISDN-PRI.

# **2. General Test Approach and Test Results**

A simulated enterprise site using Communication Manager, Session Manager and the Avaya SBCE was connected to the Windstream test network via an open Internet connection. The enterprise site was configured to connect to Windstream SIP trunking service through this Internet connection.

DevConnect Compliance Testing is conducted jointly by Avaya and DevConnect members. The test plan focuses on exercising APIs and/or standards-based interfaces pertinent to the interoperability of the tested products and their functionalities. DevConnect Compliance Testing is not intended to substitute full product performance or feature testing performed by DevConnect members, nor is it to be construed as an endorsement by Avaya of the suitability or completeness of a DevConnect member's solution.

## **2.1. Interoperability Compliance Testing**

To verify SIP trunking interoperability, the following features and functionality were covered during the interoperability compliance test:

- Response to SIP OPTIONS queries.
- Incoming PSTN calls to various phone types.
- Phone types included H.323, digital, and analog telephones at the enterprise. All inbound PSTN calls were routed to the enterprise across the SIP trunk from the service provider.
- Outgoing PSTN calls from various phone types. Phone types included H.323, digital, and analog telephones at the enterprise. All outbound PSTN calls were routed from the enterprise across the SIP trunk to the service provider.
- Inbound and outbound PSTN calls to/from Avaya one-X® Communicator (soft client).

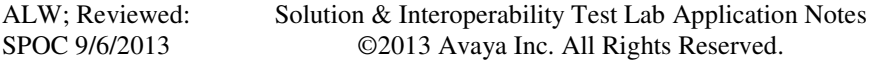

4 of 73 WSCM521SM63SBCE

- Avaya one-X® Communicator supports two modes (Road Warrior and Telecommuter). Each supported mode was tested. Avaya one-X® Communicator also supports two Voice Over IP (VoIP) protocols: H.323 and SIP. Only the H.323 protocol version was tested.
- Various call types including: local, long distance, international, outbound toll-free, operator, local directory assistance (411), and 911 emergency.
- G.729A and G.711MU codecs.
- Voicemail navigation for inbound and outbound calls using DTMF transmission per RFC 2833.
- Caller ID presentation and Caller ID restriction.
- Response to incomplete call attempts and trunk errors.
- User features such as hold and resume, internal call forwarding, transfer, and conference.
- Off-net call forwarding, transfer, conference and mobility (extension to cellular).

Items not supported or not tested included the following:

• At the time of writing these Application Notes, T.38 faxing was not supported.

## **2.2. Test Results**

Interoperability testing of Windstream SIP Trunking was completed with successful results for all test cases with the exception of the observations/limitations noted below.

- T.38 faxing is not supported.
- Operator Assisted dialing is not supported.

## **2.3. Support**

For technical support on Windstream SIP Trunking, contact Windstream at http://www.windstream.com.

# **3. Reference Configuration**

**Figure 1** illustrates a sample Avaya SIP-enabled enterprise solution connected to Windstream SIP Trunking service (using a lab test circuit) through an open public Internet connection.

For security purposes, any actual public IP addresses and PSTN routable phone numbers used in the compliance test are masked in these Application Notes.

The Avaya components used to create the simulated customer site included:

- Avaya S8800 Server running Communication Manager
- Avaya G430 Media Gateway
- Avaya S8800 Server running Session Manager
- Avaya S8800 Server running System Manager
- Avaya SBCE
- Avaya 9600-Series IP Telephones (H.323)
- Avaya 96x1-Series IP Telephone (H.323)
- Avaya one-X<sup>®</sup> Communicator soft phones (H.323)
- Avaya digital and analog telephones

Located at the edge of the enterprise is the Avaya SBC for Enterprise. It has a public interface that connects to the external network and a private interface that connects to the enterprise network. All SIP and RTP traffic entering or leaving the enterprise flows through this enterprise SBC. In this way, the SBC can protect the enterprise against any SIP-based attacks. The transport protocol between the enterprise SBC and Windstream across the public IP network is UDP; the transport protocol between the enterprise SBC and Session Manager across the enterprise IP network is TCP.

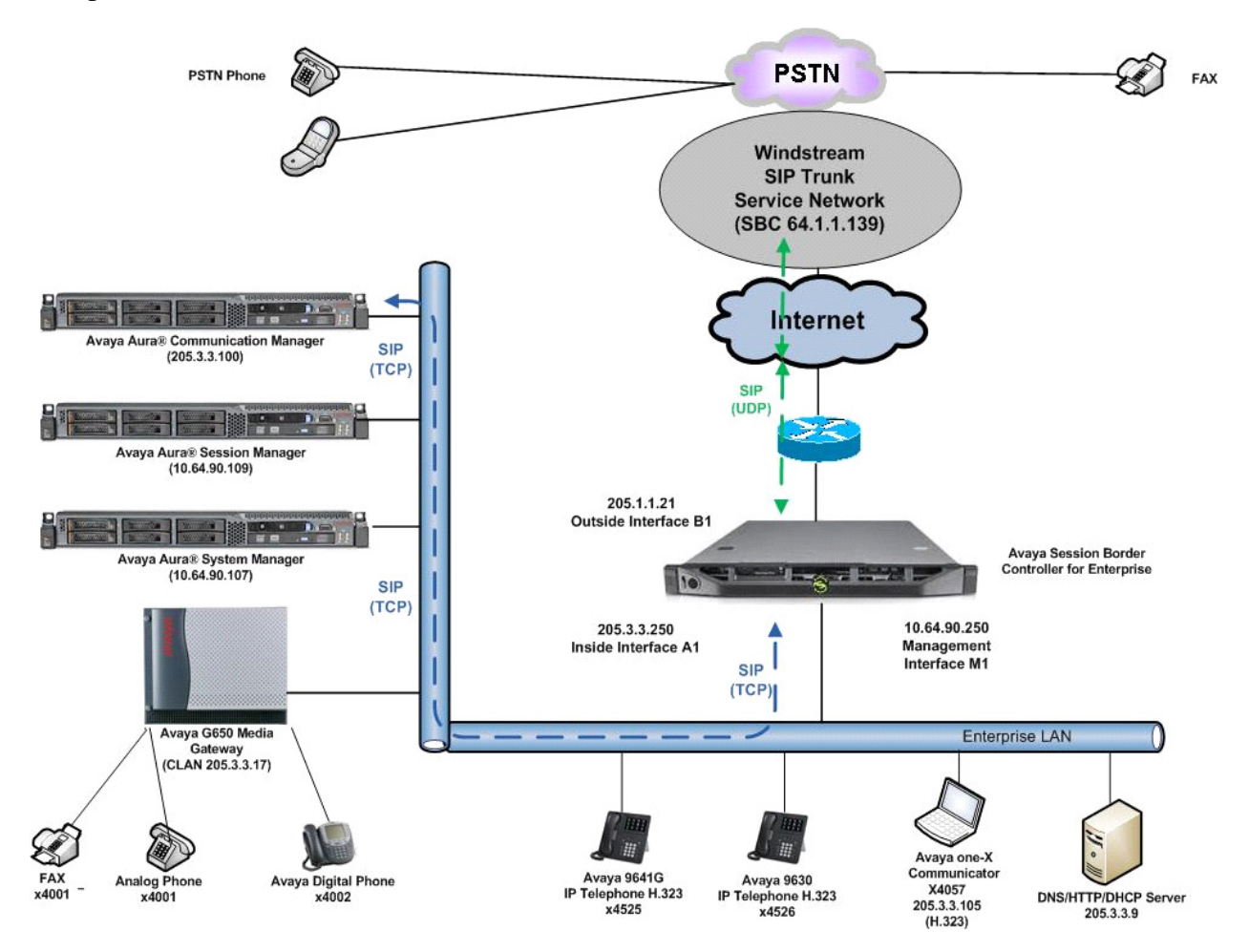

**Figure 1: Avaya SIP Enterprise Solution with Windstream SIP Trunking**

A dedicated SIP trunk was created between Communication Manager and Session Manager to carry the service provider traffic. This was done so that any trunk or codec setting required by the service provider could be applied only to this trunk and would not affect other enterprise SIP traffic. This trunk carried both inbound and outbound traffic.

For inbound calls, the calls flow from the service provider to the Avaya SBCE and then to Session Manager. Session Manager uses the configured dial patterns (or regular expressions) and routing policies to determine the recipient, in this case Communication Manager, and to which trunk to send the call. Once the call arrives at Communication Manager, further incoming call treatment such as incoming digit translations and class of service restrictions, may be performed.

Solution & Interoperability Test Lab Application Notes ©2013 Avaya Inc. All Rights Reserved.

Outbound calls to the PSTN are first processed by Communication Manager and may be subject to outbound feature treatment such as automatic route selection, digit manipulation and class of service restrictions. Once Communication Manager selects the proper SIP trunk group, the call is routed to Session Manager. Session Manager once again uses the configured dial patterns (or regular expressions) to determine the route to the Avaya SBCE. From the Avaya SBCE, the call is sent to Windstream SIP Trunking service through the public Internet connection.

The administration of Modular Messaging and Communication Manager extensions are standard for the enterprise. Since the configuration tasks for Modular Messaging and enterprise endpoints are not directly related to the interoperability with the Windstream SIP Trunking service, they are not included in these Application Notes.

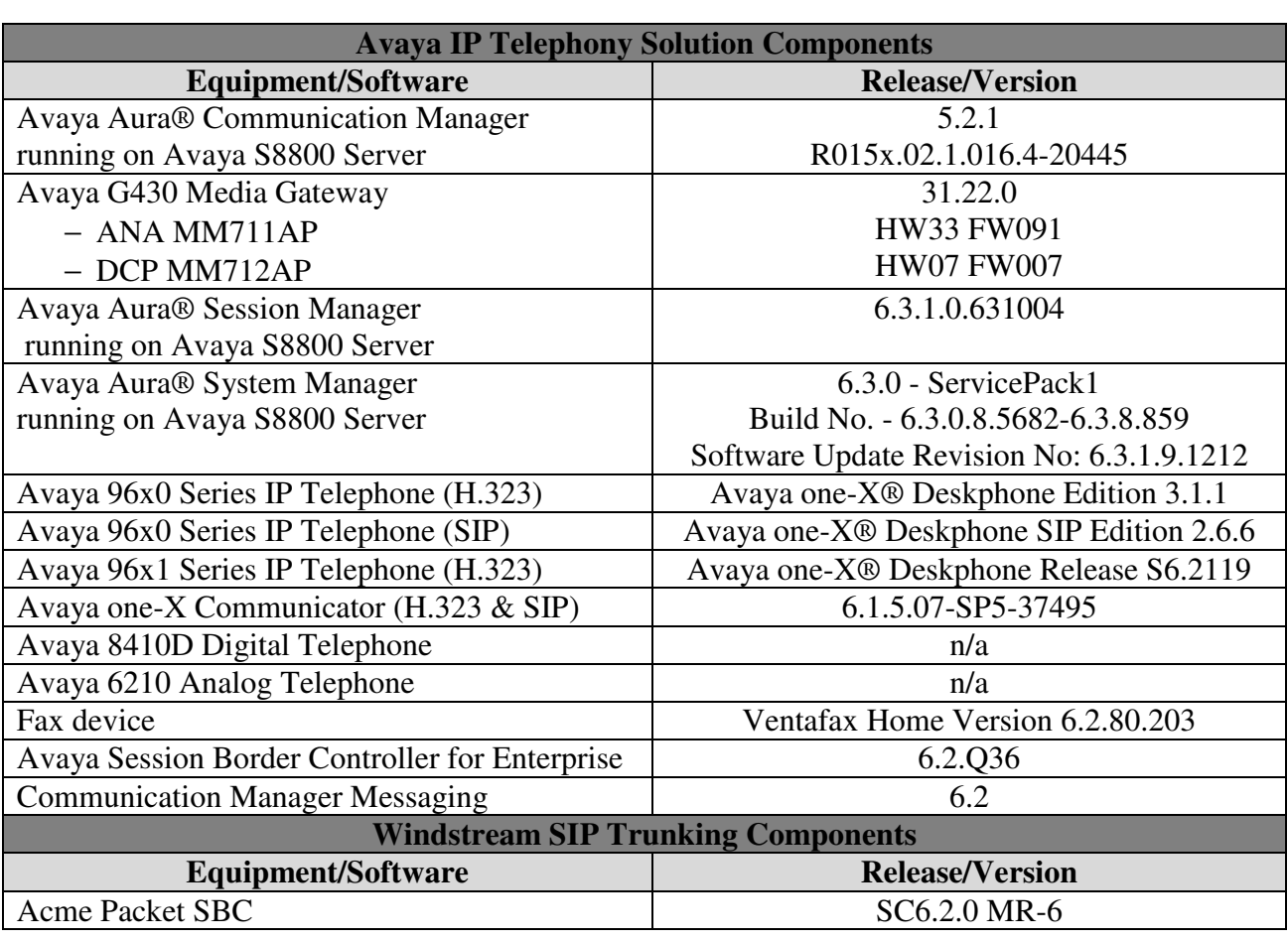

## **4. Equipment and Software Validated**

The specific hardware and software listed in the table above were used for the compliance testing. Note that this solution will be compatible with other Avaya Server and Media Gateway platforms running similar versions of Communication Manager and Session Manager.

# **5. Configure Avaya Aura® Communication Manager**

This section describes the procedures for configuring Communication Manager for Windstream SIP Trunking. A SIP trunk is established between Communication Manager and Session Manager for use by signaling traffic to and from Windstream. It is assumed the general installation of Communication Manager, the Avaya G430 Media Gateway and Session Manager has been previously completed and is not discussed here.

The Communication Manager configuration was performed using the System Access Terminal (SAT). Some screens in this section have been abridged and highlighted for brevity and clarity in presentation. Note that the public IP addresses and PSTN routable phone numbers shown throughout these Application Notes have been edited so that the actual public IP addresses of the network elements and public PSTN numbers are not revealed.

### **5.1. Licensing and Capacity**

Use the **display system-parameters customer-options** command to verify that the **Maximum Administered SIP Trunks** value on **Page 2** is sufficient to support the desired number of simultaneous SIP calls across all SIP trunks at the enterprise including any trunks to the service provider. The example shows that *1000* licenses are available and *381* are in use. The license file installed on the system controls the maximum values for these attributes. If a required feature is not enabled or there is insufficient capacity, contact an authorized Avaya sales representative to add additional capacity.

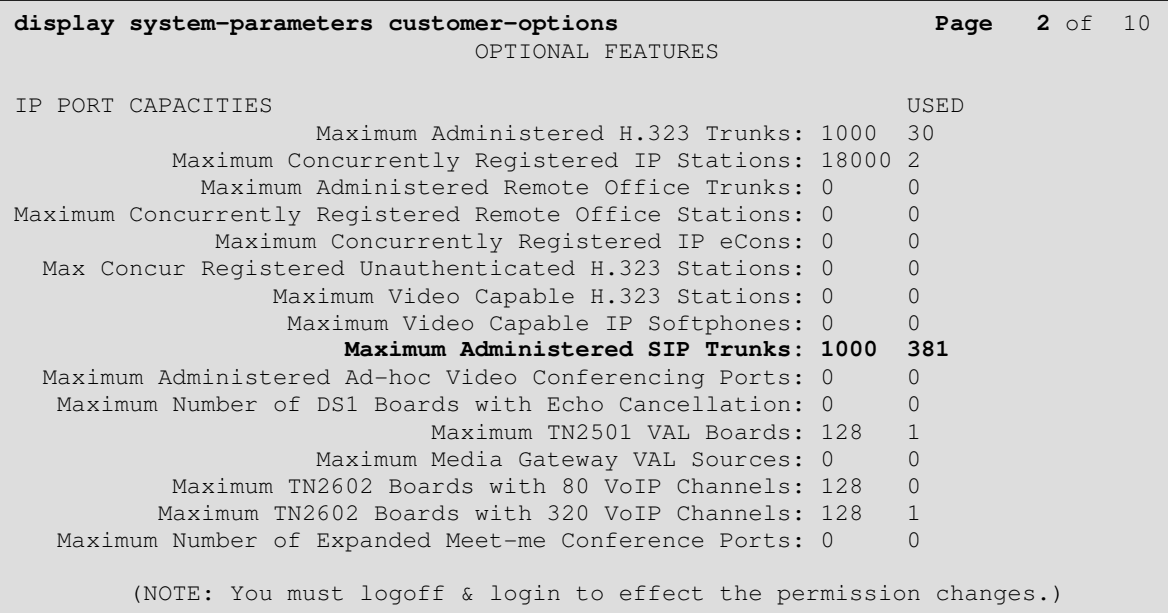

### **5.2. System Features**

Use the **change system-parameters features** command to set the **Trunk-to-Trunk Transfer** field to *all* to allow incoming calls from the PSTN to be transferred to another PSTN endpoint. If for security reasons, incoming calls should not be allowed to transfer back to the PSTN then leave the field set to *none*.

```
change system-parameters features Page 1 of 19 
                          FEATURE-RELATED SYSTEM PARAMETERS 
                             Self Station Display Enabled? y 
                                  Trunk-to-Trunk Transfer: all 
              Automatic Callback with Called Party Queuing? n 
    Automatic Callback - No Answer Timeout Interval (rings): 3 
                     Call Park Timeout Interval (minutes): 10 
        Off-Premises Tone Detect Timeout Interval (seconds): 20 
                               AAR/ARS Dial Tone Required? y
```
On **Page 9** verify that a text string has been defined to replace the Calling Party Number (CPN) for restricted or unavailable calls. This text string is entered in the two fields highlighted below. The compliance test used the values of *Restricted* for restricted calls and *Unavailable* for unavailable calls.

```
change system-parameters features Page 9 of 19 
                        FEATURE-RELATED SYSTEM PARAMETERS 
CPN/ANI/ICLID PARAMETERS 
   CPN/ANI/ICLID Replacement for Restricted Calls: Restricted 
   CPN/ANI/ICLID Replacement for Unavailable Calls: Unavailable
DISPLAY TEXT 
                                       Identity When Bridging: principal 
                                       User Guidance Display? n 
 Extension only label for Team button on 96xx H.323 terminals? n 
INTERNATIONAL CALL ROUTING PARAMETERS 
                Local Country Code: 
          International Access Code: 
ENBLOC DIALING PARAMETERS 
   Enable Enbloc Dialing without ARS FAC? n 
CALLER ID ON CALL WAITING PARAMETERS 
     Caller ID on Call Waiting Delay Timer (msec): 200
```
#### **5.3. IP Node Names**

Use the **change node-names ip** command to verify that node names have been previously defined for the IP addresses of the CLAN card running in the Avaya G650 gateway *(clan1*) and Session Manager (*asm63*). These node names will be needed for defining the service provider signaling group in **Section 5.6**. Note that even though it is not strictly necessary for the compliance test configuration, the IP Node Name for the Avaya SBCE (*ASBCE*) has been populated as well.

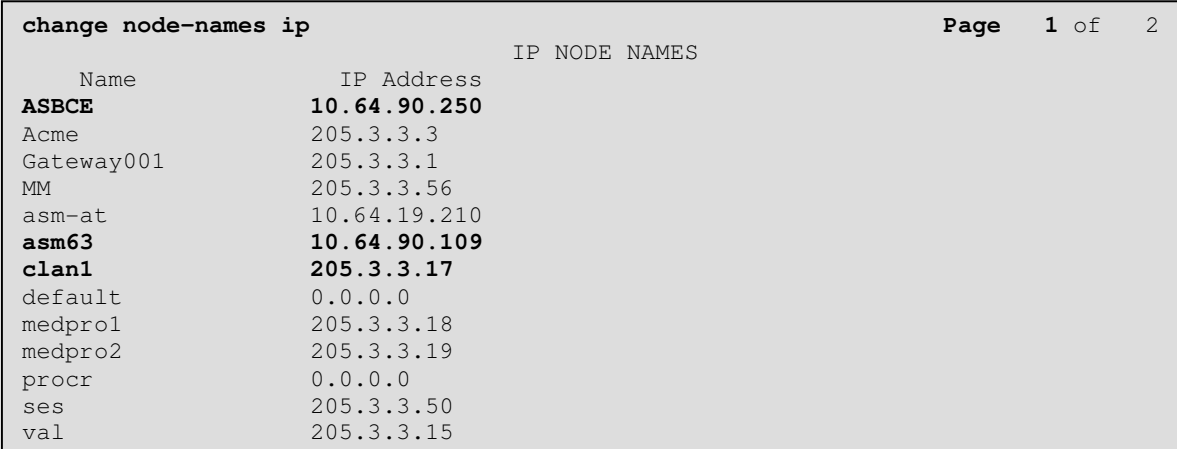

## **5.4. Codecs**

Use the **change ip-codec-set** command to define a list of codecs to use for calls between the enterprise and the service provider. For the compliance test, **ip-codec-set** *2* was used for this purpose. Windstream officially supports G.729A and G.711MU. Thus, these codecs were included in the set. Enter *G.729A* first and then *G.711MU* in the **Audio Codec** column of the table. By listing the G.729A codec first, this tells the Windstream network that G.729A is preferred. Default values can be used for all other fields.

```
change ip-codec-set 2 Page 1 of 2
                IP Codec Set 
   Codec Set: 2 
   Audio Silence Frames Packet 
  Codec Suppression Per Pkt Size(ms)
1: G.729A n 2 20
2: G.711MU n 2 20
3:
```
On **Page 2**, set the **FAX Mode** to *off* as Windstream does not support T.38 faxing.

```
change ip-codec-set 2 Page 2 of 2
                IP Codec Set 
                  Allow Direct-IP Multimedia? n 
           Mode Redundancy
FAX off 0
  Modem off 0
  TDD/TTY US 3<br>Clear-channel n 0
  Clear-channel n
```
For the enterprise, **ip-codec-set** *1* was used and was configured with the exact same settings as above except that the codec set contained *G.711MU* as the first codec and *G.729A* as the second codec, so that G.711MU was preferred for calls made within the enterprise.

## **5.5. IP Network Region**

Create a separate IP network region for the service provider trunk. This allows for separate codec or quality of service settings to be used (if necessary) for calls between the enterprise and the service provider versus calls within the enterprise or elsewhere. For the compliance test, **IPnetwork-region 2** was chosen for the service provider trunk. Use the **change ip-networkregion 2** command to configure region 2 with the following parameters:

- Set the **Authoritative Domain** field to match the IP address of the Windstream SIP trunking SBC. In this configuration, the IP address was set to *64.1.1.139*. This IP address appears in the "From" header of SIP messages originating from this IP region, namely the PSTN.
- Enter a descriptive name in the **Name** field.
- Enable **IP-IP Direct Audio** (shuffling) to allow audio to be sent directly between IP endpoints without using media resources in the Avaya Media Gateway. Set both **Intraregion** and **Inter-region IP-IP Direct Audio** to *yes***.** This is the default setting. Shuffling can be further restricted at the trunk level on the Signaling Group form.
- Set the **Codec Set** field to the IP codec set defined in **Section 5.4**.
- Default values can be used for all other fields.

```
change ip-network-region 2 Page 1 of 20
                             IP NETWORK REGION 
  Region: 2 
Location: Authoritative Domain: 64.1.1.139 
   Name: Windstream SIPT 
MEDIA PARAMETERS Intra-region IP-IP Direct Audio: yes 
 Codec Set: 2 Inter-region IP-IP Direct Audio: yes 
 UDP Port Min: 2048 IP Audio Hairpinning? n 
   UDP Port Max: 3329 
DIFFSERV/TOS PARAMETERS 
  Call Control PHB Value: 46 
       Audio PHB Value: 46 
       Video PHB Value: 26 
802.1P/Q PARAMETERS 
 Call Control 802.1p Priority: 6 
       Audio 802.1p Priority: 6 
       Video 802.1p Priority: 5 AUDIO RESOURCE RESERVATION PARAMETERS 
H.323 IP ENDPOINTS And the state of the state of the state of the RSVP Enabled? n
  H.323 Link Bounce Recovery? y 
  Idle Traffic Interval (sec): 20 
   Keep-Alive Interval (sec): 5 
           Keep-Alive Count: 5
```
On **Page 4**, define the IP codec set to be used for traffic between region 2 and region 1. Enter the desired IP codec set in the **codec set** column of the row with destination region (**dst rgn**) 1. Default values may be used for all other fields. The example below shows the settings used for the compliance test. It indicates that codec set 2 will be used for calls between region 2 (the service provider region) and region 1 (the rest of the enterprise). Also, it is necessary to set the **direct WAN** field to *y* in order to connect Region 1 to Region 2.

```
change ip-network-region 2 Page 4 of 20
 Source Region: 2 Inter Network Region Connection Management I M 
G and G and G and G and G and G and G and G and G and G and G and G and G and G and G and G and G and G and G and G and G and G and G and G and G and G and G and G a
 dst codec direct WAN-BW-limits Video Intervening Dyn A G c
 rgn set WAN Units Total Norm Prio Shr Regions CAC R L e
1 2 y NoLimit 1 2 y No. 1
 2 2 all 
\frac{2}{3}
```
## **5.6. Signaling Group**

Use the **add signaling-group** command to create a signaling group between Communication Manager and Session Manager for use by the service provider trunk. This signaling group is used for inbound and outbound calls between the service provider and the enterprise. For the compliance test, signaling group 6 was used for this purpose and was configured using the parameters highlighted below.

- Set the **Group Type** field to *sip*.
- Set the **IMS Enabled** field to *n*. This specifies the Communication Manager will serve as an Evolution Server for the Session Manager.
- Set the **Transport Method** to the value of *tcp*. For ease of troubleshooting during testing, the compliance test was conducted with the **Transport Method** set to *tcp.* The transport method specified here is used between Communication Manager and Session Manager. For security purposes, the default Transport Method value of TLS is recommended for production environments.

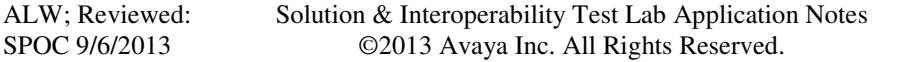

- Set the **Near-end Listen Port** and **Far-end Listen Port** to a valid unused port. This is necessary for Session Manager to distinguish this trunk from the trunk used for other enterprise SIP traffic. The default well-known port value for SIP over TCP is 5060. The compliance test was conducted with the **Near-end Listen Port** and **Far-end Listen Port** set to *5060*.
- Set the **Peer Detection Enabled** field to *y*. The **Peer-Server** field will initially be set to *Others* and cannot be changed via administration. Later, the **Peer-Server** field will automatically change to *SM* once Communication Manager detects its peer as a Session Manager.
- Set the **Near-end Node Name** to *clan1*. This node name maps to the IP address of the CLAN card populated in the Avaya G650 gateway as defined in **Section 5.3**.
- Set the **Far-end Node Name** to *asm63*. This node name maps to the IP address of the S8800 Server running Session Manager as defined in **Section 5.3**.
- Set the **Far-end Network Region** to the IP network region defined for the service provider in **Section 5.5**.
- Set the **Far-end Domain** field to the enterprise domain. For the compliance test, a domain of *avayalab2.com* was used.
- Set **Direct IP-IP Audio Connections** to *y*. This field will enable media shuffling on the SIP trunk allowing Communication Manager to redirect media traffic directly between the SIP trunk and the enterprise endpoint. If this value is set to *n*, the Avaya Media Gateway will remain in the media path of all calls between the SIP trunk and the endpoint. Depending on the number of media resources available in the Avaya Media Gateway, these resources may be depleted during high call volume preventing additional calls from completing.
- Set the **DTMF over IP** field to *rtp-payload*. This value enables Communication Manager to send DTMF transmissions using RFC 2833.
- Default values may be used for all other fields.

Note that the initial **IP-IP Direct Media** setting must be consistent with the setting in the signaling group used for general internal SIP traffic; otherwise unintended side effects could occur. The default setting is not to enable this feature.

```
add signaling-group 6 Page 1 of 1
                            SIGNALING GROUP 
Group Number: 6 Group Type: sip
                     Transport Method: tcp 
  IMS Enabled? n 
   Near-end Node Name: clan1 Far-end Node Name: asm63 
 Near-end Listen Port: 5060 Far-end Listen Port: 5060 
                                   Far-end Network Region: 2 
Far-end Domain: avayalab2.com 
                                        Bypass If IP Threshold Exceeded? n 
Incoming Dialog Loopbacks: eliminate RFC 3389 Comfort Noise? n<br>
DIMF over IP: rtp-payload Direct IP-IP Audio Connections? y
 DTMF over IP: rtp-payload Direct IP-IP Audio Connections? y 
Session Establishment Timer(min): 3 IP Audio Hairpinning? n
Enable Layer 3 Test? n No. 19 Direct IP-IP Early Media? n
H.323 Station Outgoing Direct Media? n Alternate Route Timer(sec): 6
```
Solution & Interoperability Test Lab Application Notes ©2013 Avaya Inc. All Rights Reserved.

## **5.7. Trunk Group**

Use the **add trunk-group** command to create a trunk group for the signaling group created in **Section 5.6**. For the compliance test, trunk group 6 was configured using the parameters highlighted below.

- Set the **Group Type** field to *sip*.
- Enter a descriptive name for the **Group Name**.
- Enter an available trunk access code (TAC) that is consistent with the existing dial plan in the **TAC** field.
- Set the **Service Type** field to *public-ntwrk*.
- Set the **Signaling Group** to the signaling group created in **Section 5.6**.
- Set the **Number of Members** field to the number of trunk members in the SIP trunk group. This value determines how many simultaneous SIP calls can be supported by this trunk.
- Default values were used for all other fields.

```
add trunk-group 6 Page 1 of 21 
                     TRUNK GROUP 
Group Number: 6 Group Type: sip CDR Reports: y
Group Name: OUTSIDE CALL COR: 1 TN: 1 TAC: 106
 Direction: two-way Outgoing Display? n 
Dial Access? n Night Service:
Queue Length: 0 
Service Type: public-ntwrk Auth Code? n
                                      Signaling Group: 6 
                                    Number of Members: 14
```
On **Page 2**, leave the **Redirect On OPTIM Failure** timer set to the default value of *5000*. Note that the **Redirect On OPTIM Failure** timer is defined in milliseconds. Verify that the **Preferred Minimum Session Refresh Interval** is set to a value acceptable to the service provider. This value defines the interval that re-INVITEs must be sent to keep the active session alive. For the compliance test, a value of *900* seconds was used.

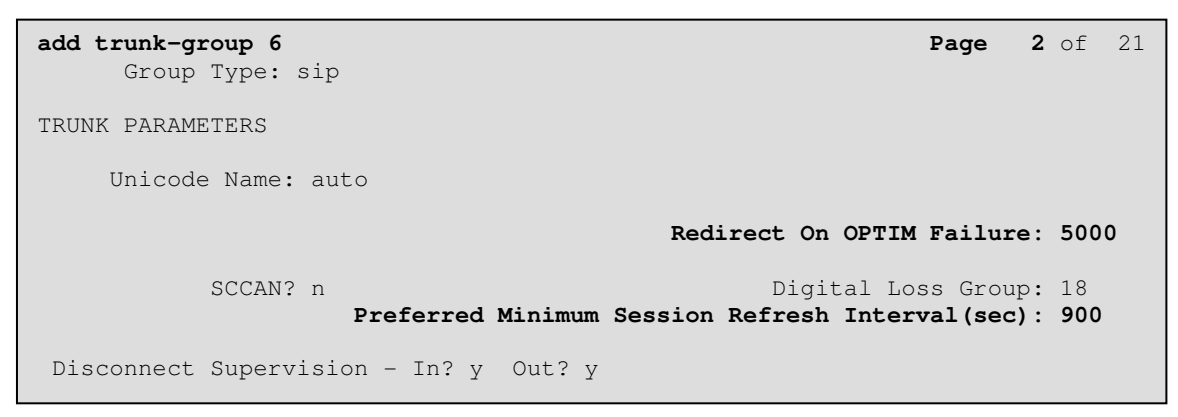

On **Page 3**, set the **Numbering Format** field to *public*. This field specifies the format of the calling party number (CPN) sent to the far-end. Beginning with Communication Manager 6.0, public numbers are automatically preceded with  $a + sign (E.164$  numbering format) when passed

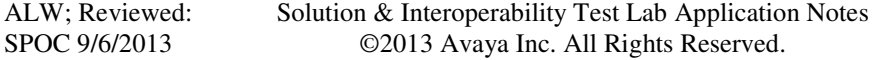

14 of 73 WSCM521SM63SBCE in the SIP From, Contact and P-Asserted Identity headers. The compliance test used 10 digit numbering format.

Set the **Replace Restricted Numbers** and **Replace Unavailable Numbers** fields to *y*. This will allow the CPN displayed on enterprise endpoints to be replaced with the value set in **Section 5.2**, if the inbound call enabled CPN block. For outbound calls, these same settings request that CPN block be activated on the far-end destination if an enterprise user requests CPN block on a particular call routed out this trunk. Default values were used for all other fields.

```
add trunk-group 6 Page 3 of 21
TRUNK FEATURES 
      ACA Assignment? n Measured: none
                                                Maintenance Tests? y 
                  Numbering Format: public 
                                        UUI Treatment: service-provider 
                                        Replace Restricted Numbers? y 
                                        Replace Unavailable Numbers? y
```
On **Page 4**, set **Send Diversion Header** to *y* and **Support Request History** to *n*. Default values were used for the remaining fields. Setting the **Network Call Redirection** flag to *y* enables the use of the SIP REFER message for call redirection such as call transfers back out to the PSTN. However, at the time these Application Notes were being written, Windstream did not support SIP REFER and therefore this setting was disabled.

Set the **Send Diversion Header** field to *y*. This field provides additional information to the network if the call has been re-directed. This is needed to support call forwarding of inbound calls back to the PSTN and some Extension to Cellular (EC500) call scenarios.

Set the **Support Request History** field to *n*. This parameter determines whether the SIP History-Info header will be included in the call-redirection from the enterprise. Call-redirection of an inbound call from the PSTN back to the PSTN failed in the compliance test when the call re-direction contains the History-Info header.

Leave the **Telephone Event Payload Type** field blank.

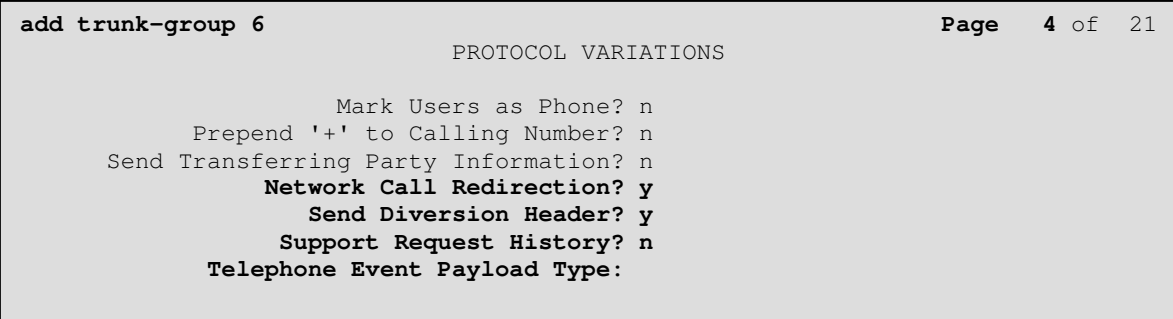

#### **5.8. Calling Party Information**

The calling party number is sent in the SIP "From", "Contact" and "PAI" headers. Since public numbering was selected to define the format of this number (**Section 5.7**), use the **change public-unknown-numbering** command to create an entry for each extension which has a DID assigned. The DID numbers are provided by the SIP service provider. Each DID number is assigned to an enterprise internal extension or Vector Directory Numbers (VDNs). It is also used to authenticate the caller.

The screen below shows the DID numbers assigned for testing by Windstream. These DIDs were mapped to extensions 4001, 4002, 4057, 4525, and 4526. These same 10-digit numbers were used for the outbound calling party identification on the service provider trunk when calls were originated from these 6 extensions.

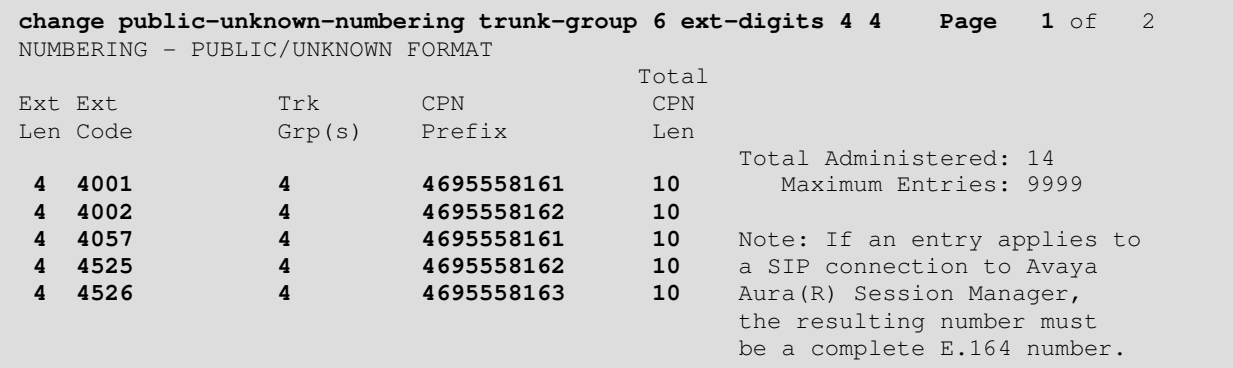

#### **5.9. Incoming Call Handling Treatment**

Use the **change incoming-call-handling-trmt trunk group**  $x$  command, where  $x$  is the SIP trunk configured for the service provider, to map inbound DIDs to extensions.

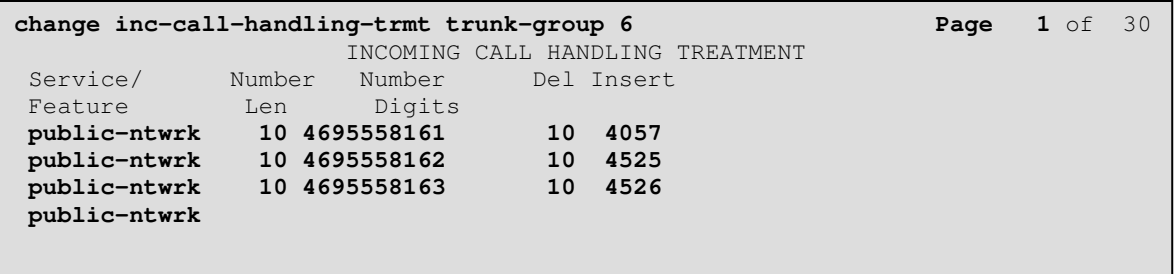

### **5.10. Outbound Routing**

In these Application Notes, the Automatic Route Selection (ARS) feature is used to route outbound calls via the SIP trunk to the service provider. In the sample configuration, the single digit 9 is used as the ARS access code. Enterprise callers will dial 9 to reach an "outside line". This common configuration is illustrated below with little elaboration. Use the **change dialplan analysis** command to define a dialed string beginning with *9* of length *1* as a feature access code (**fac**).

```
change dialplan analysis Page 1 of 12
                      DIAL PLAN ANALYSIS TABLE 
                         Location: all Percent Full: 1
   Dialed Total Call Dialed Total Call Dialed Total Call 
   String Length Type String Length Type String Length Type 
  1 3 dac<br>5 4 ext
  5 4 ext<br>7 4 ext
           7 4 ext 
  8 1 fac<br>9 1 fac
             fac
   * 3 fac 
  # 3 fac
```
Use the **change feature-access-codes** command to configure *9* as the **Auto Route Selection (ARS) – Access Code 1**.

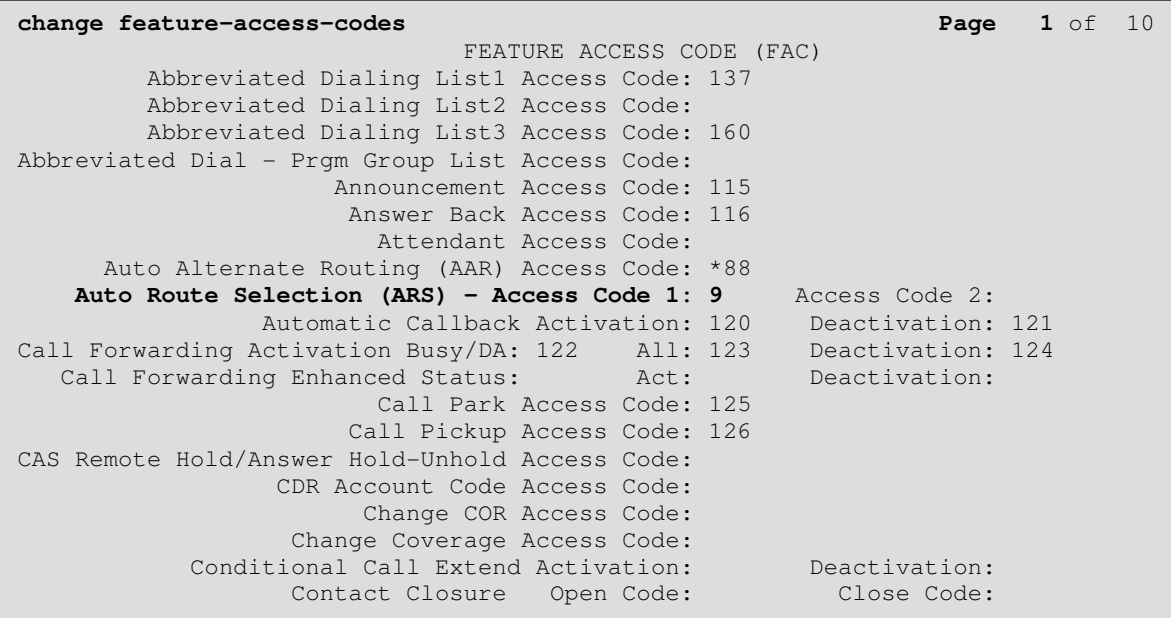

Use the **change ars analysis** command to configure the routing of dialed digits following the first digit 9. The example below shows a subset of the dialed strings tested as part of the compliance test. See **Section 2.1** for the complete list of call types tested. All dialed strings are mapped to route pattern *4* which contains the SIP trunk to the service provider (as defined next).

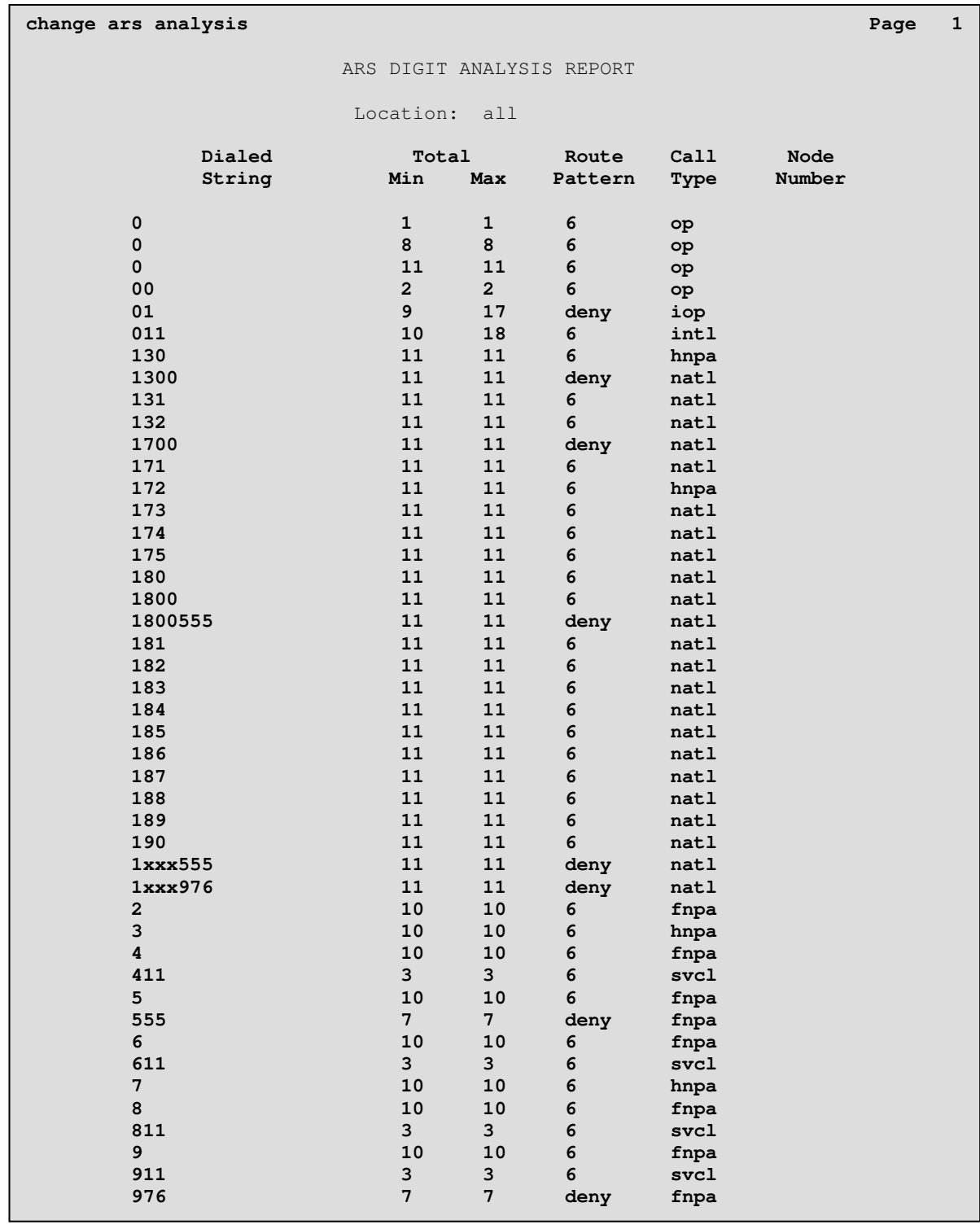

The route pattern defines which trunk group will be used for the call and performs any necessary digit manipulation. Use the **change route-pattern** command to configure the parameters for the service provider trunk route pattern in the following manner. The example below shows the values used for route pattern *6* during the compliance test.

- **Pattern Name**: Enter a descriptive name.
- **Grp No**: Enter the outbound trunk group for the SIP service provider. For the compliance test, trunk group *6* was used.
- **FRL**: Set the Facility Restriction Level (**FRL**) field to a level that allows access to this trunk for all users that require it. The value of *0* is the least restrictive level.
- **LAR**: *next*.

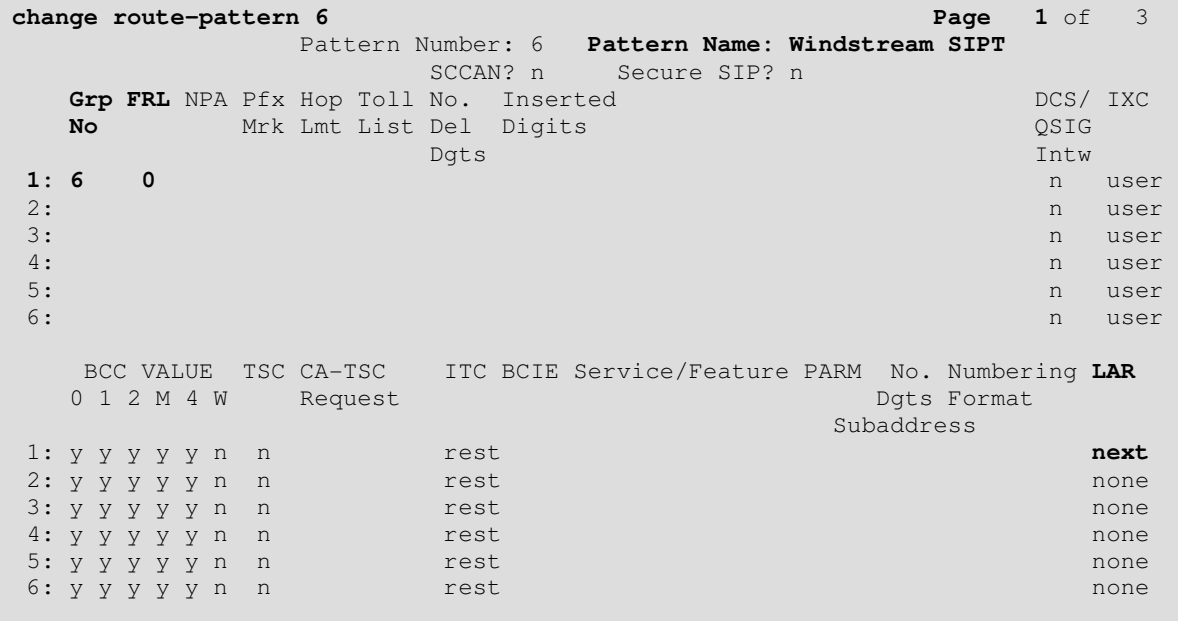

### **5.11. Saving Communication Manager Configuration Changes**

Execute the command "save translation all" to save the configuration.

## **6. Configure Avaya Aura® Session Manager**

This section provides the procedures for configuring Session Manager. The procedures include the following items:

- Specify SIP domain
- Add Logical/physical Location that can be occupied by SIP Entities
- Add Adaptation module to perform dial plan manipulation
- Add SIP Entities corresponding to Communication Manager, Avaya SBCE and Session Manager
- Add Entity Links, which define the SIP trunk parameters used by Session Manager when routing calls to/from SIP Entities
- Add Routing Policies, which define route destinations and control call routing between the SIP Entities
- Add Dial Patterns and Regular Expressions, which specify dialed digits and govern to which SIP Entity a call is routed
- Add/View Session Manager, corresponding to the Session Manager to be managed by System Manager

It may not be necessary to create all the items above when configuring for connection to the service provider since some of these items would have already been defined as part of the initial Session Manager installation. This includes items such as certain SIP domains, locations, SIP entities, and Session Manager itself. However, each item should be reviewed to verify the configuration.

## **6.1. System Manager Login and Navigation**

Session Manager configuration is accomplished by accessing the browser-based GUI of System Manager, using the URL "https://<ip-address>/SMGR", where "<ip-address>" is the IP address of System Manager. At the **System Manager Log On** screen, provide the appropriate credentials and click on **Login** (not shown). The initial screen shown below is then displayed.

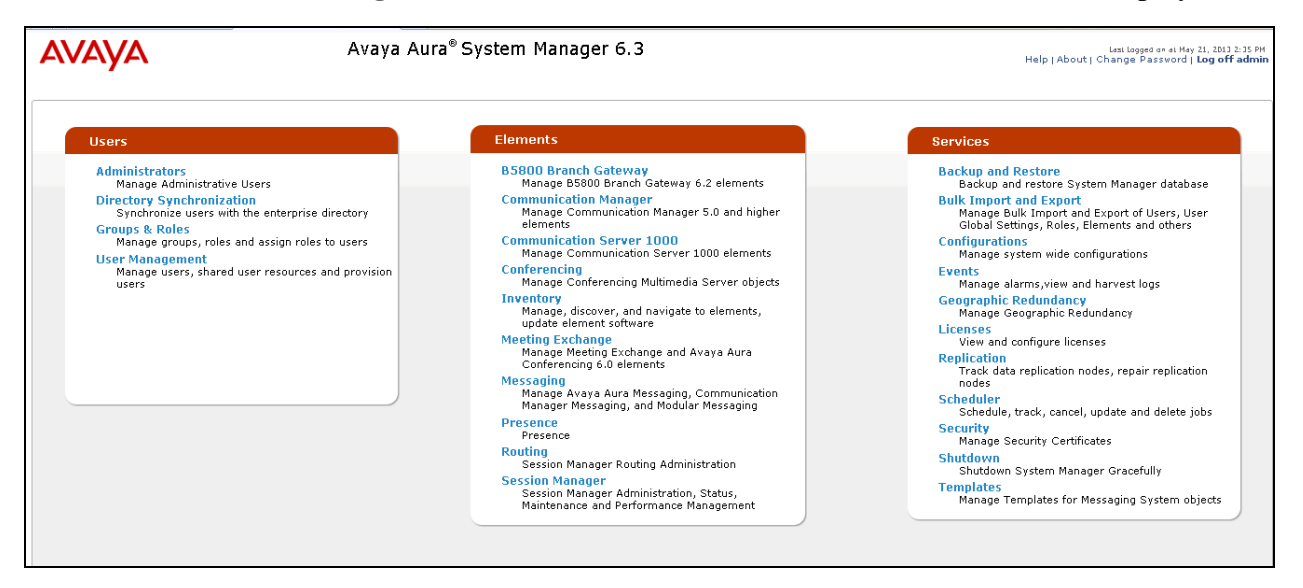

Most of the configuration items are performed in the Routing Element. Click on **Routing** in the **Elements** column to bring up the **Introduction to Network Routing Policy** screen.

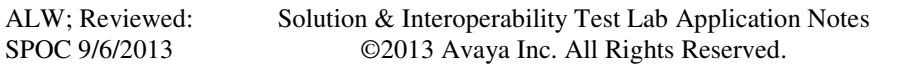

20 of 73 WSCM521SM63SBCE The navigation tree displayed in the left pane will be referenced in subsequent sections to navigate to items requiring configuration.

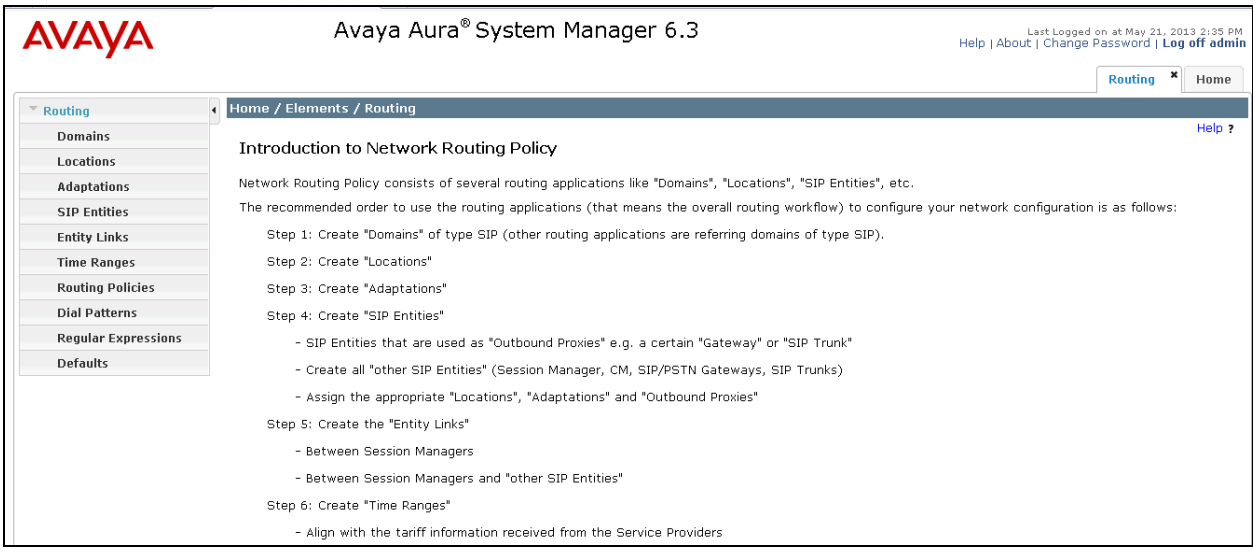

## **6.2. Specify SIP Domain**

Create a SIP domain for each domain that Session Manager will need to be aware in order to route calls. For the compliance test, this includes the enterprise domain *avayalab2.com*. Navigate to **Routing**  $\rightarrow$  **Domains** in the left-hand navigation pane and click the **New** button in the right pane (not shown). In the new right pane that appears (shown below), fill in the following:

- **Name:** Enter the domain name.
- **Type:** Select **sip** from the pull-down menu.
- **Notes:** Add a brief description (optional).

Click **Commit**. The screen below shows the entry for the enterprise domain.

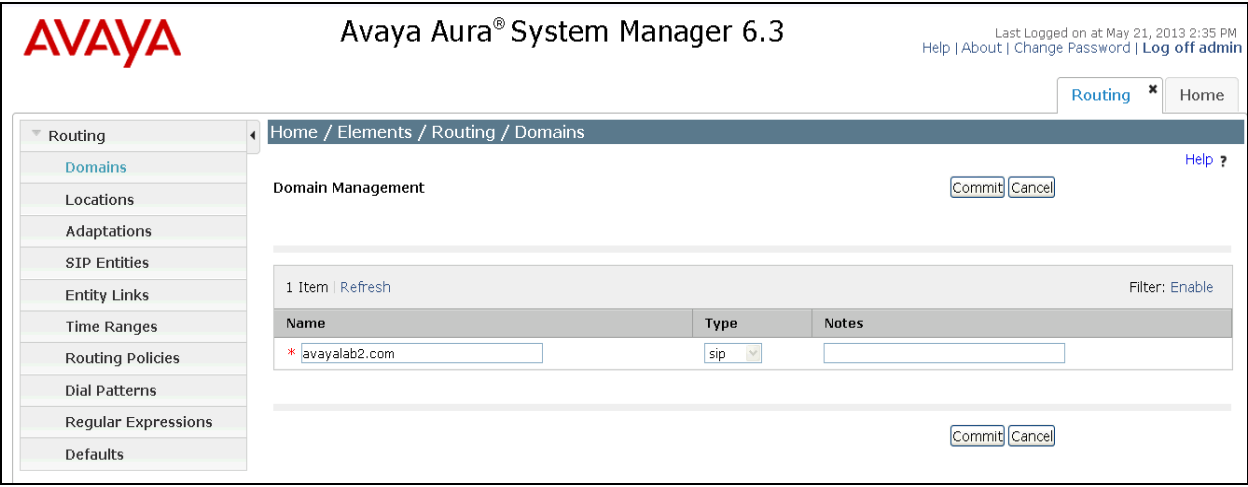

## **6.3. Add Location**

Locations can be used to identify logical and/or physical locations where SIP Entities reside for purposes of bandwidth management and call admission control. To add a Location, navigate to **Routing Locations** in the left-hand navigation pane and click the **New** button in the right pane (not shown).

In the **General** section, enter the following values:

- **Name:** Enter a descriptive name for the Location.
- **Notes:** Add a brief description (optional).

In the **Location Pattern** section (see screen below), click **Add** and enter the following values:

- **IP Address Pattern:** An IP address pattern used to identify the Location.
- **Notes:** Add a brief description (optional).

Displayed below is the screen for the addition of the **Enterprise** Location, which includes all equipment on the enterprise network including Communication Manager and Session Manager itself. Click **Commit** to save.

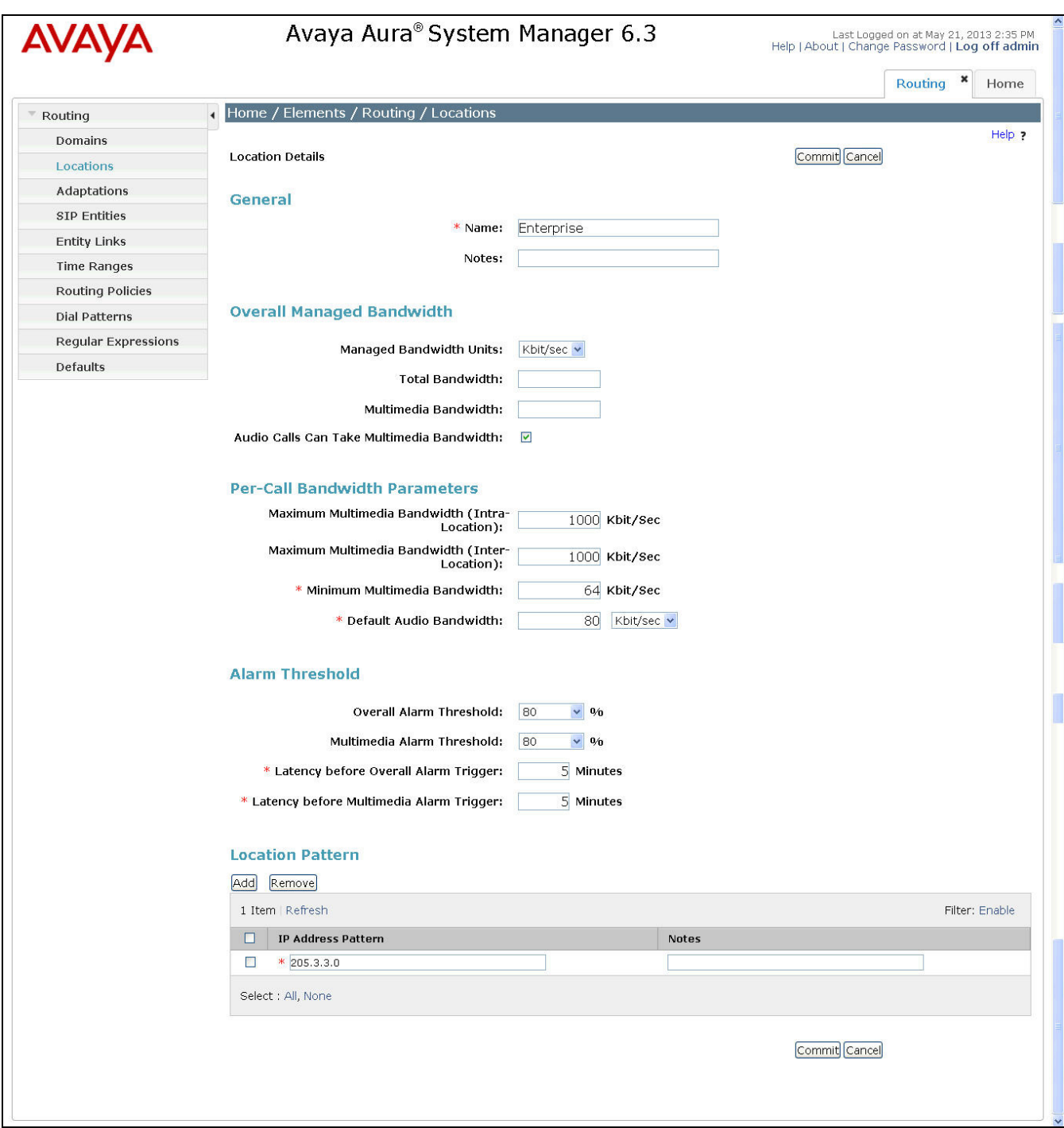

Note that call bandwidth management parameters should be set per customer requirement.

## **6.4. Add Adaptation Module**

Session Manager can be configured with Adaptation modules that can modify SIP messages before or after routing decisions have been made. A generic Adaptation module

**DigitConversionAdapter** supports digit conversion of telephone numbers in specific headers of SIP messages. Other Adaptation modules are built on this generic module, and can modify other headers to permit interoperability with third party SIP products.

For interoperability with Windstream SIP Trunking no Adaptations were necessary.

#### **6.5. Add SIP Entities**

A SIP Entity must be added for Session Manager and for each SIP telephony system connected to it, which includes Communication Manager and the Avaya SBCE. Navigate to **Routing SIP Entities** in the left navigation pane and click on the **New** button in the right pane (not shown).

In the **General** section, enter the following values. Use default values for all remaining fields:

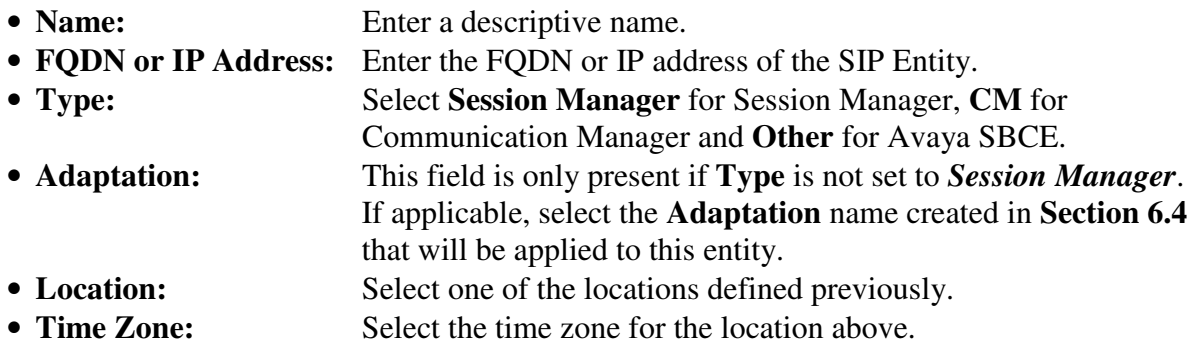

The following screen shows the addition of the Session Manager SIP Entity. The IP address of the Session Manager SIP signaling interface is entered for **FQDN or IP Address**.

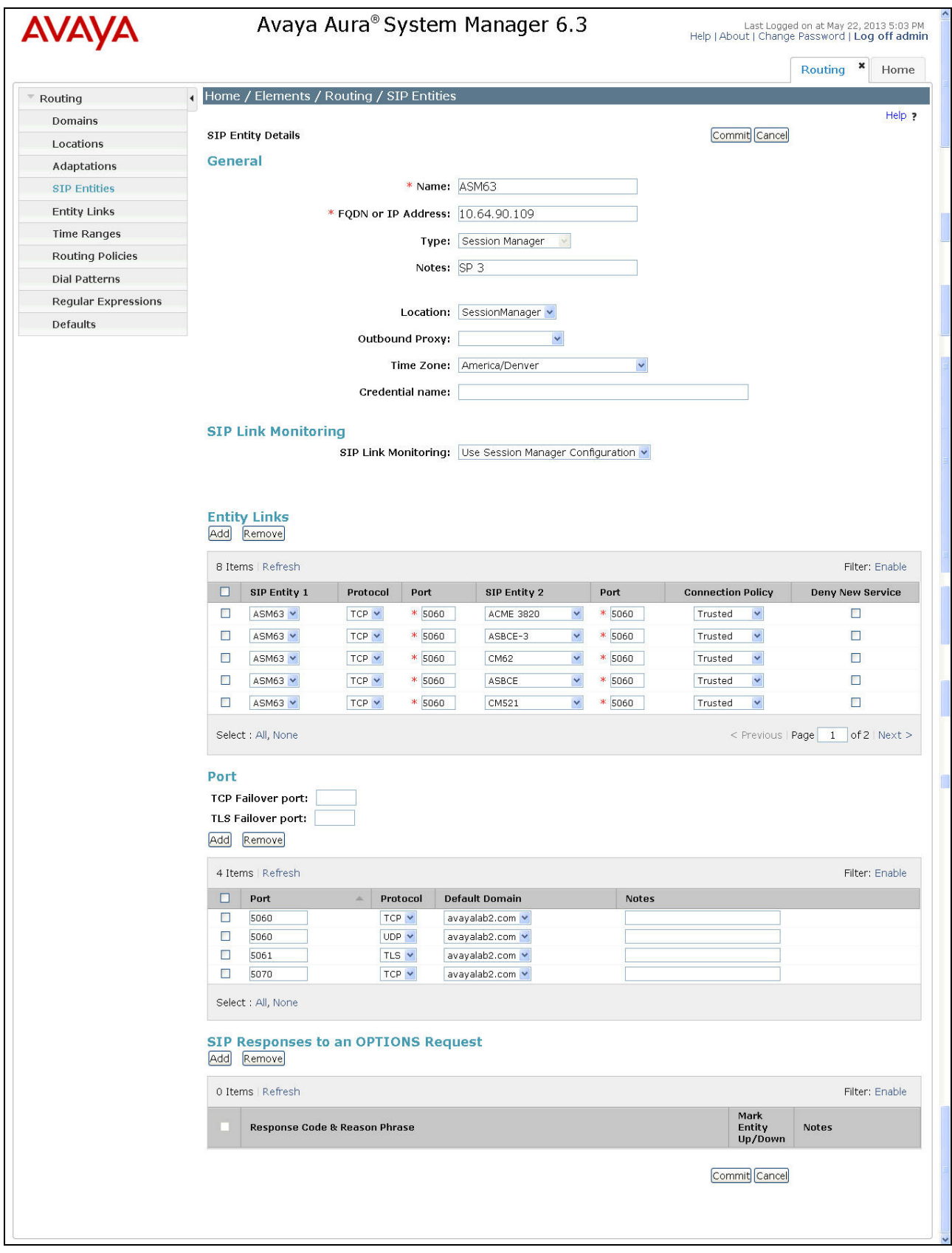

Solution & Interoperability Test Lab Application Notes ©2013 Avaya Inc. All Rights Reserved.

To define the ports used by Session Manager, scroll down to the **Port** section of the **SIP Entity Details** screen. This section is only present for the **Session Manager** SIP Entity.

In the **Port** section, click **Add** and enter the following values. Use default values for all remaining fields:

- **Port:** Port number on which Session Manager listens for SIP requests.
- **Protocol:** Transport protocol to be used to send and receive SIP requests.
- **Default Domain:** The domain used for the enterprise.

Defaults can be used for the remaining fields. Click **Commit** to save.

Although the default port values for SIP over UDP and TLS were configured, they were not used in this compliance test. One **Port** entry was used for three SIP Entities:

- − **5060** with **TCP** for connecting to Avaya SBCE
- − **5060** with **TCP** for connecting to Communication Manager
- − **5070** with **TCP** for connecting to Communication Manager Messaging

In addition, port 5060 with TCP was also used between Session Manager and Communication Manager for Avaya SIP telephones and SIP soft clients. This SIP Link was part of the standard configuration on Session Manager and was not directly relevant to the inter-operability with Windstream SIP Trunking.

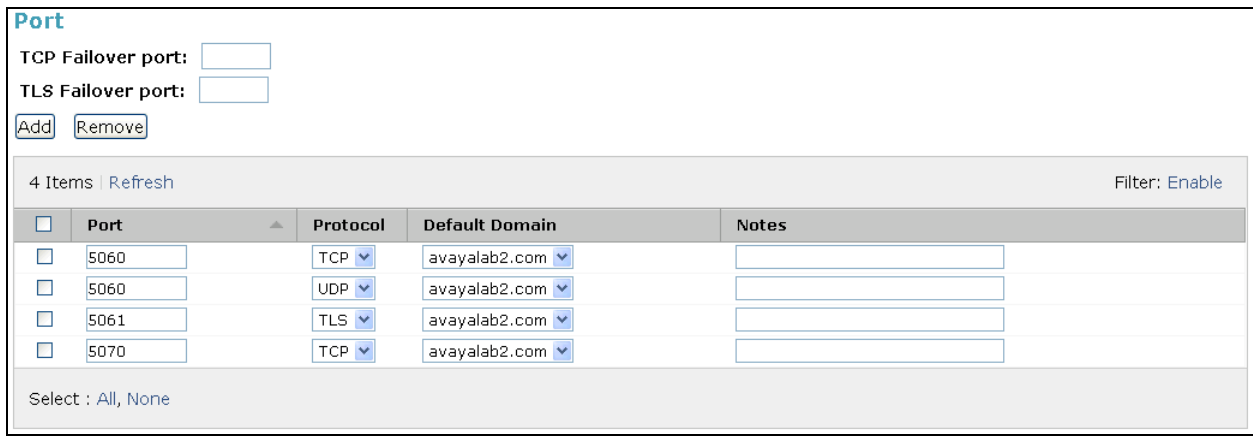

The following screen shows the addition of the Communication Manager SIP Entity.

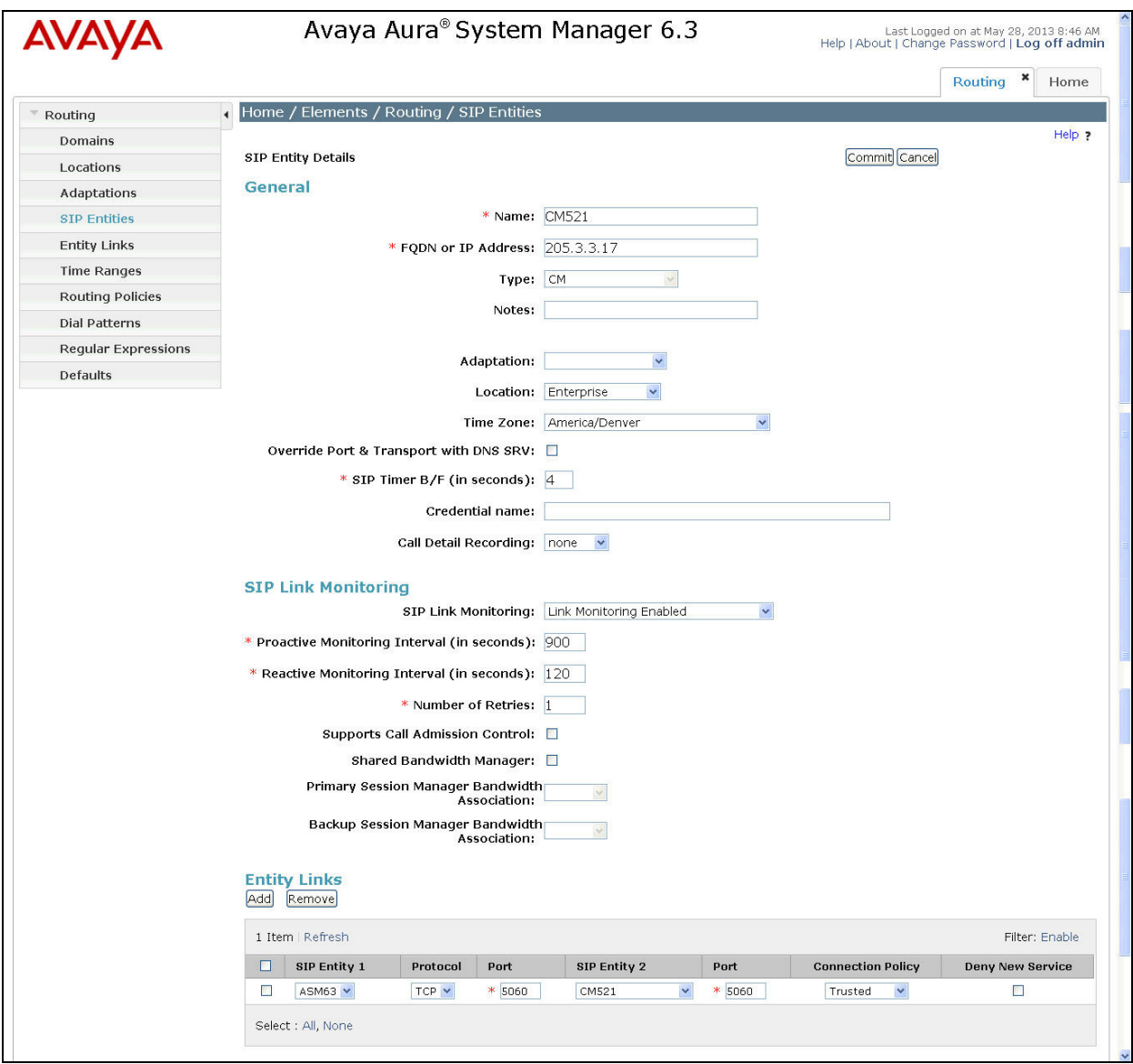

The following screen shows the addition of the SIP Entity for the Avaya SBCE.

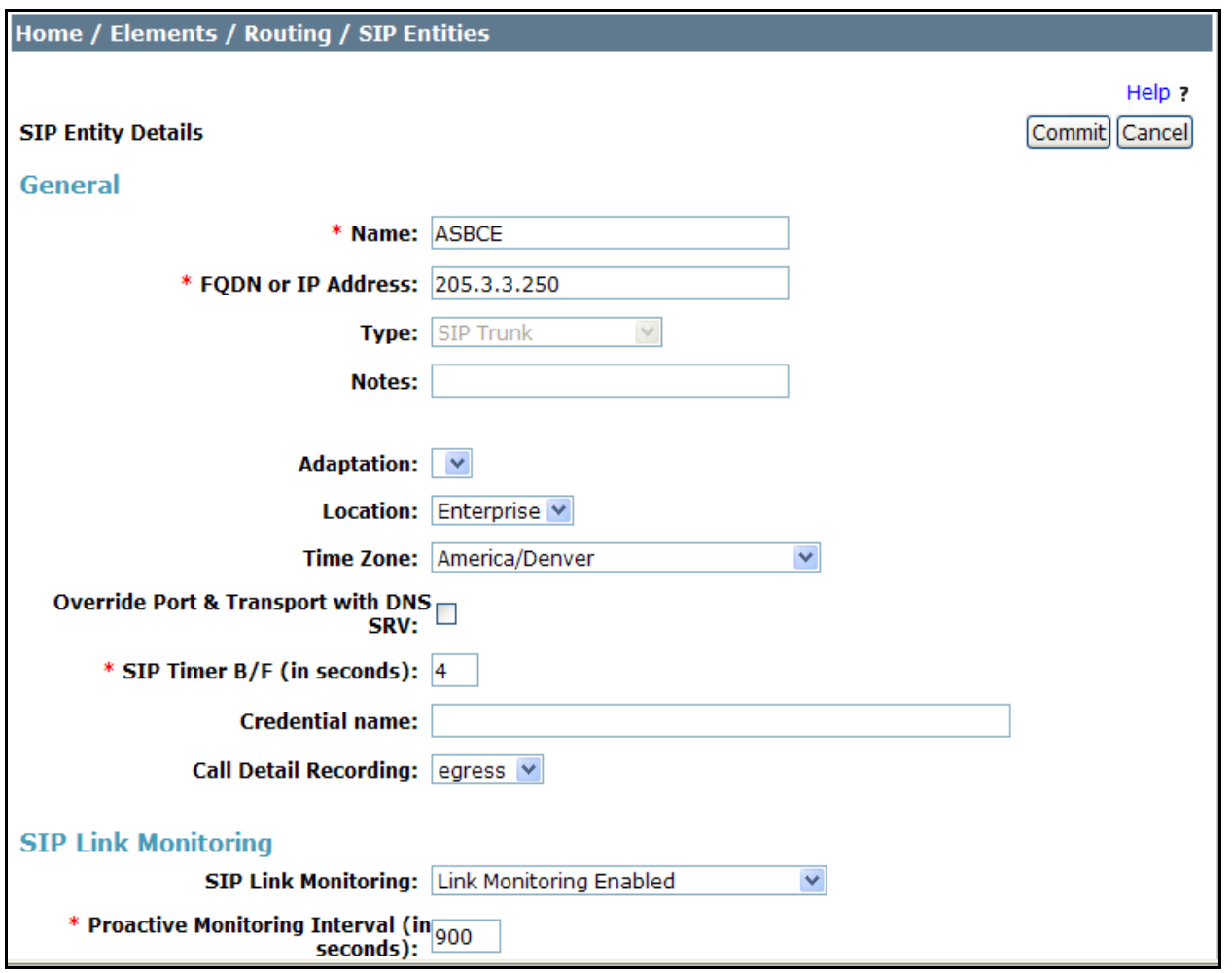

## **6.6. Add Entity Links**

A SIP trunk between Session Manager and a telephony system is described by an Entity Link. For the compliance test, two Entity Links were created; one to Communication Manager and one to the Avaya SBCE. To add an Entity Link, navigate to **Routing**  $\rightarrow$  **Entity Links** in the lefthand navigation pane and click on the **New** button in the right pane (not shown). Fill in the following fields in the new row that is displayed:

- **Name:** Enter a descriptive name.
- **SIP Entity 1:** Select the Session Manager SIP Entity.
- **Protocol:** Select the transport protocol used for this link.
- **Port:** Port number on which Session Manager will receive SIP requests from the far-end. For Communication Manager, this must match the **Far-end Listen Port** defined for the Communication Manager signaling group in **Section 5.6**. • **SIP Entity 2:** Select the name of the other system. Select one of the SIP Entities as
- defined in **Section 6.5**. • **Port:** Port number on which the other system receives SIP requests from Session Manager. For Communication Manager, this must match the **Near-end Listen Port** defined for the Communication Manager signaling group in **Section 5.6**.
- **Trusted:** Select **Trusted** from the drop down menu. *Note: If trusted is not selected, calls from the associated SIP Entity specified in Section 6.5 will be challenged / denied.*

Click **Commit** to save.

The following screens illustrate the Entity Links to Communication Manager and the Avaya SBCE. It should be noted that in a customer environment the Entity Link to Communication Manager would normally use TLS. For the compliance test, TCP was used to aid in troubleshooting since the signaling traffic would not be encrypted. The protocol and ports defined here must match the values used for the Communication Manager signaling group form in **Section 5.6**.

Entity Link to Communication Manager:

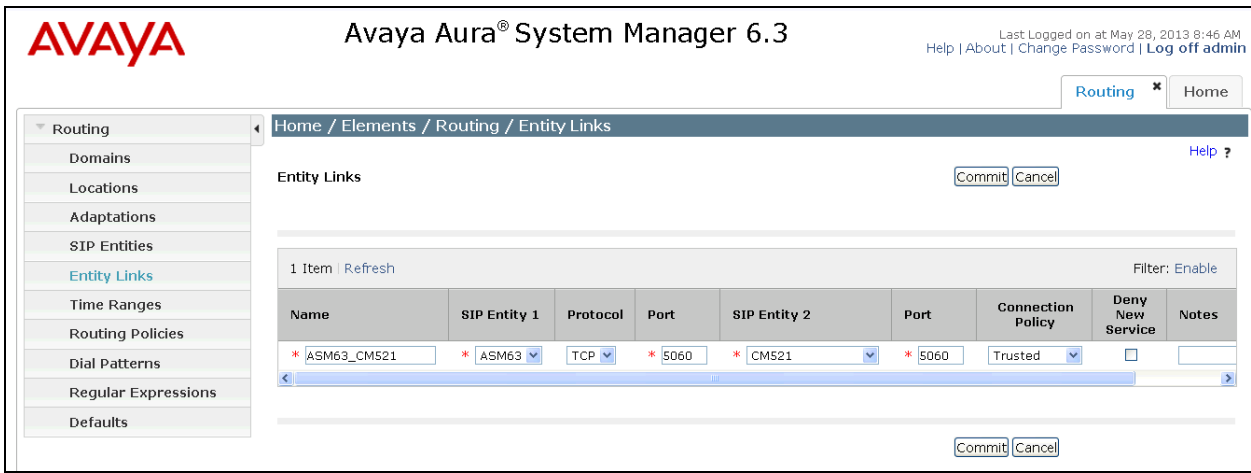

#### Entity Link to Avaya SBCE:

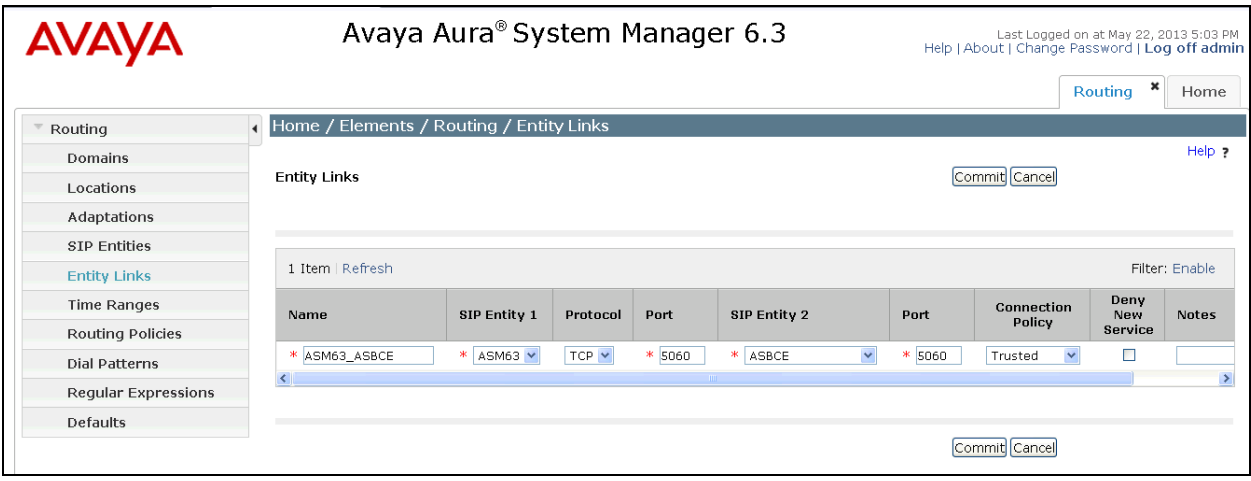

### **6.7. Add Routing Policies**

Routing Policies describe the conditions under which calls will be routed to the SIP Entities specified in **Section 6.5**. Two Routing Policies must be added: one for Communication Manager and one for the Avaya SBCE. To add a routing policy, navigate to **Routing**  $\rightarrow$  **Routing Policies** in the left-hand navigation pane and click on the **New** button in the right pane (not shown). The following screen is displayed. Fill in the following:

In the **General** section, enter the following values. Use default values for all remaining fields:

- **Name:** Enter a descriptive name.
- **Notes:** Add a brief description (optional).

In the **SIP Entity as Destination** section, click **Select.** The **SIP Entity List** page opens (not shown). Select the appropriate SIP Entity to which this routing policy applies and click **Select.** The selected SIP Entity displays on the Routing Policy Details page as shown below. Use default values for remaining fields. Click **Commit** to save.

The following screens show the Routing Policies for Communication Manager and the Avaya SBCE, respectively.

Routing Policy for Communication Manager:

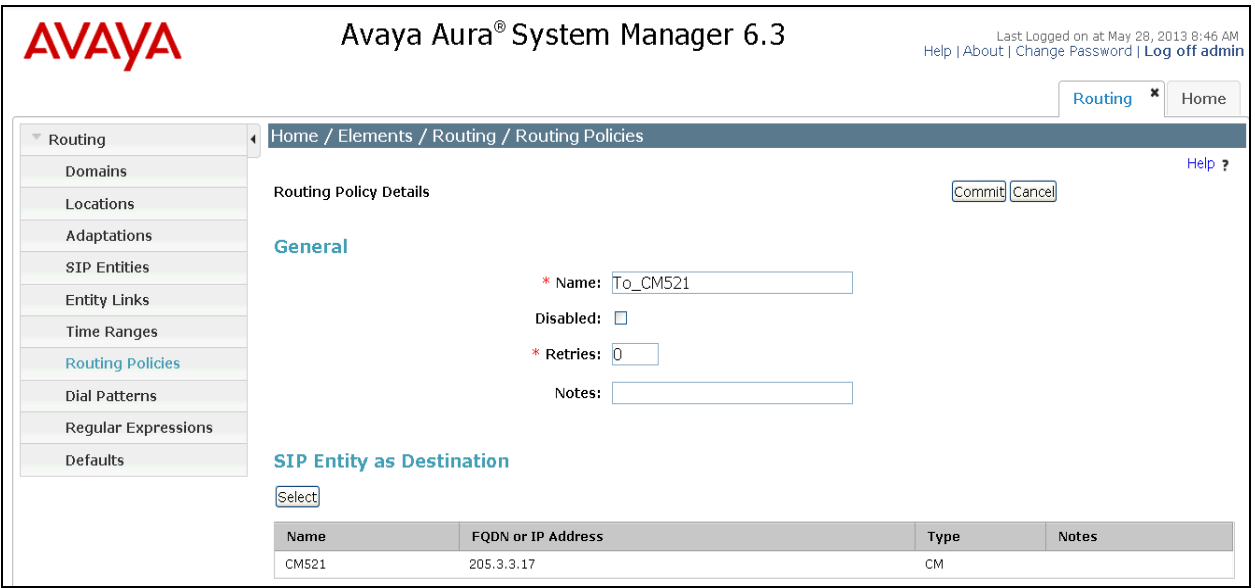

Routing Policy for Avaya SBCE:

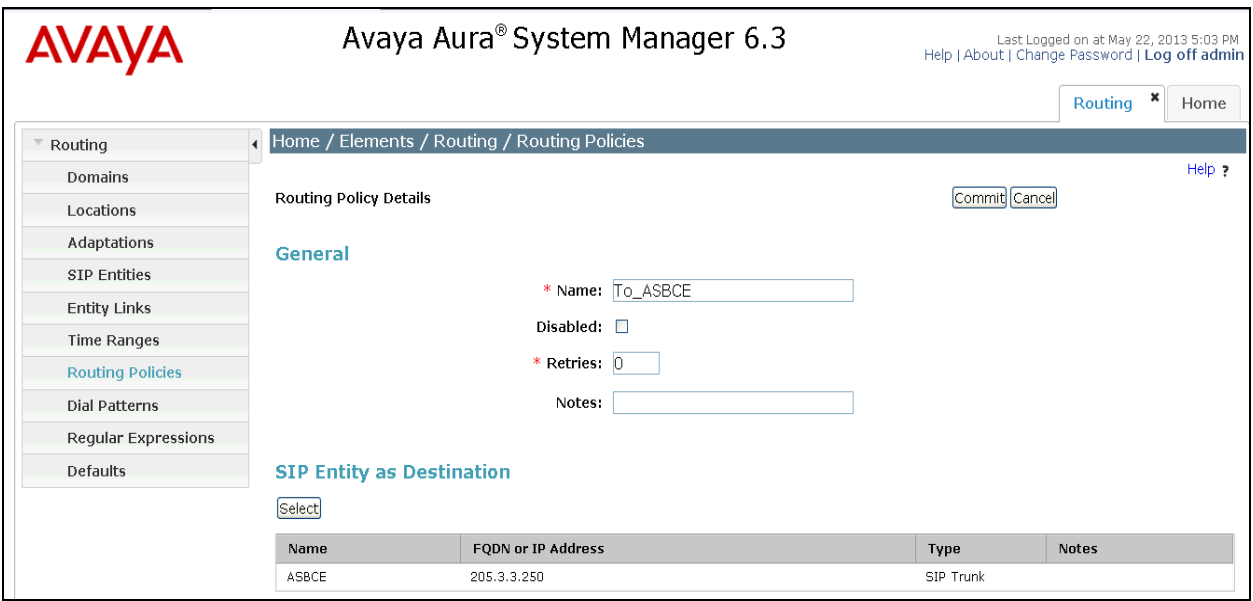

#### **6.8. Add Dial Patterns**

Dial Patterns are needed to route calls through Session Manager. For the compliance test, Dial Patterns were needed to route calls from Communication Manager to Windstream and vice versa. Dial Patterns define which Routing Policy will be selected for a particular call based on the dialed digits, destination Domain and originating Location. To add a Dial Pattern, navigate to **Routing**  $\rightarrow$  **Dial Patterns** in the left-hand navigation pane and click on the **New** button in the right pane (not shown). Fill in the following, as shown in the screens below:

In the **General** section, enter the following values. Use default values for all remaining fields:

- **Pattern:** Enter a dial string that will be matched against the Request-URI of the call. • **Min:** Enter a minimum length used in the match criteria. • **Max:** Enter a maximum length used in the match criteria.
- **SIP Domain:** Enter the destination SIP Domain used in the match criteria.
- **Notes:** Add a brief description (optional).

In the **Originating Locations and Routing Policies** section, click **Add**. From the **Originating Locations and Routing Policy List** that appears (not shown), select the appropriate originating Location for use in the match criteria. Note that for the compliance test, the Originating Location of  $-ALL$ - was used. Lastly, select the Routing Policy from the list that will be used to route all calls that match the specified criteria. Click **Select**.

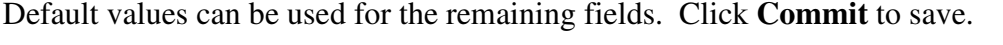

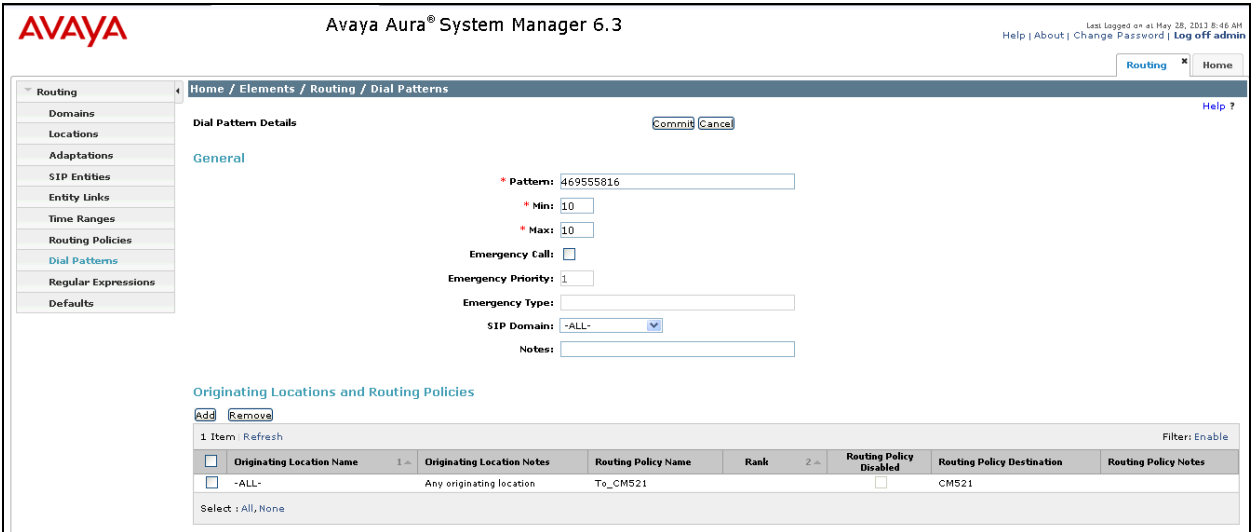

Examples of Dial Patterns used for the compliance test are shown below. The first example shows the Dial Patterns for outbound calls that belong to the Routing Policy **To\_ASBCE** as defined in **Section 6.7**. These Dial Patterns cover Operator and Operator Assisted calls, International calls, and any 1x11 and x11 services, respectively. There is the option to define a Dial Pattern of *x* here to cover any and all possible Dial Patterns for outbound calls; however, for the compliance test a Regular Expression was used for this purpose which will be covered in the Regular Expression section that follows. The **SIP domain** was set to *-ALL-* since this Session Manager was not being shared in this environment, but could have been set specifically to *avayalab2.com* if necessary.

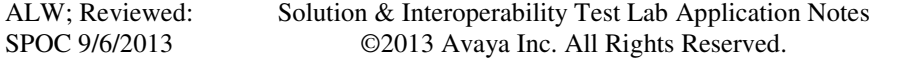

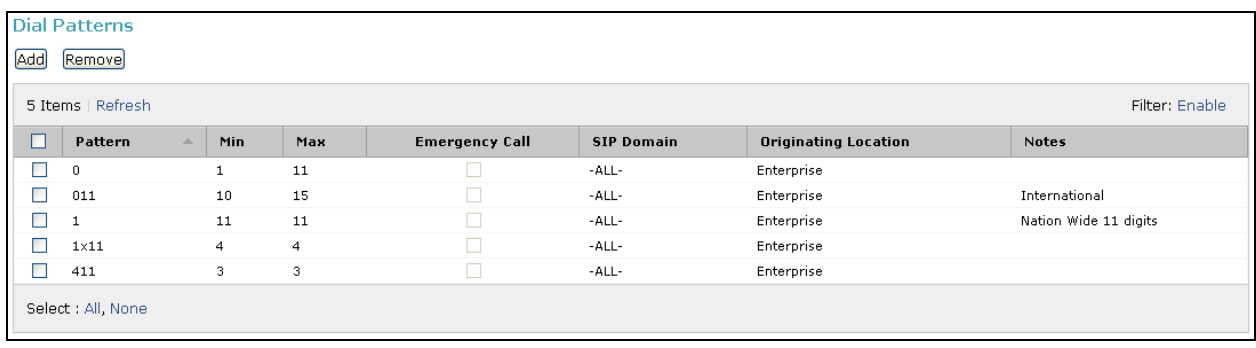

Note that the above Dial Pattern configuration did not restrict outbound calls to specific US area codes. In real deployments, appropriate restriction can be exercised (e.g., use Pattern 1908, 1303, etc. with 11 digits) per customer business policies.

Also note that *–ALL*- was selected for **Originating Location**. This selection was to accommodate certain off-net call forward scenarios where the inbound call was re-directed back out to the PSTN. For straight outbound calls, like 411 local directory, the enterprise Location *Enterprise* could have been selected.

The screen below shows the Dial Patterns for inbound calls that belong to the Routing Policy **To\_CM521** as defined in **Section 6.7**. These Dial Patterns cover any e.164 numbering that carries the preceding *+* sign, the 4 digit extension range of 5xxx, and the DIDs assigned to the enterprise by Windstream which all begin with *469555816*. The **SIP domain** was set to *-ALL*since this Session Manager was not being shared in this environment, but could have been set specifically to *avayalab2.com* if necessary. **Originating location** was also set to *-ALL-* but could have been set to a more specific location, had one been defined for the Windstream network.

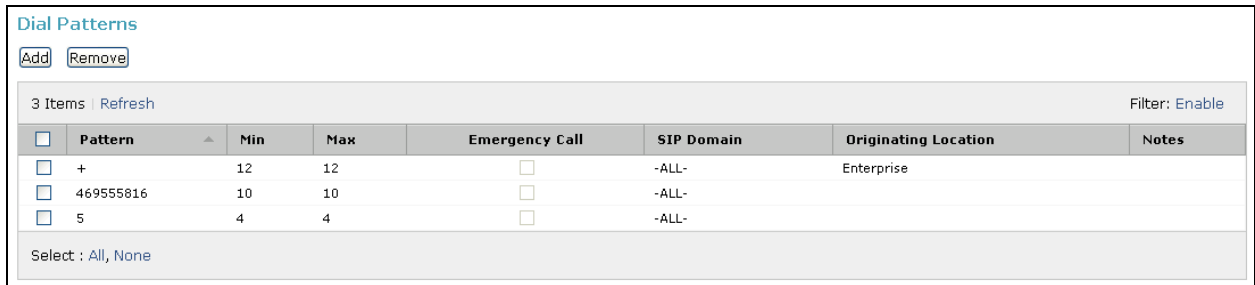

Below shows an example of the **Dial Pattern Details** for the DIDs that were assigned by Windstream. Inbound 10-digit numbers that start with *469555816* will use Routing Policy *To\_CM521* as defined in **Section 6.7**. This Dial Pattern matches the DID numbers assigned to the enterprise by Windstream.

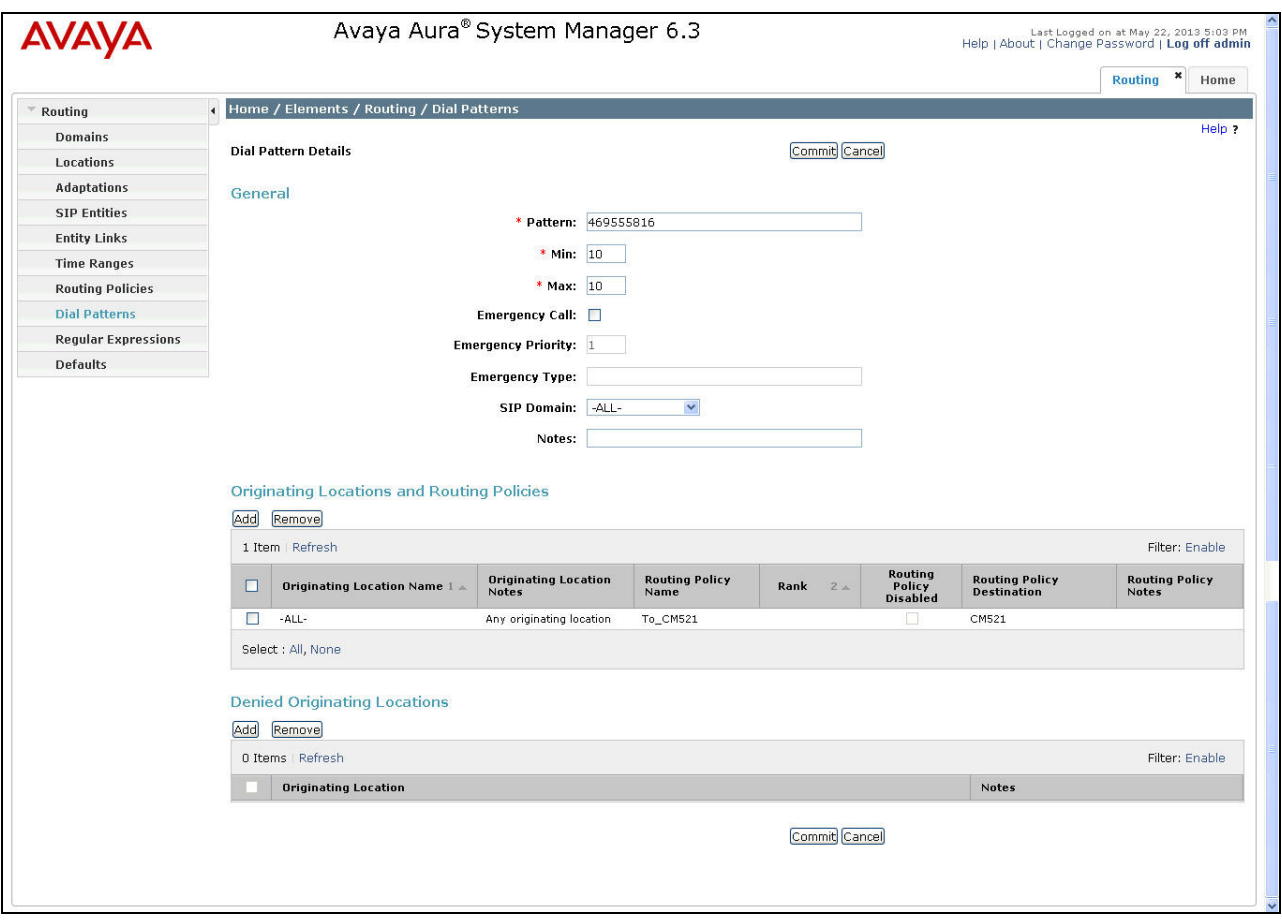

#### **6.9. Regular Expressions**

A **Regular Expression** was created to route any possible combination of outbound dialed digits to the Windstream SIP trunk service via the Avaya SBCE. This regular expression covers all possible 10 digit dialed strings starting with any digit except *0* or *1*, eliminating the need to create an entry for every possible area code. Windstream required 11 digits to be sent in the Request-URI and To headers, therefore, a Regular Expression is not necessary for this configuration and is shown for illustrative purposes only.

The screen below shows the **Regular Expression Details** screen and the values that were used to create the Regular Expression:

• **Pattern:** Enter a regular expression that covers the requirements. • **Rank Order:** Priority of the pattern. Lower numbers mean higher priority. For the compliance test,  $\theta$  was used as it is the highest priority possible. • **Routing Policy:** Enter the routing policy that should be associated with the regular expression. For the compliance test, the *To\_ASBCE* **Routing Policy** was chosen since this regular expression covers outbound calls.

Click on **Commit** when finished.

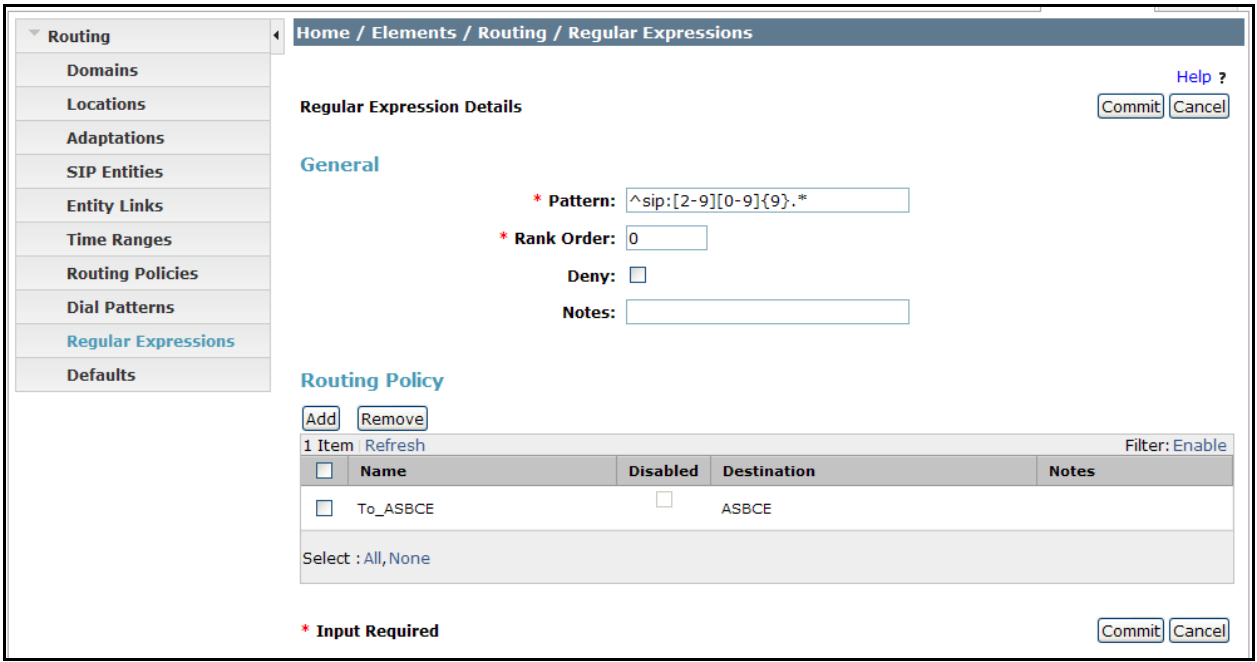
### **6.10. Add/View Session Manager**

The creation of a Session Manager element provides the linkage between System Manager and Session Manager. This was most likely done as part of the initial Session Manager installation and is shown for informational purposes only.

To add a Session Manager, navigate to **Home Elements Session Manager Session Manager Administration** in the left navigation pane and click on the **New** button in the right pane (not shown). If the Session Manager already exists, click **View** (not shown) to view the configuration. Enter/verify the data as described below and shown in the following screen:

In the **General** section, enter the following values:

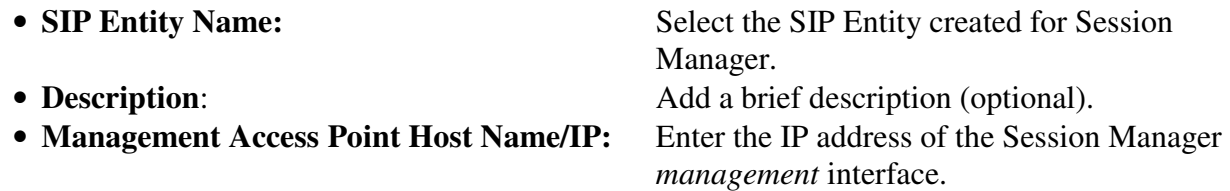

The screen below shows the Session Manager values used for the compliance test.

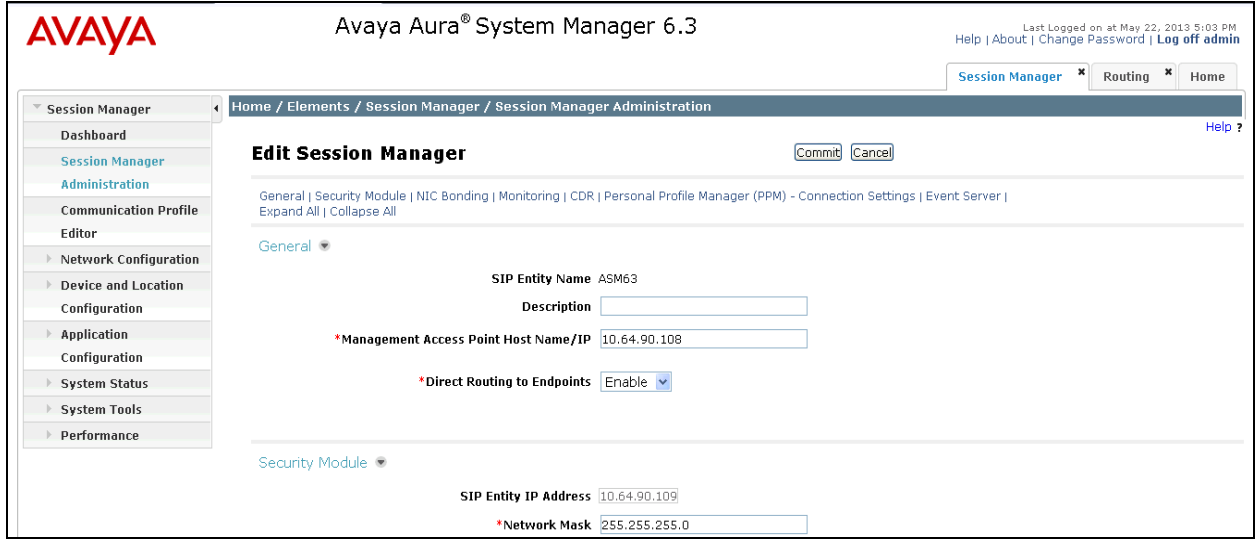

In the **Security Module** section, the following values should be filled in automatically since these parameters are generally setup at the time of installation. If not, use the values below:

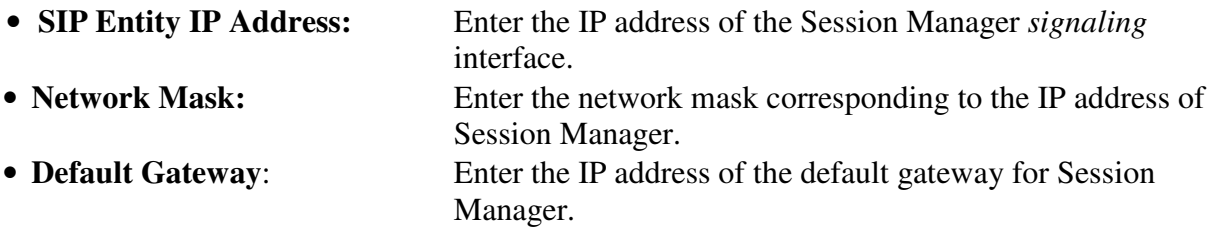

Use default values, or values appropriate for the specific customer, for the remaining fields. Click **Save** (not shown) to add this Session Manager. The screen below shows the Session Manager values used for the compliance test.

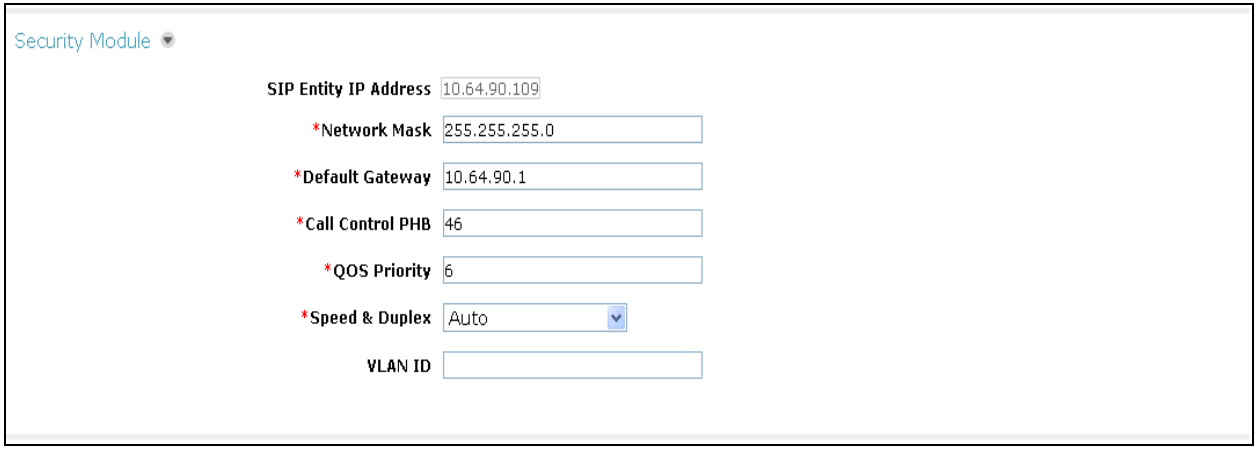

# **7. Configure Avaya Session Border Controller for Enterprise**

In the sample configuration, an Avaya SBCE is used as the edge device between the Avaya CPE and the Windstream SIP Trunking service.

These Application Notes assume that the installation of the Avaya SBCE and the assignment of a management IP Address have already been completed.

#### **7.1. Access Management Interface**

Use a WEB browser to access the web management interface by entering URL https:// $\langle$ ipaddress>, where <ip-address> is the management LAN IP address assigned during installation. Log in using proper login credentials (not shown).

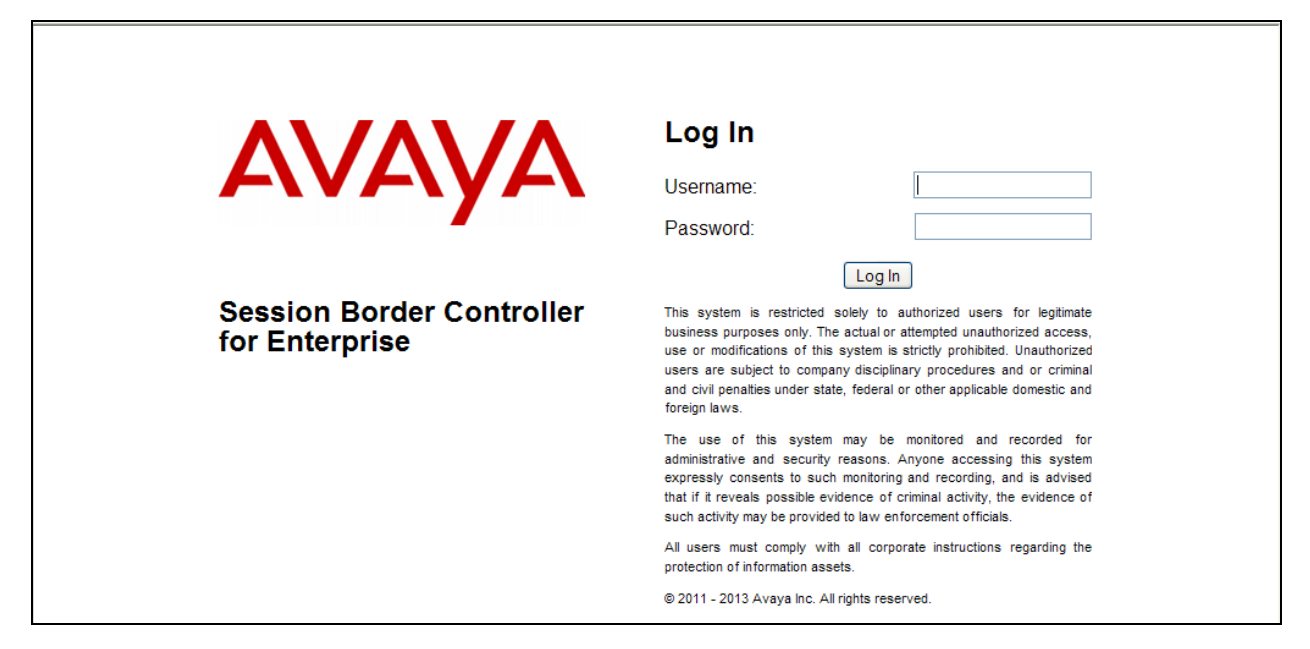

Once logged in, a welcome screen will be presented. The following image illustrates the menu items available on the left-side of the UC-Sec Dashboard screen.

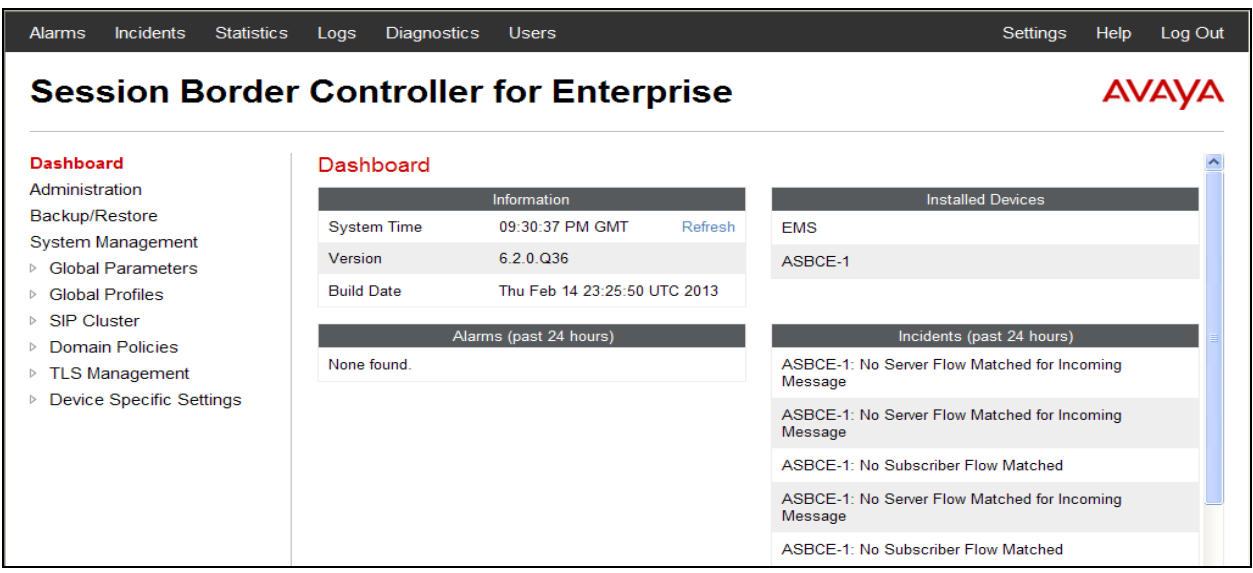

Solution & Interoperability Test Lab Application Notes ©2013 Avaya Inc. All Rights Reserved.

39 of 73 WSCM521SM63SBCE

#### **7.2. System Status**

Navigate to **Dashboard**  $\rightarrow$  **System Management**. A list of installed devices is shown in the right pane. For the sample configuration, a single device named *ASBCE-1* is shown. Device **Status** "Commissioned" should be displayed as shown below.

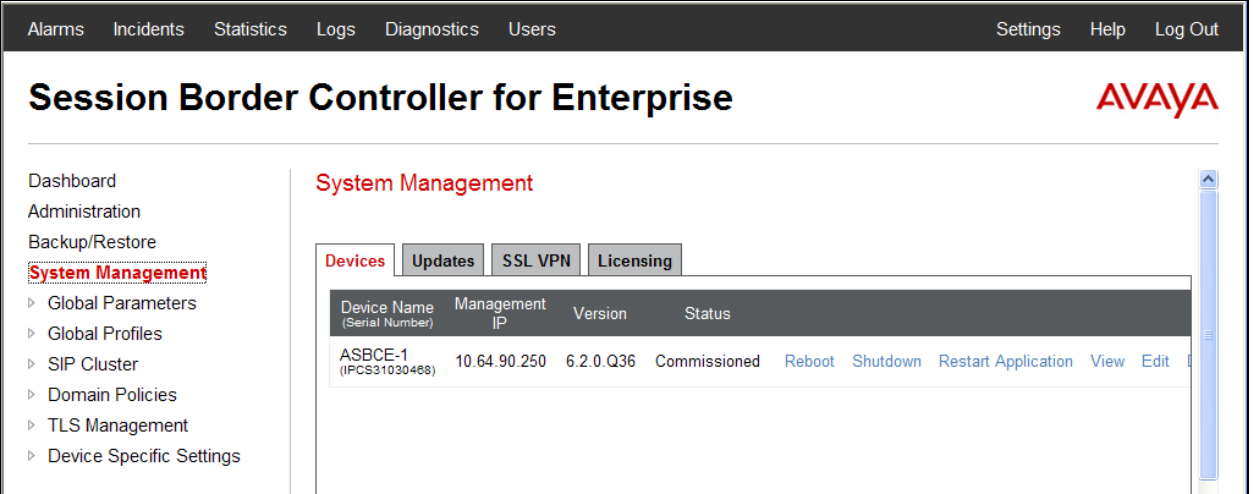

To view the network information of this device, which was assigned during installation, click the **View** option (the third entry from the right). A **System Information** window is displayed as shown below. Note that the A1 and B1 interface IP addresses correspond to the inside and outside interfaces, respectively, for the Avaya SBCE as shown in **Figure 1**.

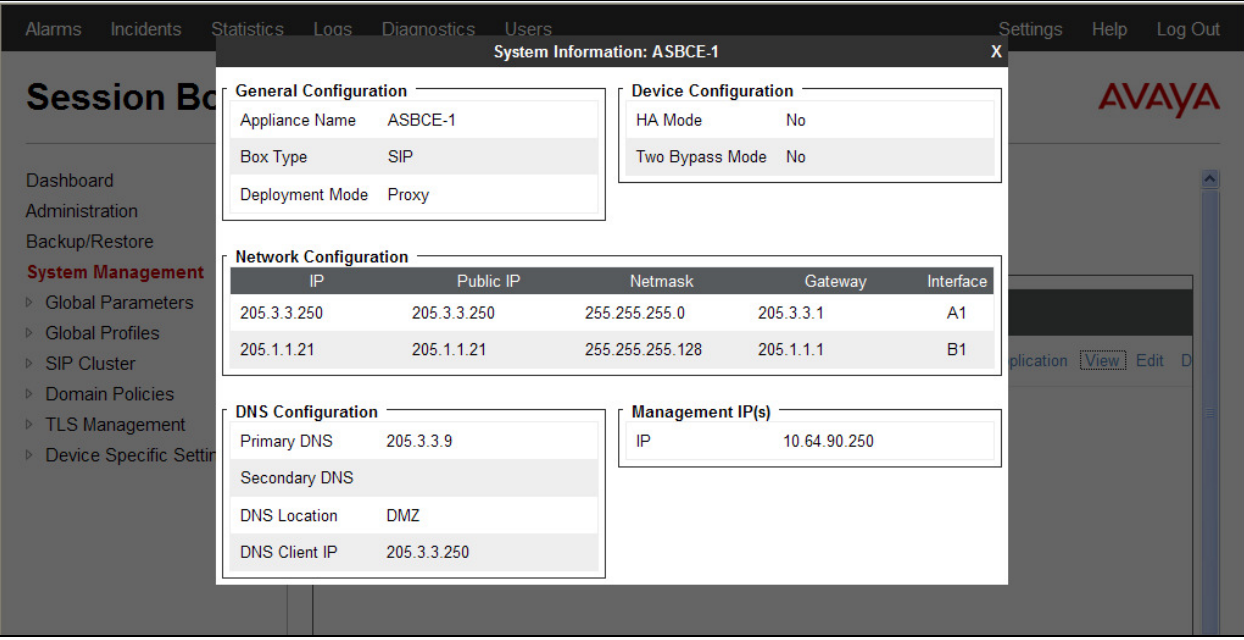

## **7.3. Global Profiles – Server Interworking**

Server interworking is defined for each server connected to the Avaya SBCE. For the compliance test, the Windstream SIP trunk network-edge SBC serves as the Trunk Server and Session Manager serves as the Call Server.

Navigate to **Global Profiles Server Interworking** from the left-side menu (not shown) to configure Server Interworking profiles.

#### **7.3.1. Server Interworking: Avaya-SM**

Click the **Add Profile** button (not shown) to add a new profile or select an existing Server Interworking profile to edit. If adding a profile, a screen such as the following is displayed. Enter an appropriate **Profile Name** such as *Avaya-SM* shown below. Click **Next**.

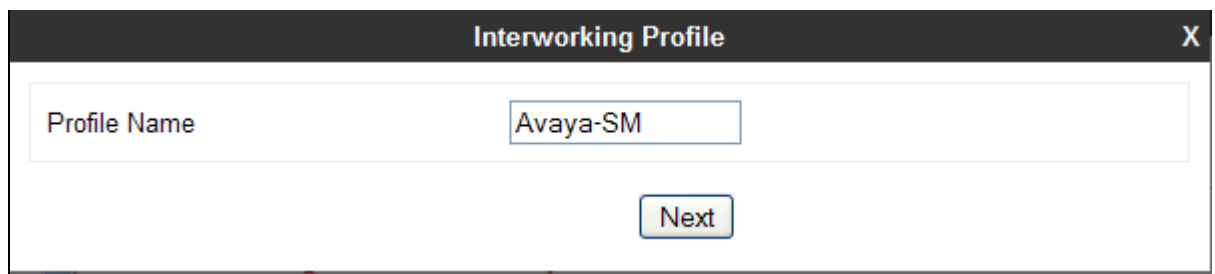

The following screens illustrate the **General** parameters used in the sample configuration for the Interworking Profile named *Avaya-SM*. Most parameters retain default values. In the sample configuration, **T.38 Support** was unchecked as Windstream does not support T.38 faxing, and **Hold Support** was set for *RFC3264*.

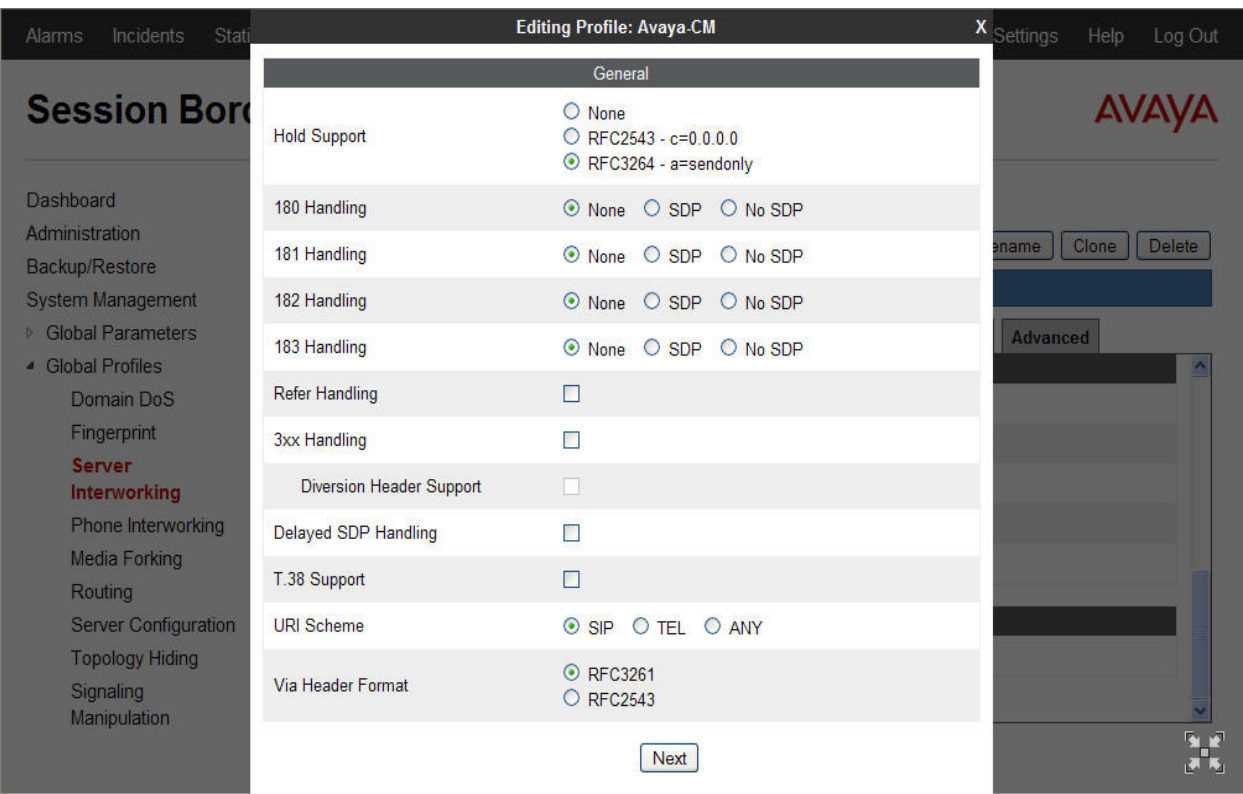

ALW; Reviewed: SPOC 9/6/2013

Solution & Interoperability Test Lab Application Notes ©2013 Avaya Inc. All Rights Reserved.

41 of 73 WSCM521SM63SBCE Click **Next** to advance to configure **Privacy** and **DTMF** general parameters, which can retain default values.

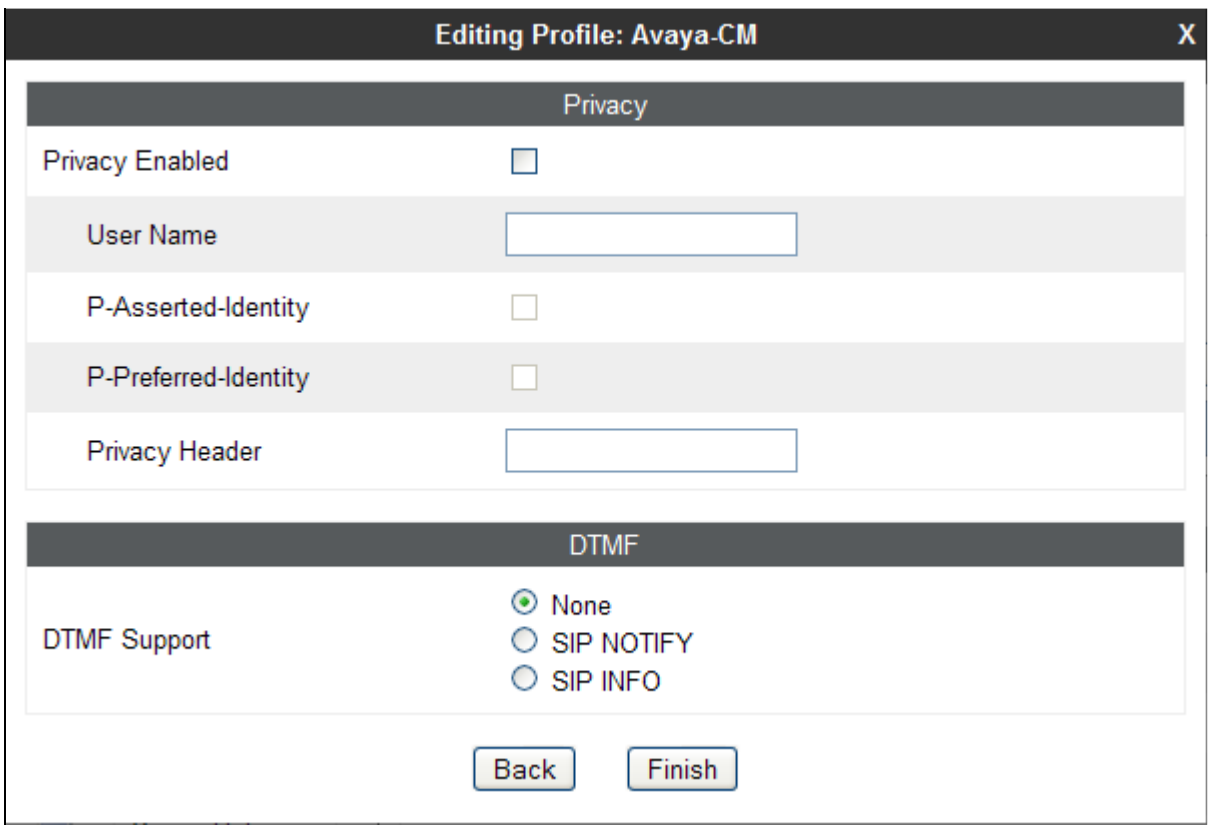

The parameters in all other tabs may retain default settings. Click **Finish** when done, or **Back** to edit a previous entry.

#### **7.3.2. Server Interworking: ServiceProvider**

A second Server Interworking profile named *ServiceProvider* was similarly created. Click the **Add Profile** button (not shown) to add a new profile or select an existing Server Interworking profile to edit. If adding a profile, a screen such as the following is displayed. Enter an appropriate **Profile Name** such as *ServiceProvider* as shown below. Click **Next**.

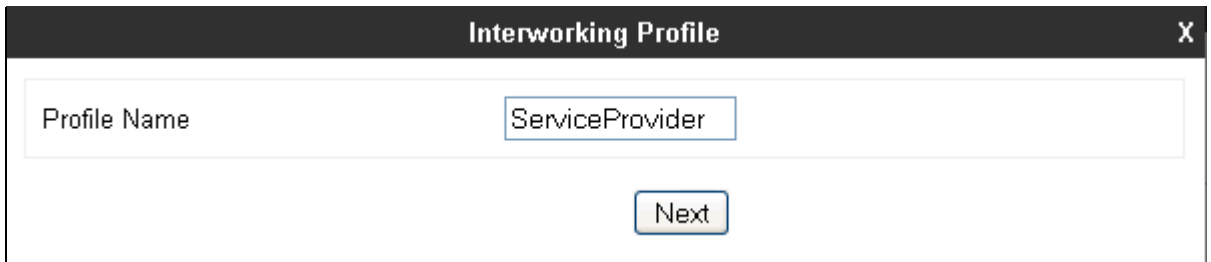

The following screen illustrates the **General** parameters used in the sample configuration for the *ServiceProvider* Server Interworking profile. In the sample configuration, **T.38 Support** was unchecked and **Hold Support** was set for *RFC3264*. Other parameters can retain their default values.

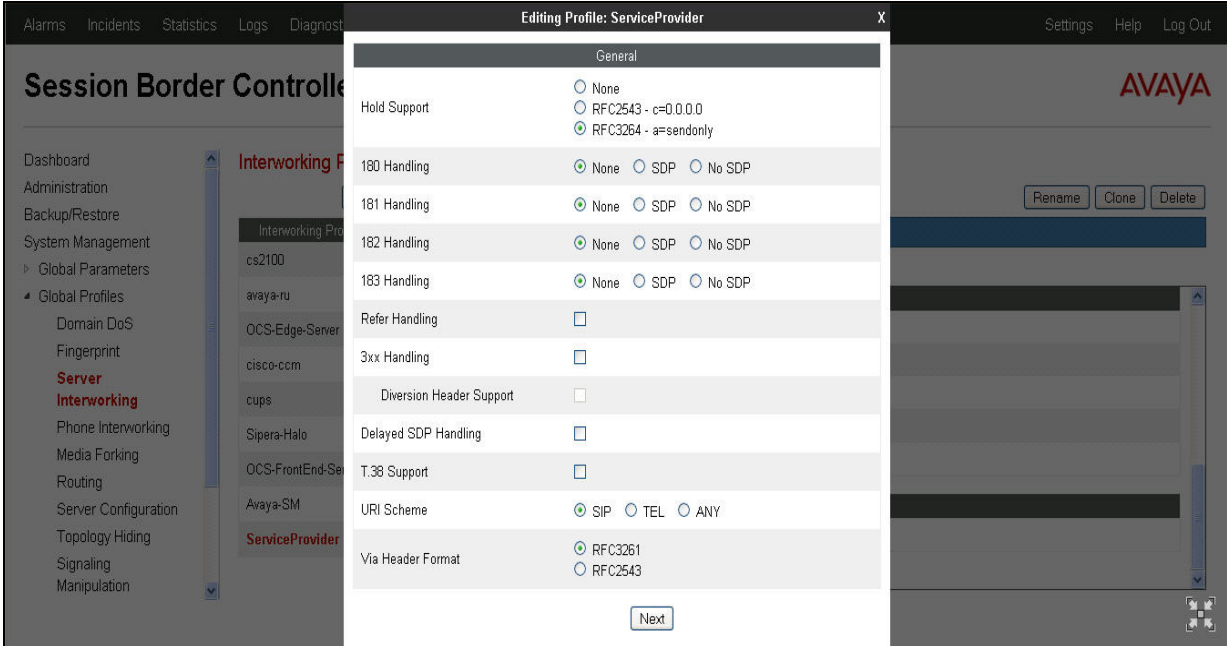

Click **Next** to advance to configure **Privacy** and **DTMF** general parameters, which can retain default values.

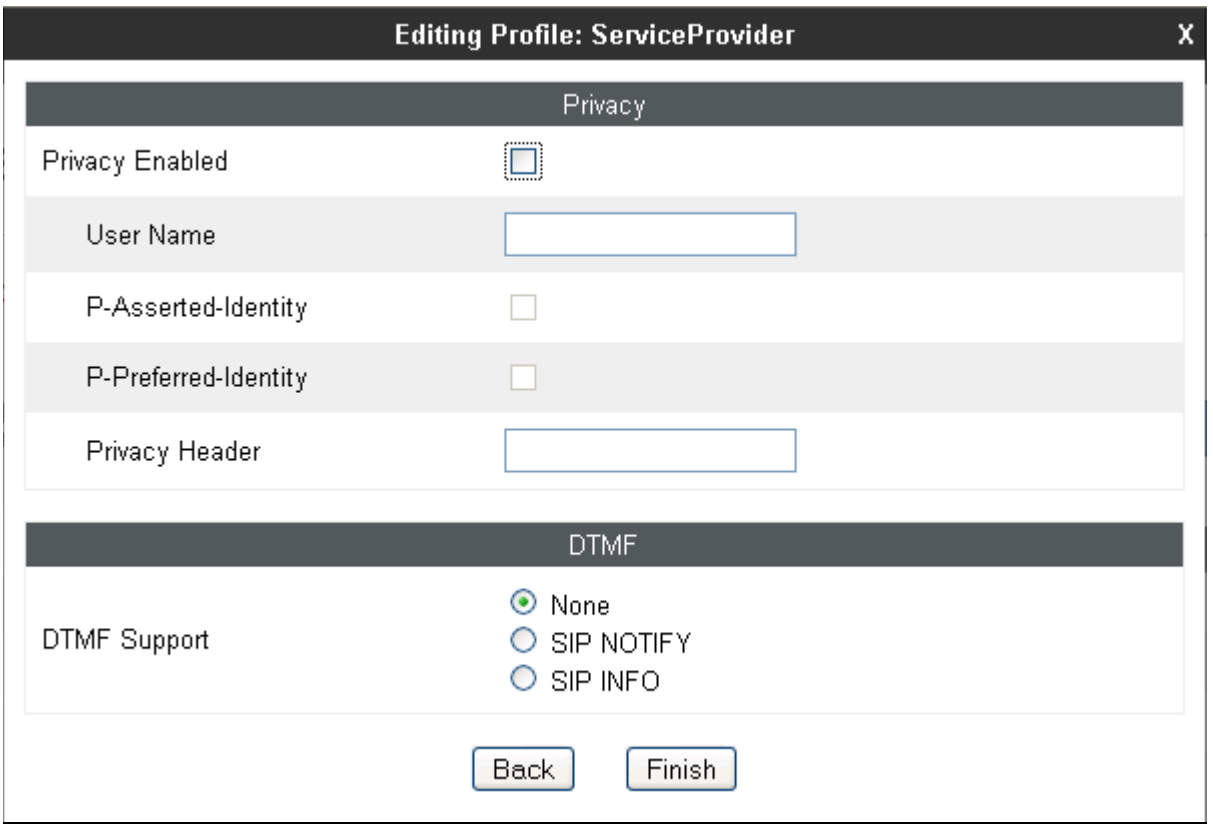

The parameters in all other tabs may retain default settings. Click **Finish** when done, or **Back** to edit a previous entry.

Next go to the **URI Manipulation** tab and click on *Add Regex*. The screen below shows the regex values used for the compliance test. These entries were necessary to strip the preceding e.164 "+" sign from SIP messaging being sent to the service provider. Enter the following:

- **User Regex:** Enter **\+.\***
- **User Action** Select *Remove prefix [value]* from the drop-down menu.
- **User Values** Enter *+*

Default values may be retained for all other fields. Click **Finish** when completed.

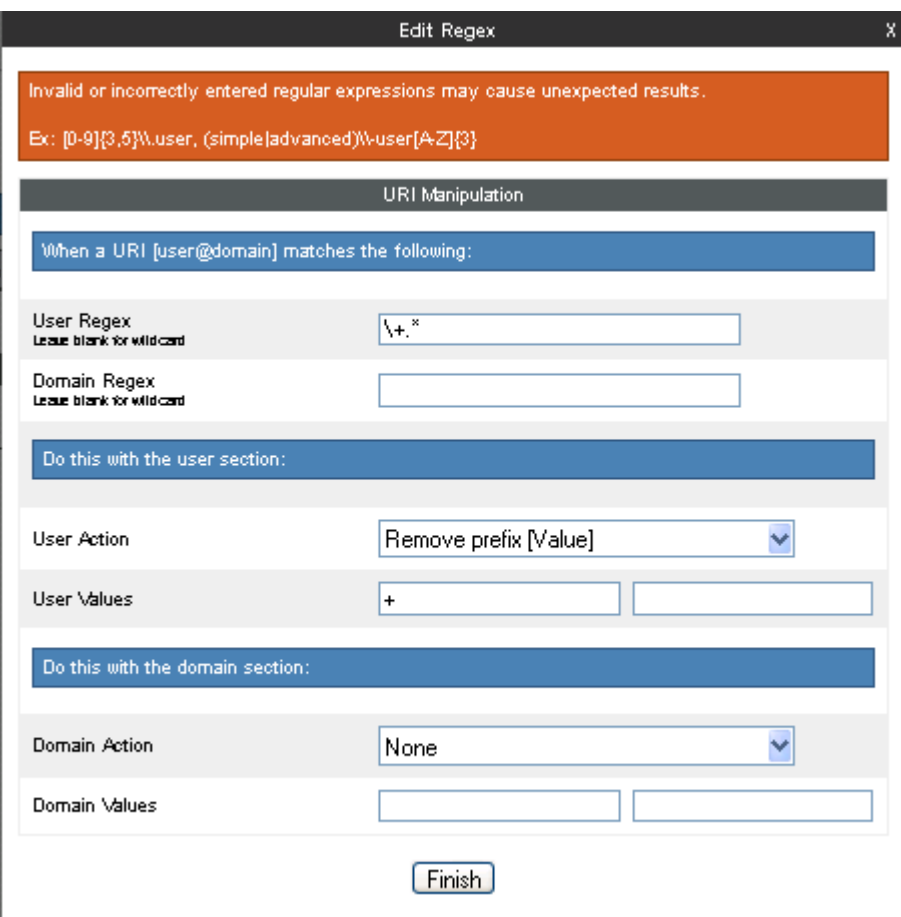

The parameters in all other tabs may retain their default settings.

### **7.4. Global Profiles – Server Configuration**

In the compliance test, the Windstream SIP trunk network-edge SBC is connected as the Trunk Server and the enterprise Session Manager is connected as the Call Server.

Navigate to **Global Profiles Server Configuration** from the left-side menu to configure the two servers.

#### **7.4.1. Server Configuration for Session Manager**

Click the **Add Profile** button (not shown) to add a new profile, or select an existing profile to edit. If adding a profile, a screen such as the following is displayed. Enter an appropriate Profile Name such as *asm63* shown below. Click **Next**.

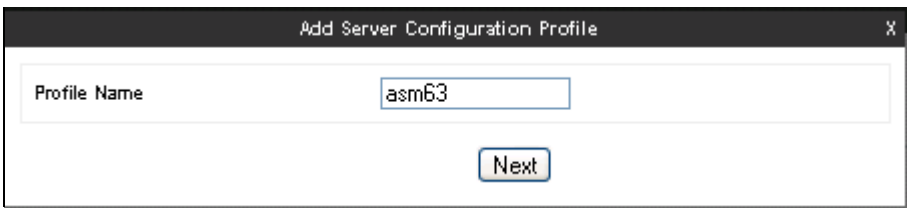

The following screens illustrate the Server Configuration with Profile name *asm63*. Select *Call Server* from the **Server Type** drop-down menu. In the **IP Addresses / Supported FQDNs** area, the IP Address of the Session Manager SIP signaling interface should be entered. In the **Supported Transports** area, *TCP* is selected and the **TCP Port** is set to *5060*. This configuration corresponds with the Session Manager Entity Link configuration for the Entity Link connecting to the Avaya SBCE. If adding a new profile, click **Next** (not shown). If editing an existing profile, click **Finish**.

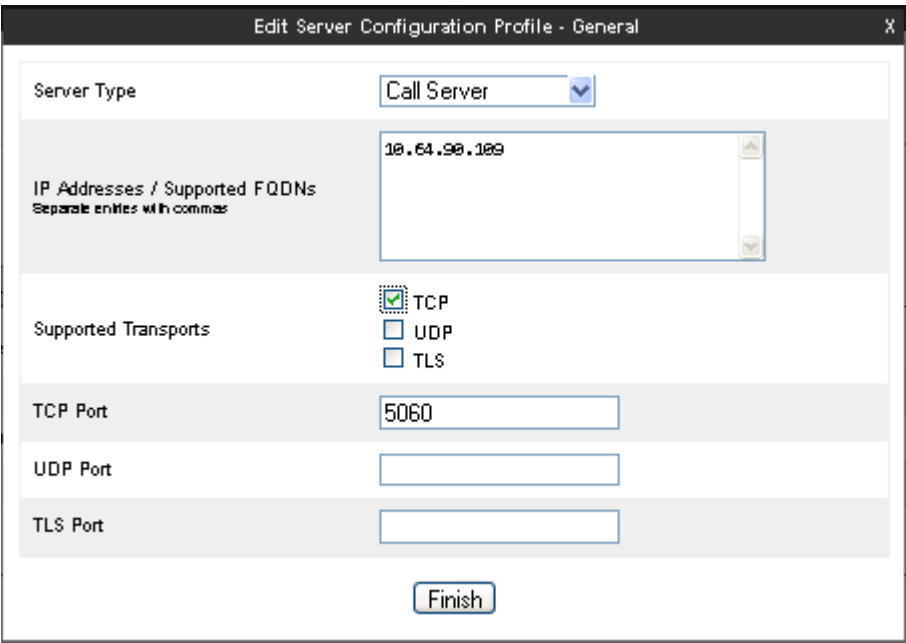

Once configuration is completed, the **General** tab for the configured *asm63* call server will appear as shown below:

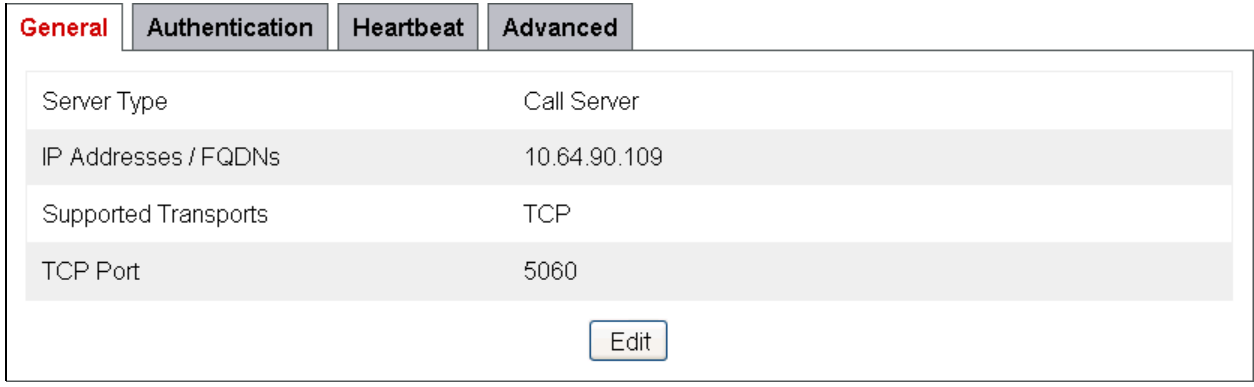

If adding the profile, click **Next** to accept default parameters for the **Authentication** tab, and advance to the **Heartbeat** area (not shown). If editing an existing profile, select the **Heartbeat** tab and click **Edit**.

The Avaya SBCE can be configured to source "heartbeats" in the form of SIP OPTIONS. In the sample configuration, with one connected Session Manager, this configuration is optional.

If SBC-sourced OPTIONS messages are desired, check the **Enable Heartbeat** box. Select *OPTIONS* from the **Method** drop-down menu. Select the desired **Frequency** (in seconds) that the SBC will source OPTIONS to this server. The **From URI** and **To URI** may be filled in to configure easily identifiable URIs to appear in SIP OPTIONS sourced by the SBC toward Session Manager. If adding a new profile, click **Next** (not shown). If editing an existing profile, click **Finish**.

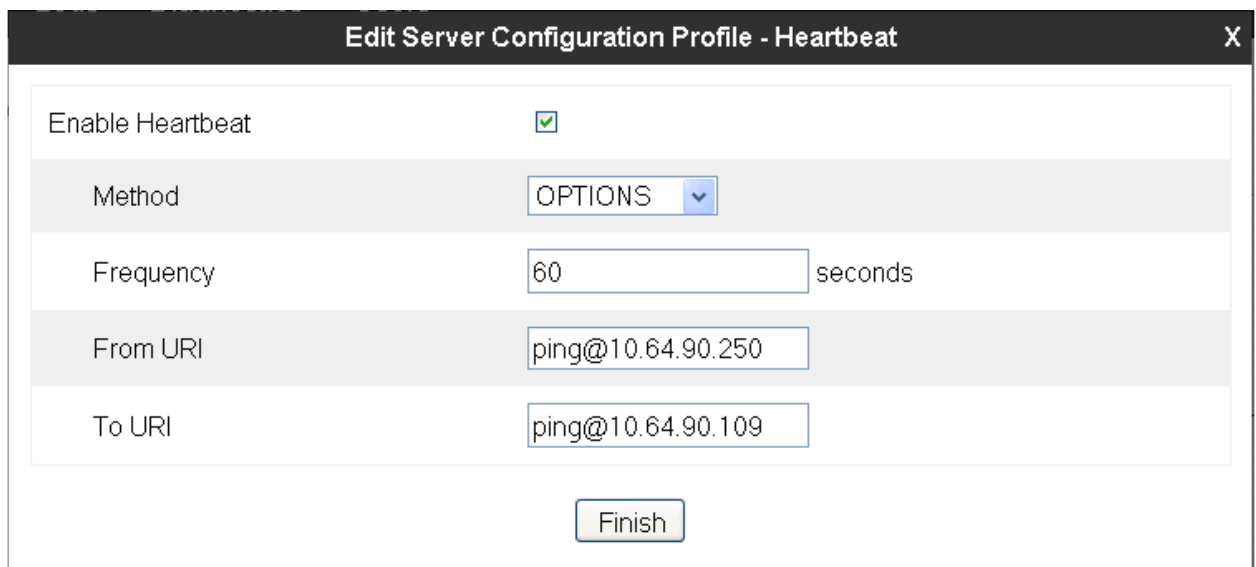

If SBC sourced OPTIONS are configured, the **Heartbeat** tab for the *asm63* server profile will appear as shown below:

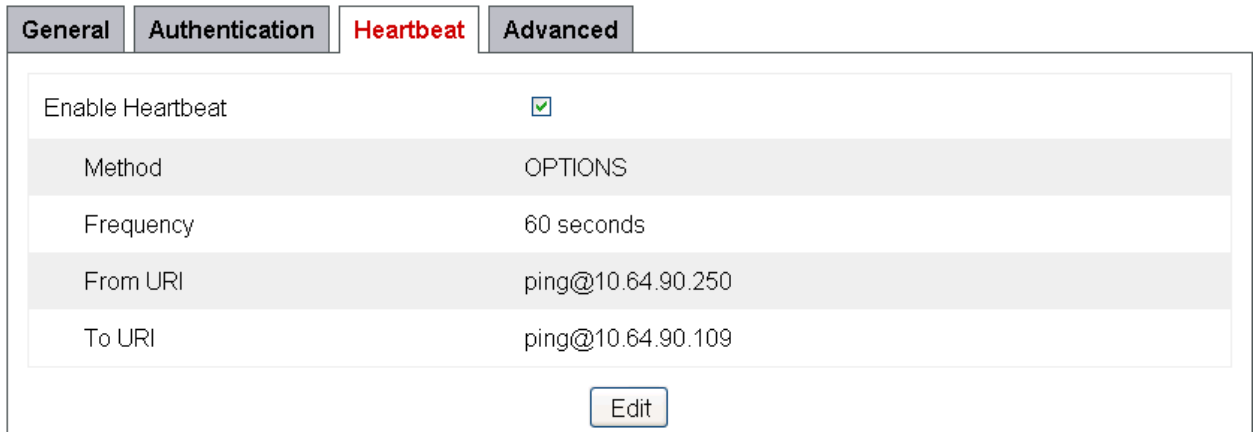

If adding a profile, click **Next** to continue to **Advanced** settings. If editing an existing profile, select the **Advanced** tab and click **Edit**. In the resultant screen, select the **Interworking Profile** *Avaya-SM* created in **Section 7.3.1**. Click **Finish**.

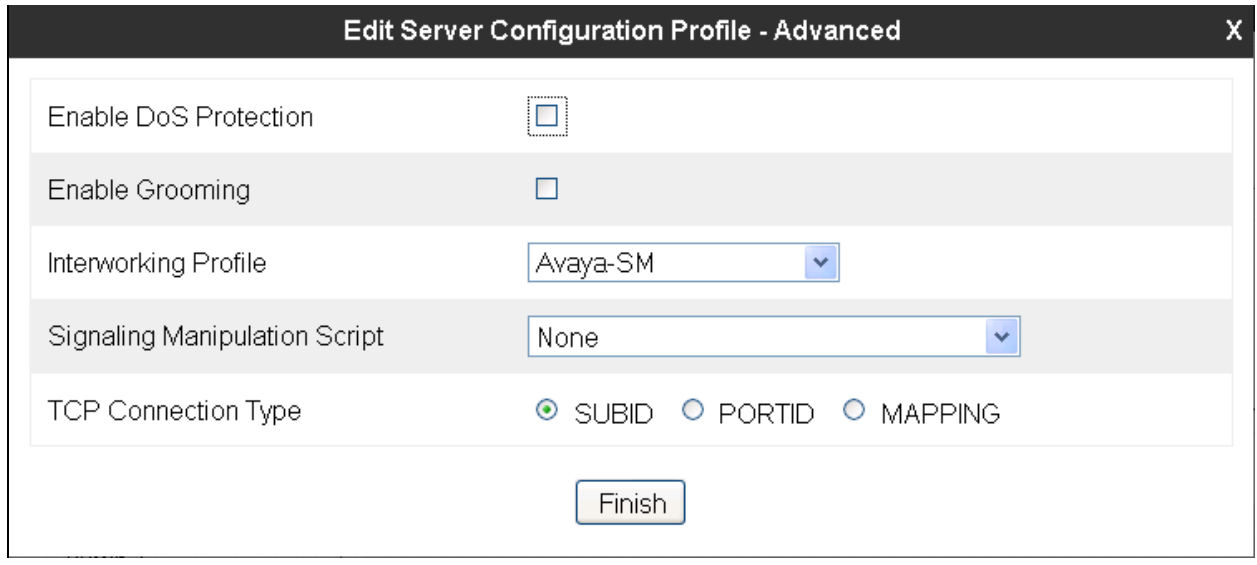

Once configuration is completed, the **Advanced** tab for the call server *asm63* will appear as shown below.

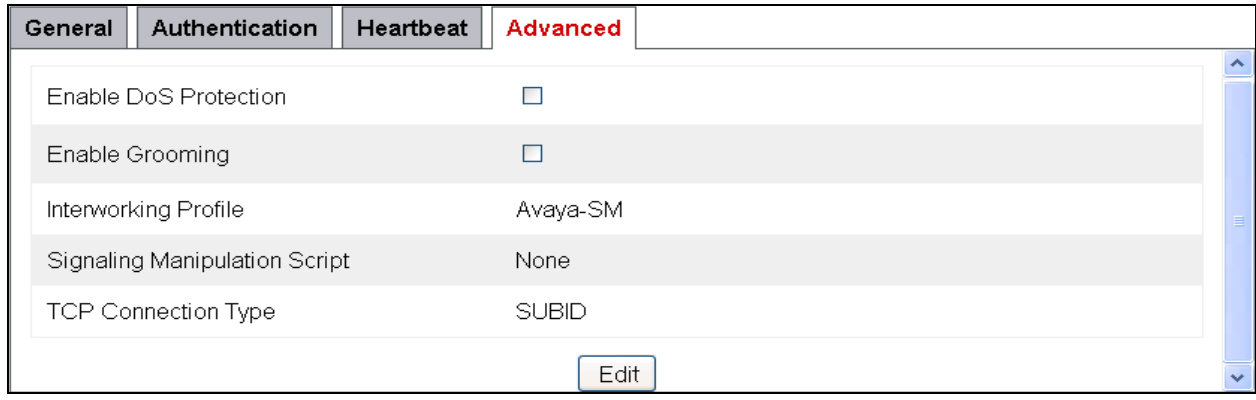

Solution & Interoperability Test Lab Application Notes ©2013 Avaya Inc. All Rights Reserved.

47 of 73 WSCM521SM63SBCE

#### **7.4.2. Server Configuration for Windstream SIP Trunking**

A second Server Configuration profile named *SP-SIP-Trunk* was similarly created. The following screens illustrate the *SP-SIP-Trunk* Server Configuration profile. In the **General** parameters, select *Trunk Server* from the **Server Type** drop-down menu. In the **IP Addresses / Supported FQDNs** area, the Windstream-provided SIP Trunking SBC IP Address is entered. In the **Supported Transports** area, *UDP* is selected and the **UDP Port** is set to *5060* as specified by Windstream.

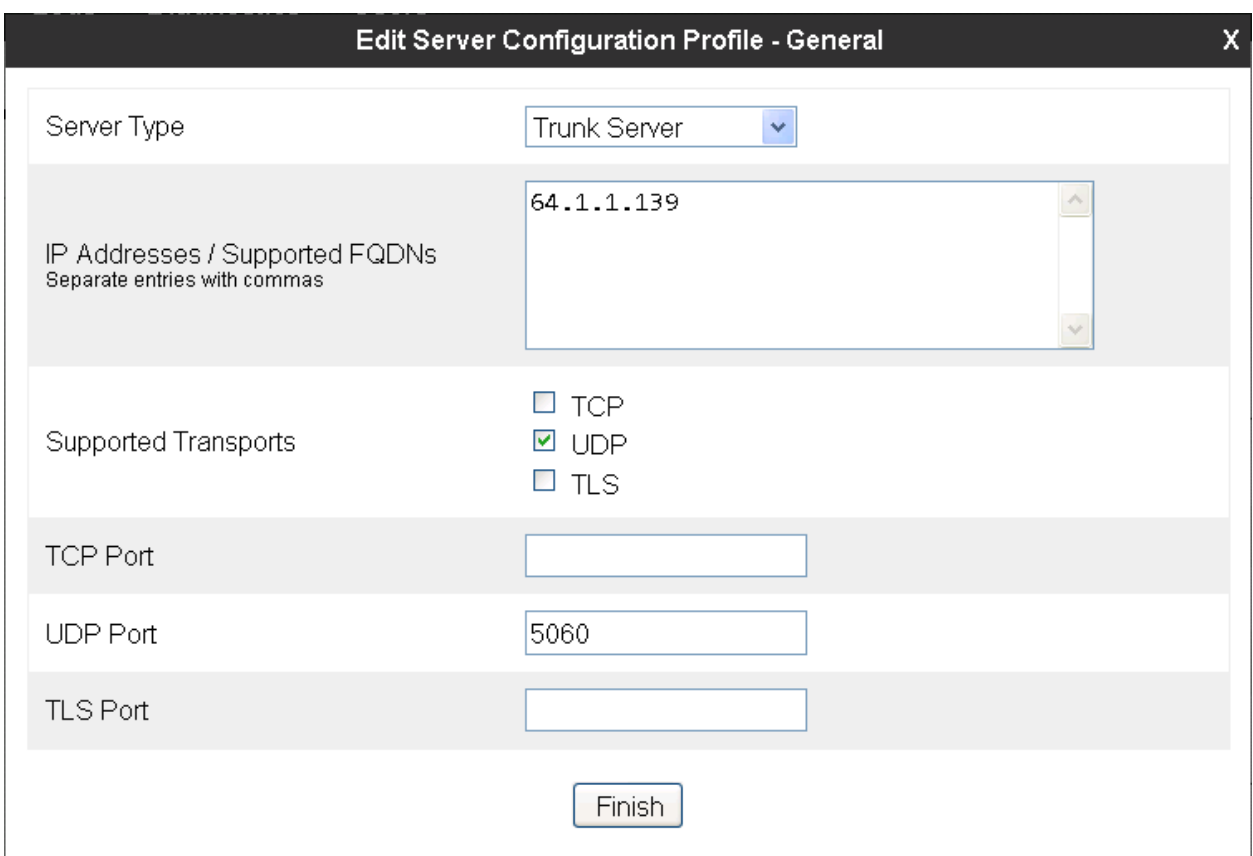

If adding the profile, click **Next** to accept default parameters for the **Authentication** tab, and advance to the **Heartbeat** area (not shown). If editing an existing profile, select the **Heartbeat** tab and click edit.

The Avaya SBCE can be configured to source "heartbeats" in the form of SIP OPTIONS towards Windstream. This configuration is optional. Independent of whether the SBC is configured to source SIP OPTIONS towards Windstream, Windstream will receive OPTIONS from the enterprise site as a result of the SIP Entity Monitoring configured for Session Manager. When Session Manager sends SIP OPTIONS to the inside private IP Address of the Avaya SBCE, the Avaya SBCE will forward those SIP OPTIONS to Windstream. When Windstream responds, the SBC will pass the response back to Session Manager.

If SBC-sourced OPTIONS are desired, select *OPTIONS* from the **Method** drop-down menu. Select the desired **Frequency** that the SBC will source OPTIONS. The **From URI** and **To URI**  may be filled in to configure easily identifiable URIs to appear in SIP OPTIONS sourced by the

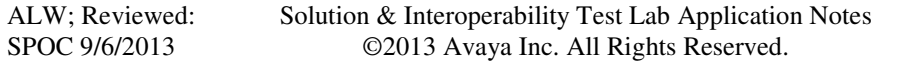

SBC. If adding a new profile, click **Next** (not shown). If editing an existing profile, click **Finish**.

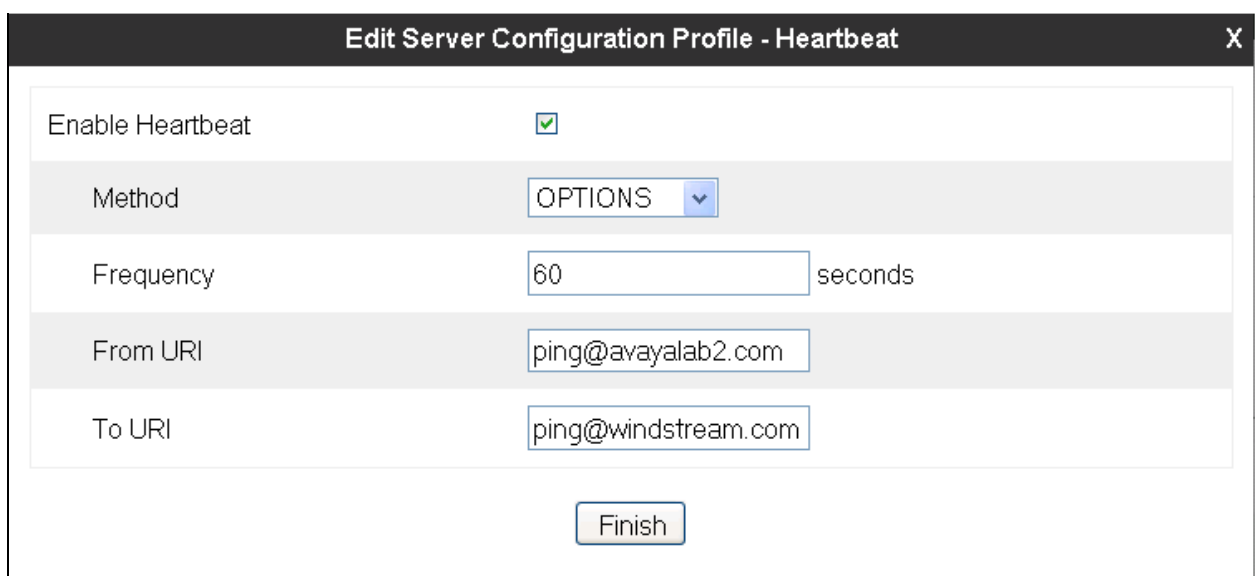

If the optional SBC sourced OPTIONS configuration is completed, the **Heartbeat** tab for the *SP-SIP-Trunk* server profile will appear as shown below.

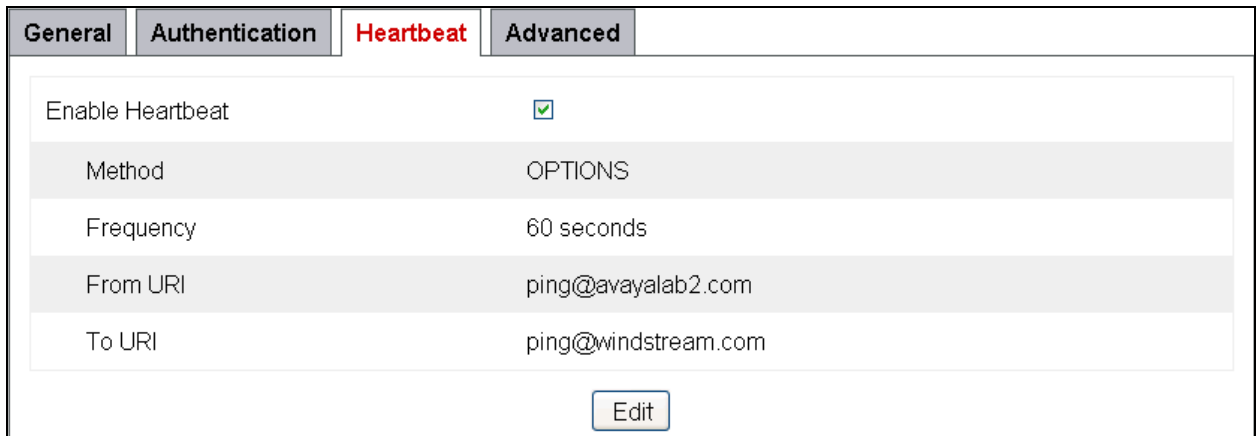

If adding a profile, click **Next** to continue to **Advanced** settings (not shown). If editing an existing profile, select the **Advanced** tab and click **Edit**. In the resultant screen, select the **Interworking Profile** *ServiceProvider* created in **Section 7.3.2**. The entry **Remove-Plus2** will be discussed in **Section 7.14** Signaling Manipulations. Click **Finish**.

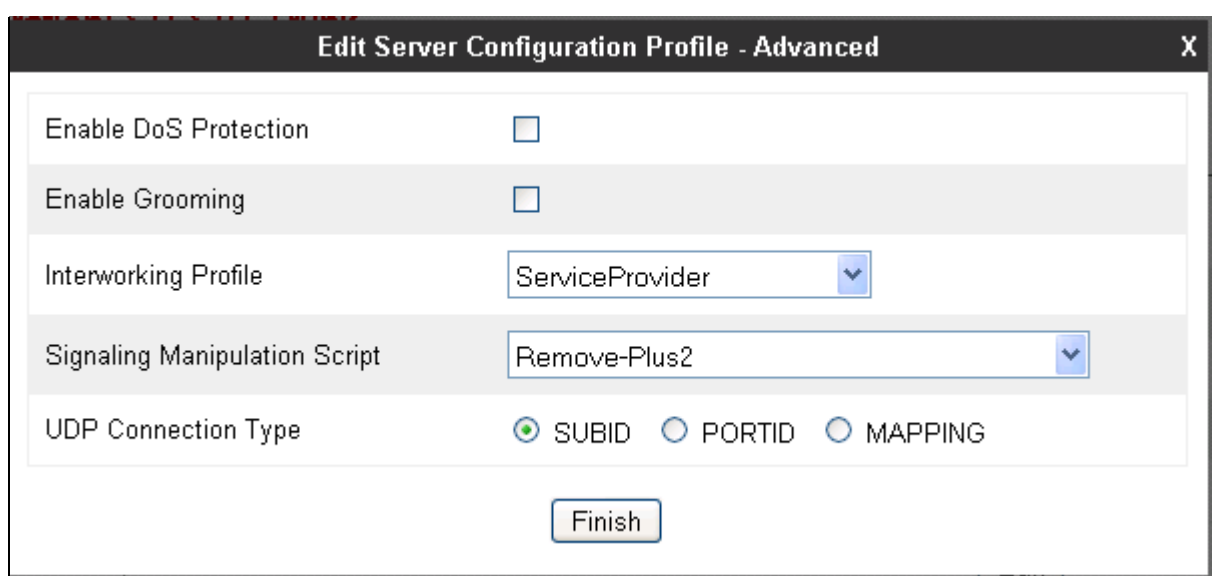

Once configuration is completed, the **Advanced** tab for *SP-SIP-Trunk* will appear as shown below.

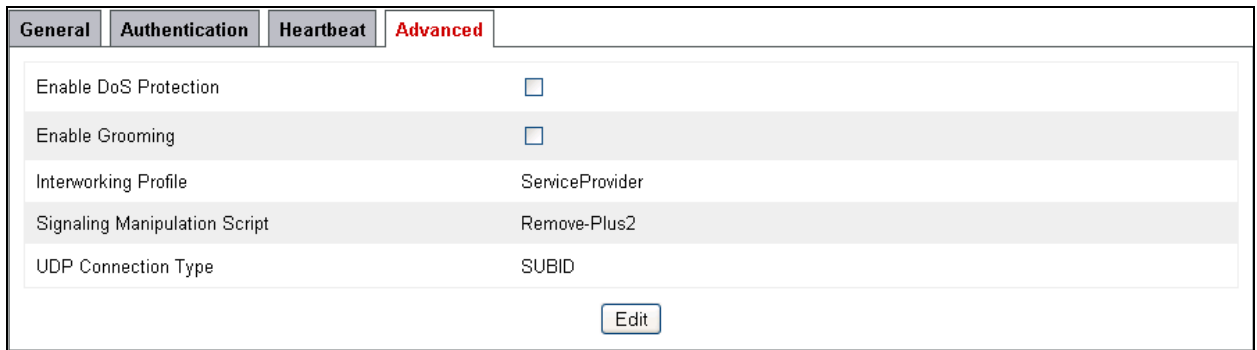

## **7.5. Global Profiles – Routing**

Routing information is required for traffic to be routed to Session Manager on the internal side, and to the Windstream network on the external side. The IP addresses and ports defined here will be used as the destination addresses for signaling. If no port is specified, the default SIP port of 5060 is used.

Navigate to **Global Profiles Routing** from the left-side menu to configure Routing profiles.

#### **7.5.1. Routing Configuration for Session Manager**

Click the **Add Profile** button (not shown) to add a new profile, or select an existing routing profile to edit. If adding a profile, a screen such as the following is displayed. Enter a **Profile Name** such as *To\_Avaya* shown below. Click **Next**.

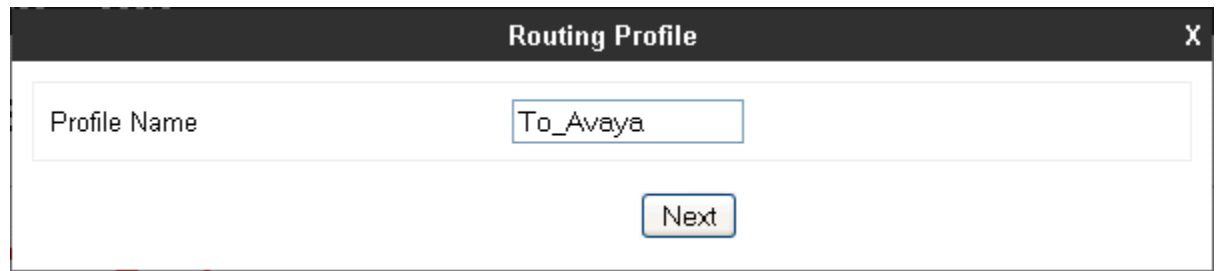

In the **Next Hop Routing** configuration, enter the IP Address of the Session Manager SIP signaling interface with port number (optional if port number is 5060) as **Next Hop Server 1**, as shown below. Check *Routing Priority based on Next Hop Server*. Choose *TCP* for **Outgoing Transport**.

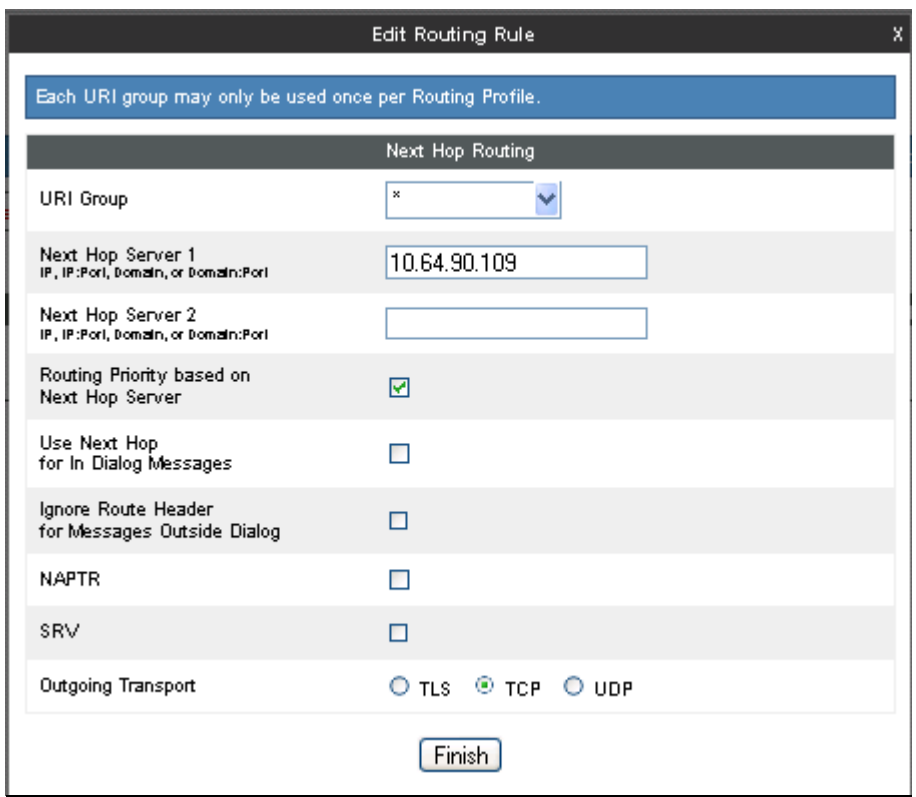

Once configuration is completed, the **Routing Profile** for *To\_Avaya* will appear as follows:

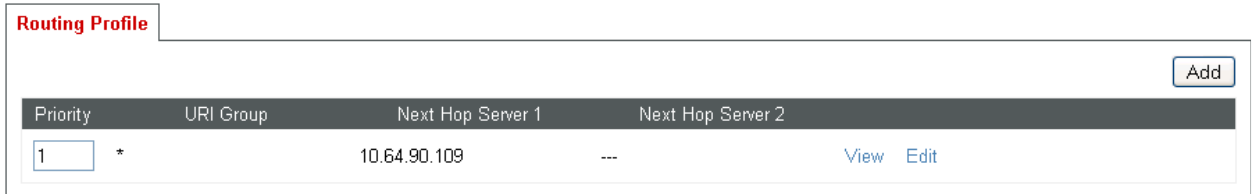

#### **7.5.2. Routing Configuration for Windstream SIP Trunking**

A Routing Profile named *To\_ServiceProvider* for the trunk server was similarly configured as shown below.

Click the **Add Profile** button (not shown) to add a new profile, or select an existing routing profile to edit. If adding a profile, a screen such as the following is displayed. Enter a **Profile Name** such as *To\_ServiceProvider* shown below. Click **Next**.

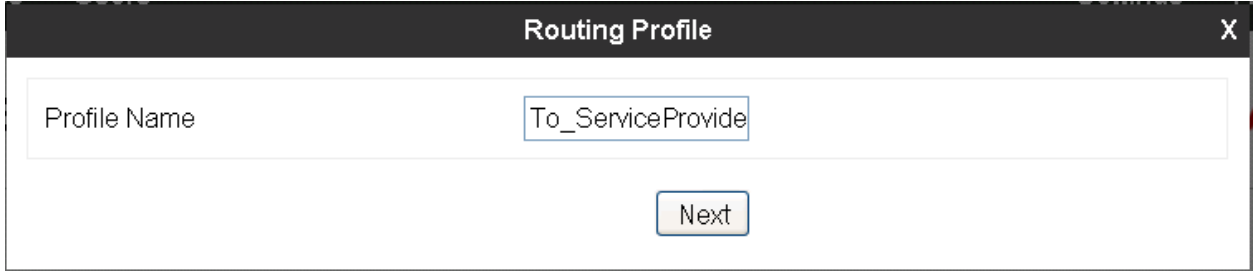

In the **Next Hop Routing** configuration, enter the IP Address of the Windstream SIP trunking SBC signaling interface with port number (again, optional if port number is 5060) as **Next Hop Server 1**, as shown below. Check *Routing Priority based on Next Hop Server*. Choose *UDP* for **Outgoing Transport** as Windstream accepts SIP traffic over UDP.

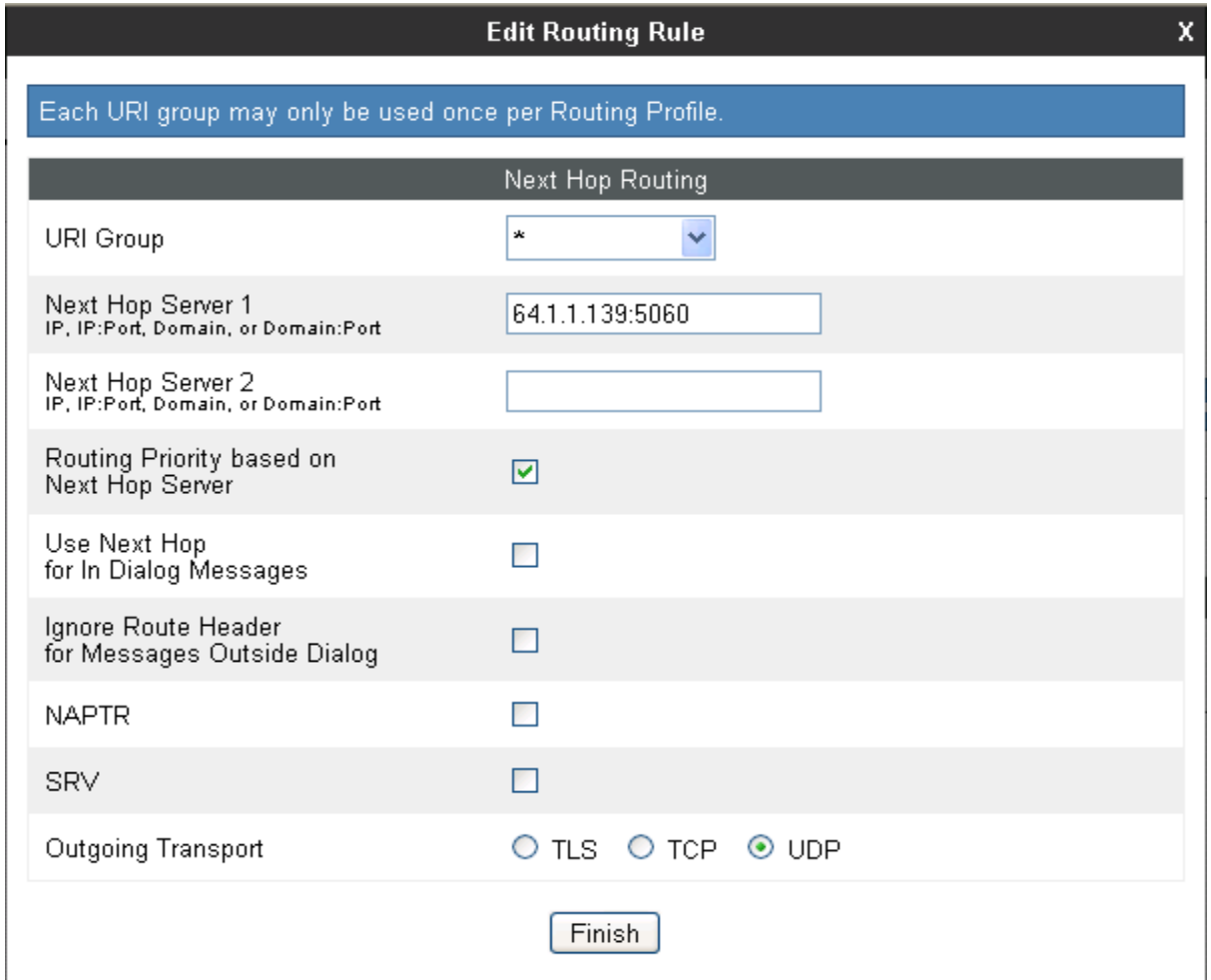

Solution & Interoperability Test Lab Application Notes ©2013 Avaya Inc. All Rights Reserved.

Once configuration is completed, the **Routing Profile** for *To\_ServiceProvider* will appear as follows:

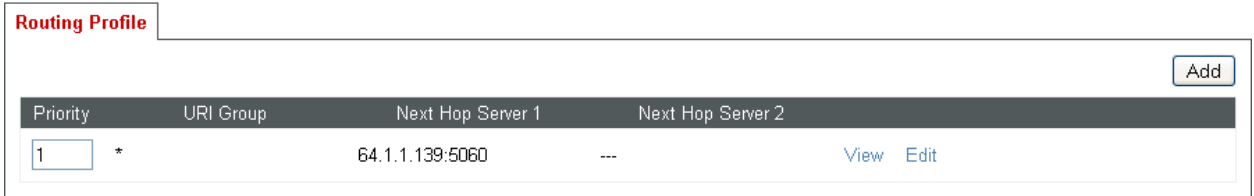

## **7.6. Global Profiles – Topology Hiding**

**Topology Hiding** is a security feature which allows the changing of several parameters within SIP packets, preventing the private enterprise network information from being propagated to the un-trusted public network.

Topology Hiding can also be used as an interoperability tool to adapt certain parameters in selected SIP headers to meet expectations by Session Manager and the SIP trunk service provider, allowing the call to be accepted in each case.

For the compliance test, only the minimum configuration required to achieve interoperability was performed.

Navigate to **Global Profiles Topology Hiding** from the left-side menu for configuring Topology Hiding profiles.

#### **7.6.1. Topology Hiding for Session Manager**

Click the **Add Profile** button (not shown) to add a new profile, or select an existing topology hiding profile to edit. If adding a profile, a screen such as the following is displayed. Enter a **Profile Name** such as *Avaya-SM* shown below. Click **Next**.

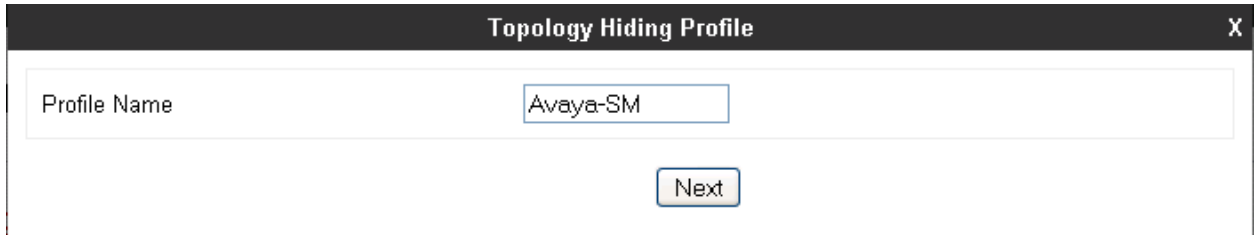

In the resultant screen, click the **Add Header** button to reveal additional headers.

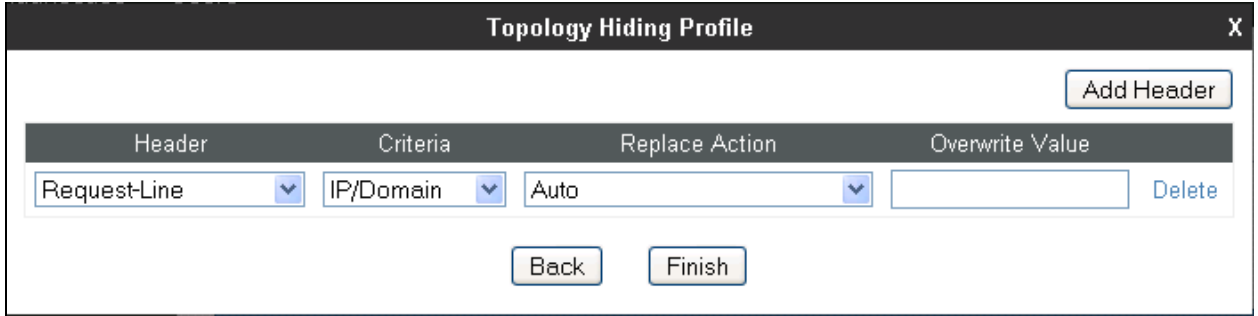

Solution & Interoperability Test Lab Application Notes ©2013 Avaya Inc. All Rights Reserved.

To ensure that the domain received by Session Manager from the SBC is the expected enterprise domain, select *Overwrite* from the drop-down menu as the **Replace Action** for the To and Request-Line headers. Enter the enterprise domain in the **Overwrite Value** column as shown below. In the example below, the domain received by Session Manager has been changed by the Avaya SBCE to *avayalab2.com*. Click **Finish**.

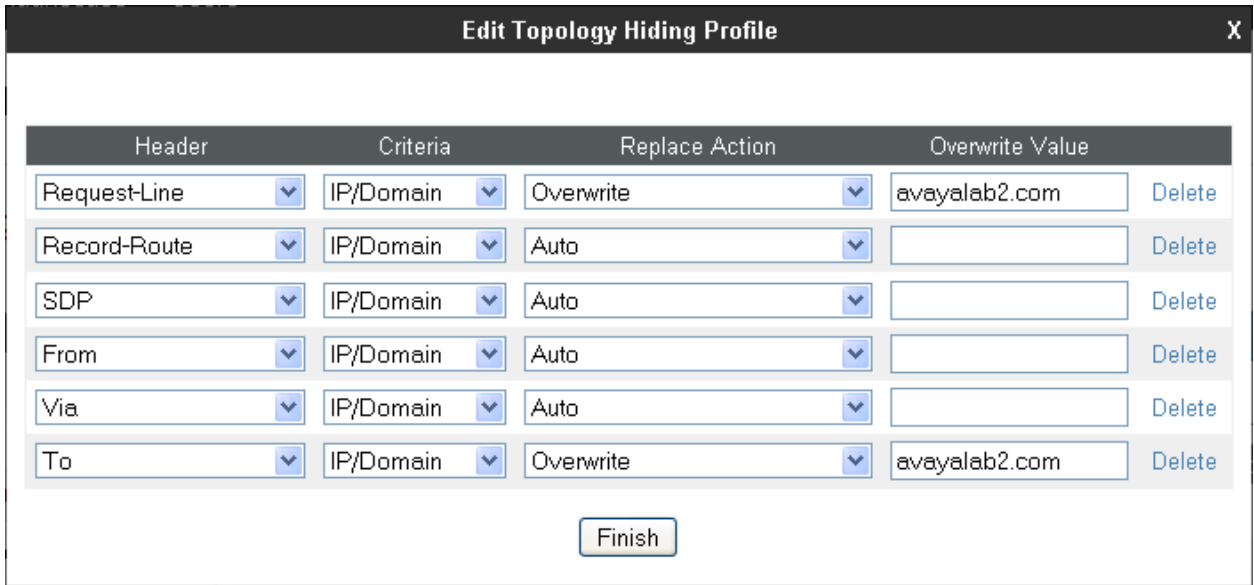

After configuration is completed, the Topology Hiding for profile *Avaya-SM* will appear as follows.

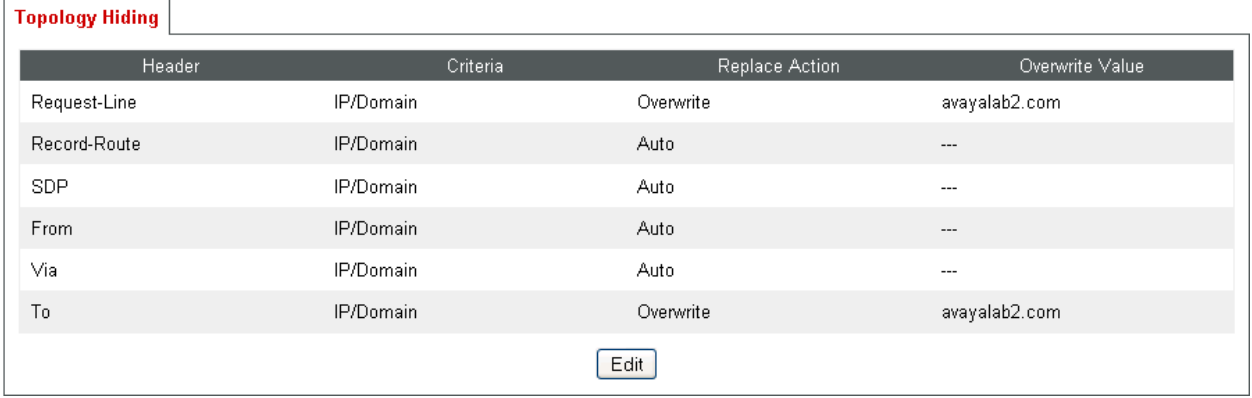

#### **7.6.2. Topology Hiding for Windstream SIP Trunking**

A Topology Hiding profile named *ServiceProvider* for Windstream was similarly configured as shown below. Note that it was not necessary to configure any **Topology Hiding** for SIP signaling that was forwarded to the Service Provider. Default values were used for all fields.

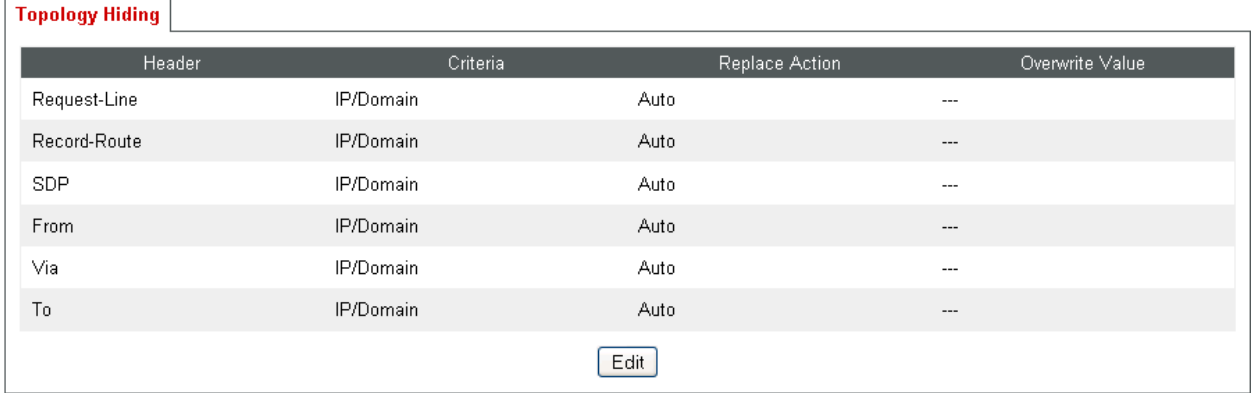

### **7.7. Domain Policies – Media Rules**

Domain Policies allow configuring, managing and applying various sets of rules designed to control and normalize the behavior of call flows based upon various criteria of communication sessions originating from or terminating to the enterprise.

Navigate to **Domain Policies**  $\rightarrow$  **Media Rules** from the left-side menu to configure Media Rules.

In the sample configuration, a single media rule was used. This media rule was cloned from the default rule *default-low-med* by selecting the default rule *default-low-med* then clicking the **Clone Rule** button in the upper right corner as shown below:

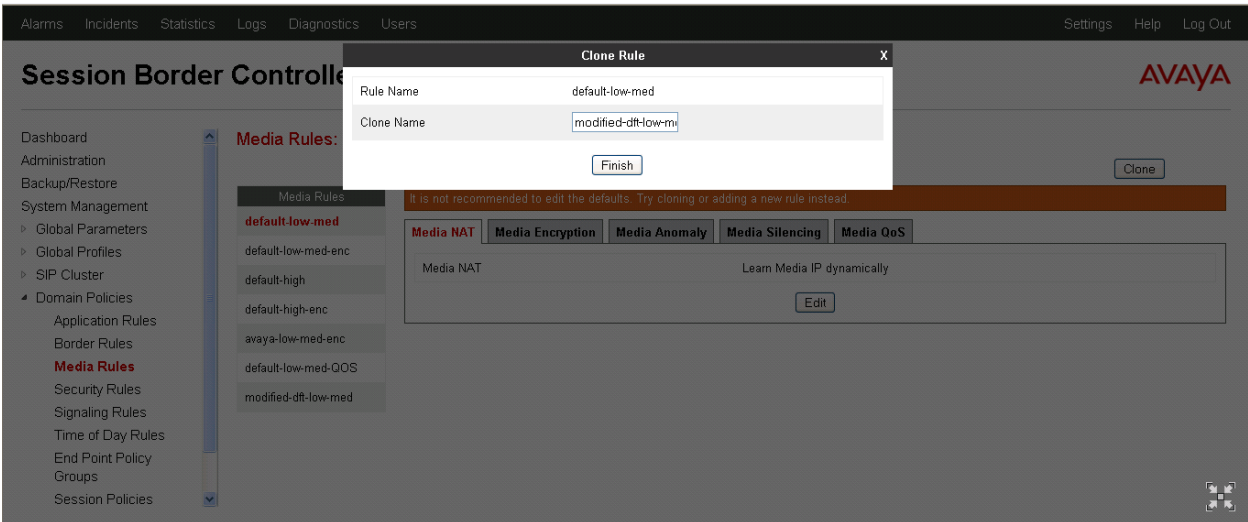

Enter a descriptive **Clone Name** and then click **Finish**.

.

The cloned media rule will be displayed in the **Media Rules** list on the left. Select this cloned rule from the list, then select the **Media Anomaly** tab. In the displayed Media Anomaly tab, verify that **Media Anomaly Detection** is unchecked as shown below. If not, click **Edit** and uncheck **Media Anomaly Detection**.

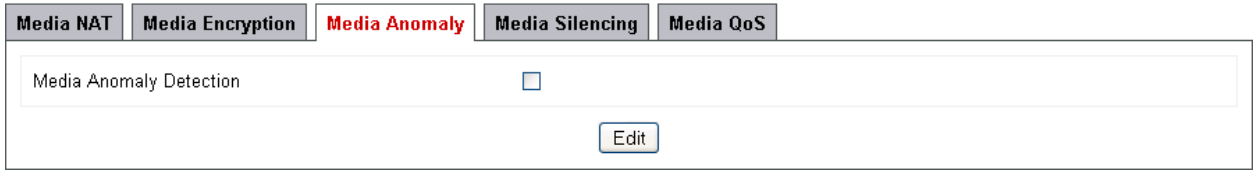

The rule named *modified-dft-low-med* was used during the compliance test.

## **7.8. Domain Policies – Signaling Rules**

Signaling Rules define the actions to be taken (*Allow*, *Block*, *Block with Response*, etc.) on signaling request and response messages. They also allow the setting of Quality of Service markings for the signaling packets.

The P-Location and P-Charging-Vector headers are sent in SIP messages from Session Manager to the service provider network via the Avaya SBCE. These headers should not be exposed outside the enterprise. For simplicity, these headers were simply removed (blocked) from both request and response messages that originated from Session Manager.

Navigate to **Domain Policies Signaling Rules** from the left-side menu to configure Signaling Rules.

Click the Add Rule button (not shown) to add a new signaling rule. In the **Rule Name** field, enter an appropriate name, such as *Avaya\_SigRules*. Click **Next**.

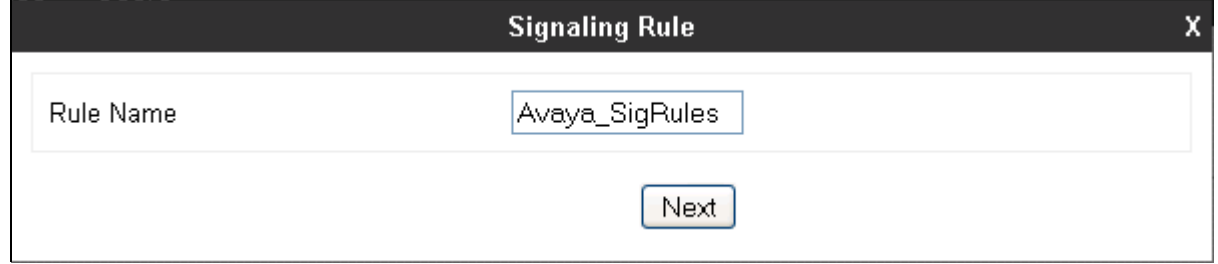

In the subsequent screen (not shown), click **Next** to accept defaults. In the Signaling QoS screen, click **Finish** (not shown).

After this configuration, the **General** tab of the new *Avaya\_SigRules* rule will appear as follows.

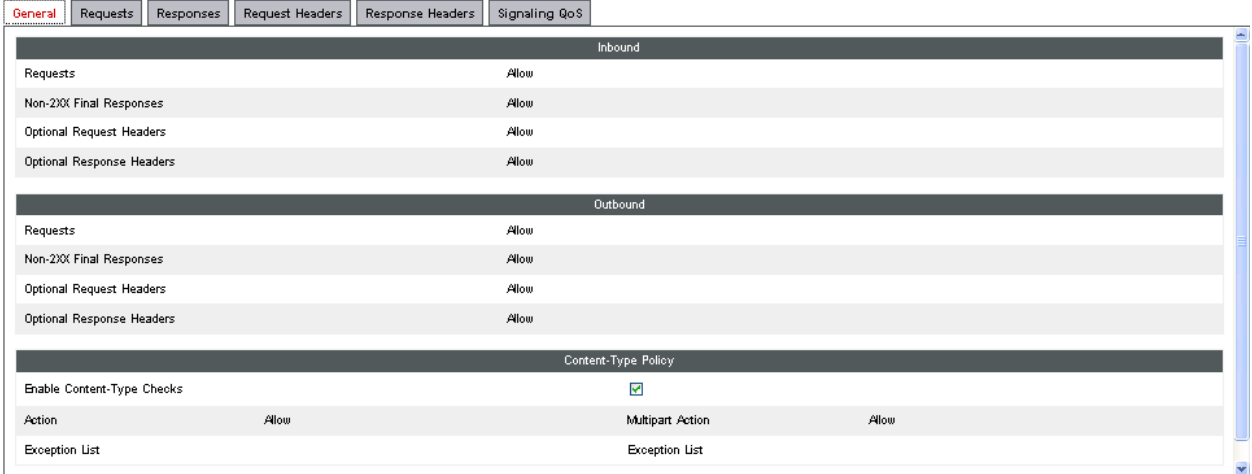

Select the **Request Headers** tab, and select the **Add In Header Control** button. Check the **Proprietary Request Header?** checkbox. In the **Header Name** field, type *P-Location*. Select *INVITE* as the **Method Name** from the drop-down menu. In the **Header Criteria**, select *Forbidden*. Retain **Presence Action** *Remove header*. The intent is to remove the P-Location header which is inserted by Session Manager but not needed by the Windstream SIP trunking service. This configuration is optional in that the P-Location and P-Charging-Vector headers do not cause any user-perceivable problem if presented to Windstream.

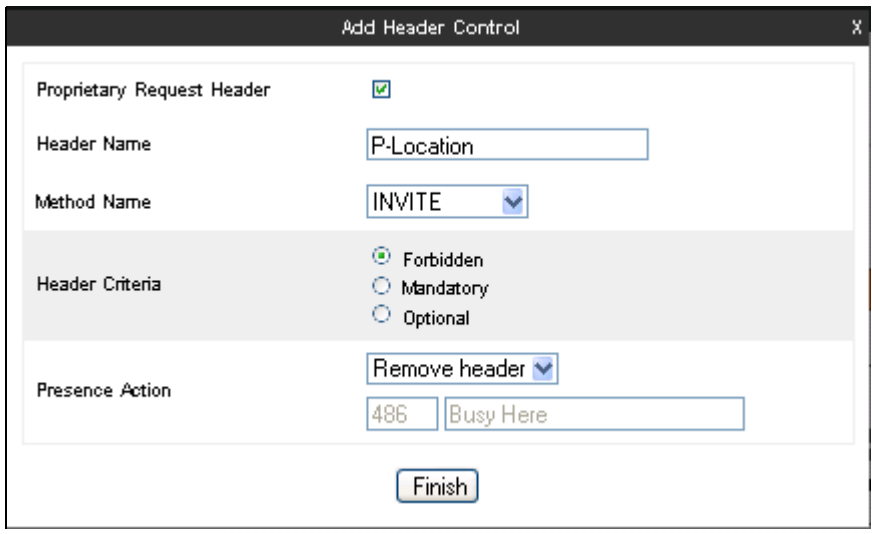

Similarly, configure additional header control rules to:

- Remove the P-Charging-Vector header in the outbound INVITE
- Remove the P-Charging-Vector header in the outbound UPDATE

Once complete, the **Request Headers** tab appears as follows.

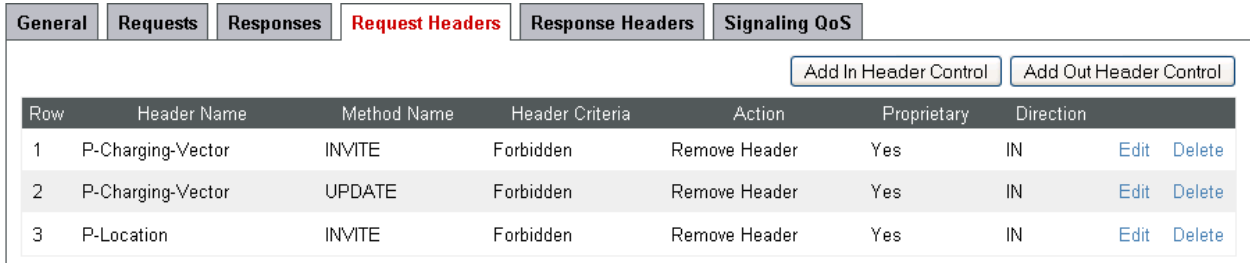

Select the **Response Headers** tab and repeat the above configuration steps to:

- Remove the P-Charging-Vector header in the 200 OK response to INVITEs
- Remove the P-Charging-Vector header in the 200 OK response to UPDATEs
- Remove the P-Location header in the 200 OK response to INVITEs

Once configuration is complete, the **Response Headers** tab for the *Avaya\_SigRules* signaling rule will appear as follows.

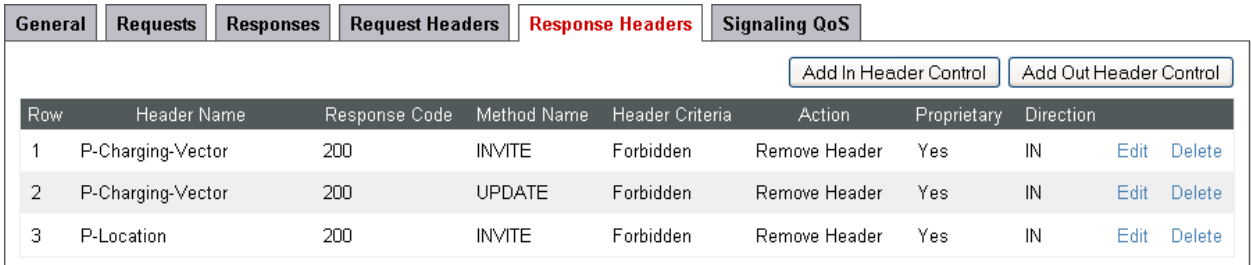

Again, this configuration is optional in that the P-Location and P-Charging-Vector headers do not cause any user-perceivable problem if presented to Windstream.

## **7.9. Domain Policies – End Point Policy Groups**

**End Point Policy Groups** are associations of different sets of rules (Media, Signaling, Security, etc…) to be applied to specific SIP messages traversing the Avaya SBCE.

Navigate to **Domain Policies**  $\rightarrow$  **End Point Policy Groups** from the left-side menu to configure End Point Policy Groups.

Select the **Add** button above the list of **Policy Groups**.

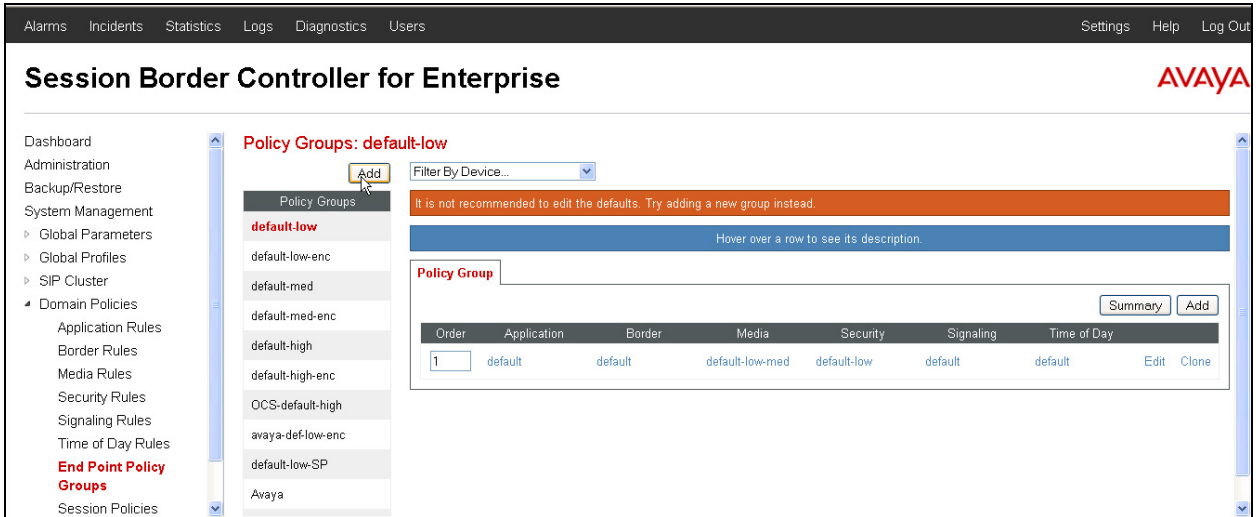

Enter a name in the **Group Name** field, such as *Avaya* as shown below. Click **Next**.

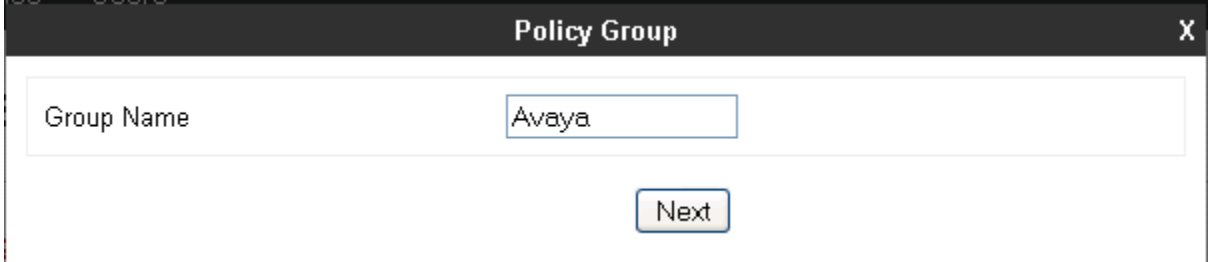

In the sample configuration, defaults were selected for all fields, with the exception of:

- **Media Rule**, which was set to the *modified-dft-low-med* media rule as defined in **Section 7.7**
- **Signaling Rule**, which was set to the *Avaya\_SigRules* signaling rule as defined in **Section 7.8**

Click **Finish**.

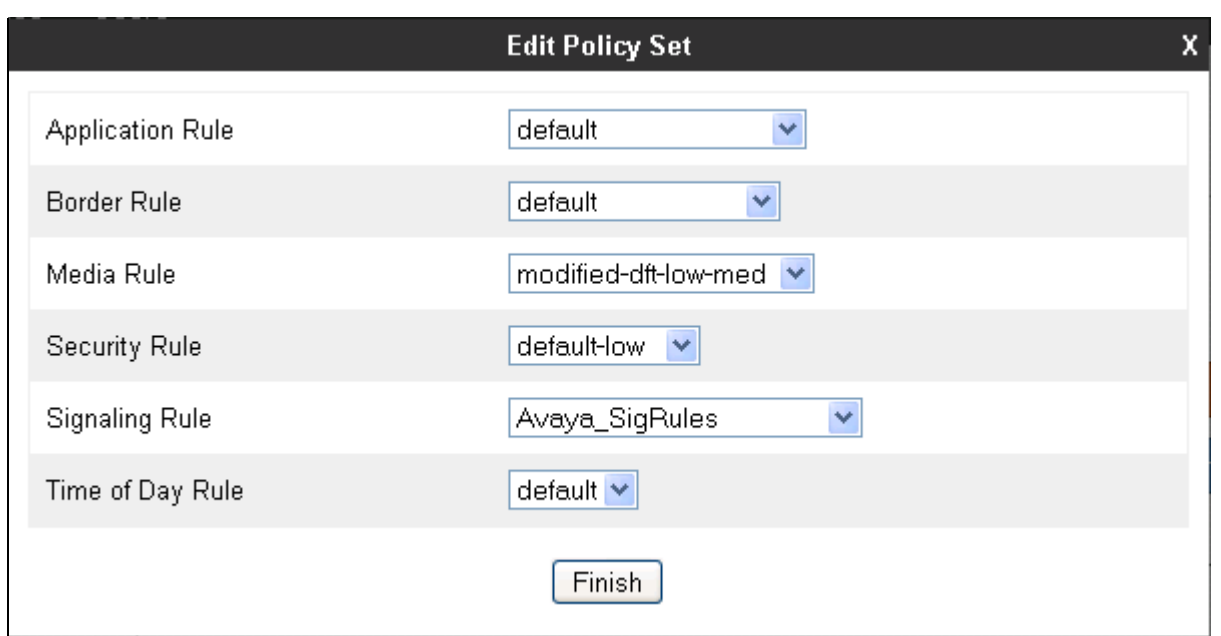

Once configuration is completed, the *Avaya* End Point Policy Group will appear as follows.

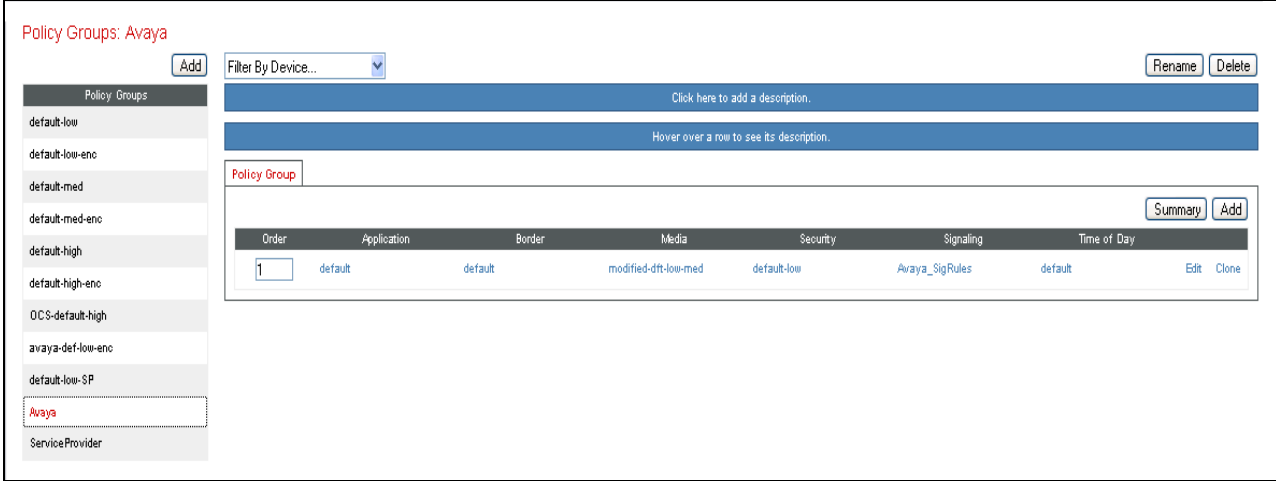

Repeat the configuration steps above to create a second **End Point Policy Group** named *ServiceProvider* for the network side as shown below.

Note that this End Point Policy Group uses the same Media Rule (*modified-dft-low-med*) for disabling Media Anomaly Detection and the default Signaling Rule since no header manipulations are required for messages to and from the outside interface of the Avaya SBCE.

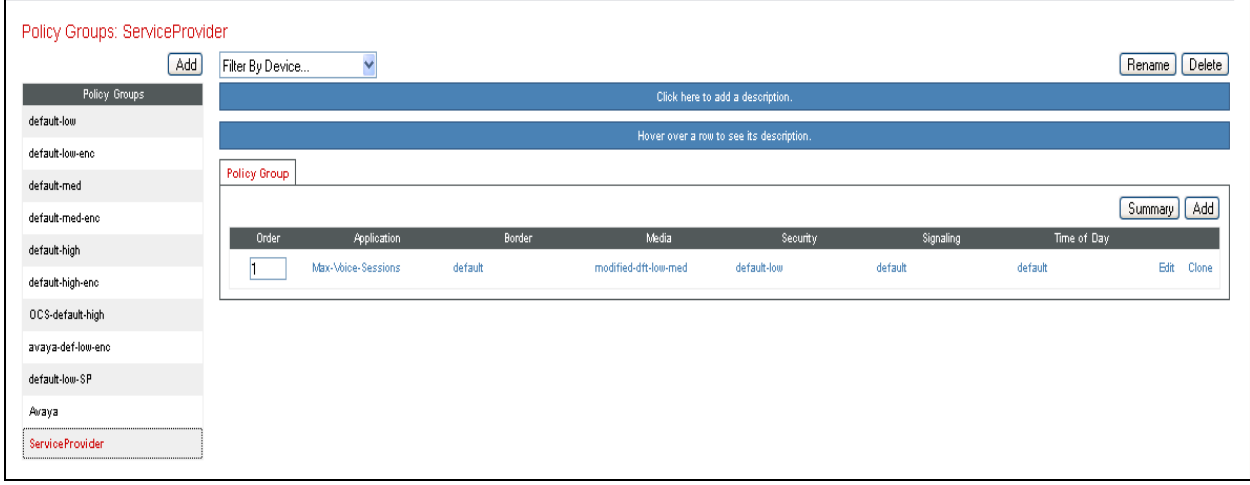

### **7.10. Device Specific Settings – Network Management**

The network information should have been previously specified during the installation of the Avaya SBCE.

Navigate to **Device Specific Setting Network Management** from the left-side menu.

Under **Devices**, select the device being managed, which was named **A***SBCE-1* in the sample configuration. The **Network Configuration** tab is shown below. Observe the **IP Address**, **Netmask**, **Gateway**, and **Interface** information previously assigned. Note that only the **A1** and **B1** interfaces are used, typically the **A** interfaces are used for the internal side and **B** interfaces are used for the external side of the Avaya SBCE.

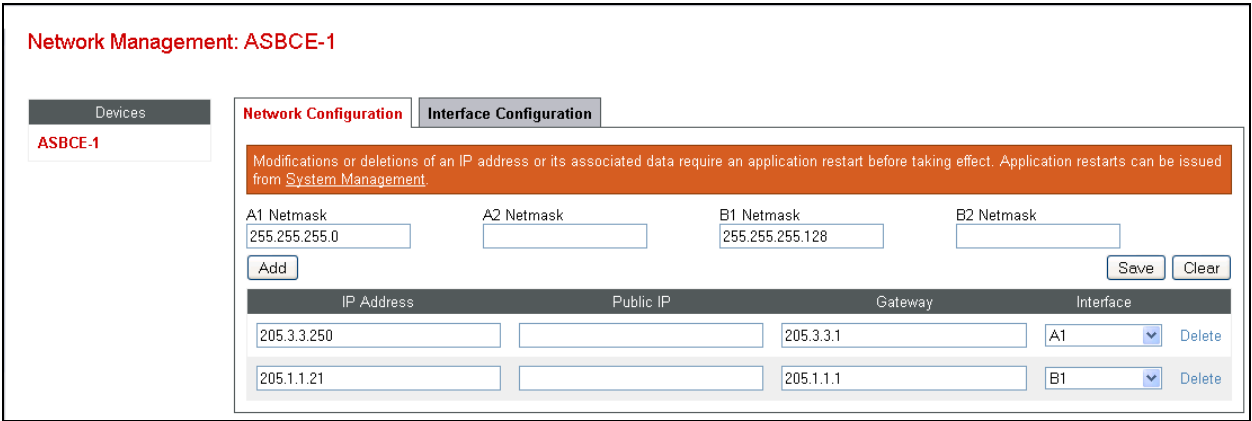

Select the **Interface Configuration** tab. The **Administrative Status** can be toggled between **Enabled** and **Disabled** in this screen. The following screen was captured after the interfaces had already been enabled. To enable the interface if it is disabled, click the **Toggle State** button.

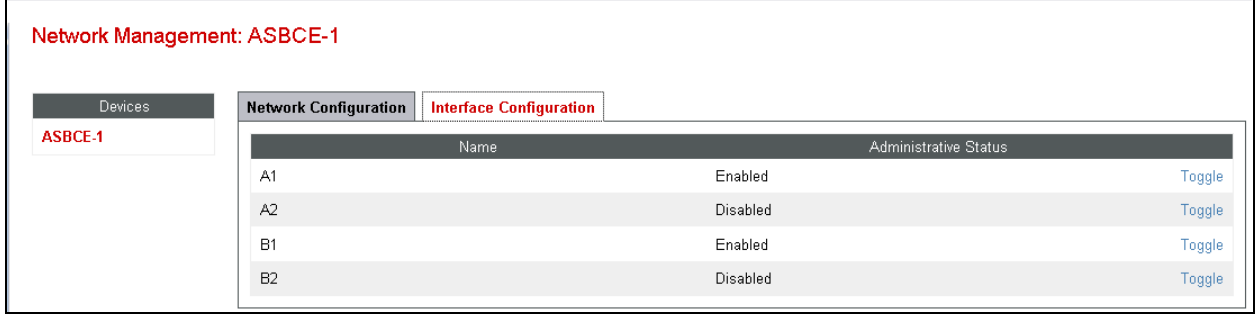

When IP addresses and network masks are assigned to interfaces, these are then configured as signaling and media interfaces.

## **7.11. Device Specific Settings – Media Interface**

Media Interfaces are created to adjust the port range assigned to media streams leaving the interfaces of the SBC. The compliance test used the port range 2048 to 3329 for the inside, private interface to match the default media port range for Communication Manger. The public interface was set to use the Avaya SBCE default media port range of 35000 to 40000.

Navigate to **Device Specific Setting**  $\rightarrow$  **Media Interface** from the left-side menu to configure Media Interfaces; one for internal and one for external.

Under **Devices**, select the device being managed, which was named *ASBCE-1* in the sample configuration (not shown). Select **Add** to add a media interface.

Enter an appropriate **Name** for the Media Interface facing the enterprise and select the inside, private IP Address for the Avaya SBCE from the **IP Address** drop-down menu. In the sample configuration, *Media\_Inside* was chosen as the name, and the inside IP Address of the SBC is *205.3.3.250*. For the **Port Range**, the default Communication Manager media port range of *2048* to *3329* are shown. Click **Finish**.

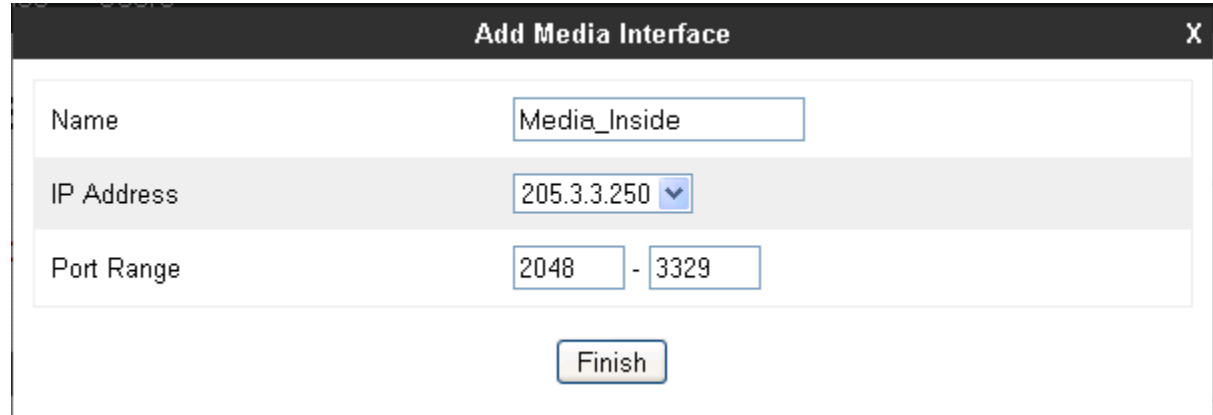

An external Media Interface facing the network was similarly created with the name *Media\_Outside*. The outside IP Address of the SBC (*205.1.1.21*) was selected from the dropdown menu and the **Port Range** setting was left at the Avaya SBCE default value of *35000* to *40000*.

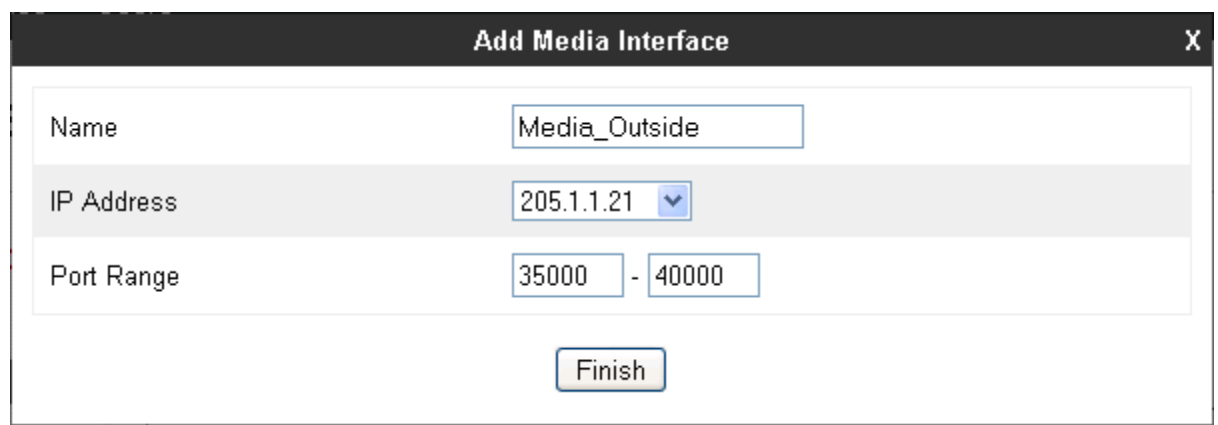

The resultant Media Interface configuration used in the sample configuration is shown below.

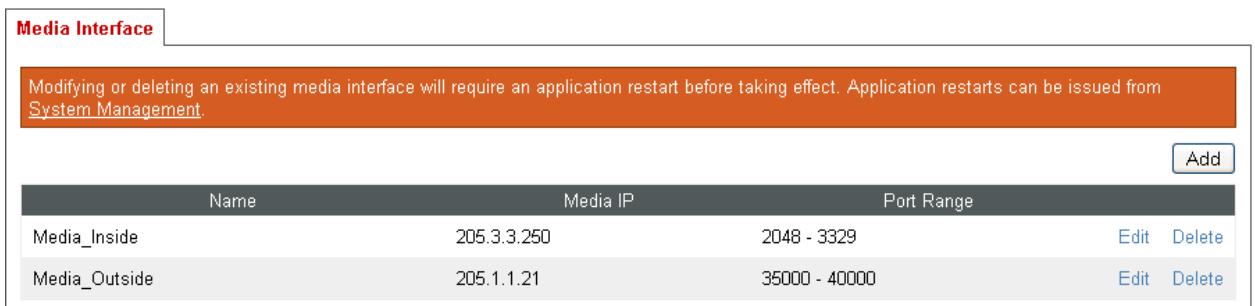

## **7.12. Device Specific Settings – Signaling Interface**

Navigate to **Device Specific Setting**  $\rightarrow$  **Signaling Interface** from the left-side menu to configure Signaling Interfaces; one for internal and one for external.

Under **Devices**, select the device being managed, which was named *ASBCE-1* in the sample configuration (not shown). Select **Add** to add a signaling interface.

In the **Add Signaling Interface** screen, enter an appropriate **Name** (e.g., *Sig\_Inside*) for the inside interface, and choose the private, inside IP Address of the Avaya SBCE from the **IP Address** drop-down menu. Enter *5060* for **TCP Port** since TCP port 5060 is used between Session Manager and the Avaya SBCE in the sample configuration. Click **Finish**.

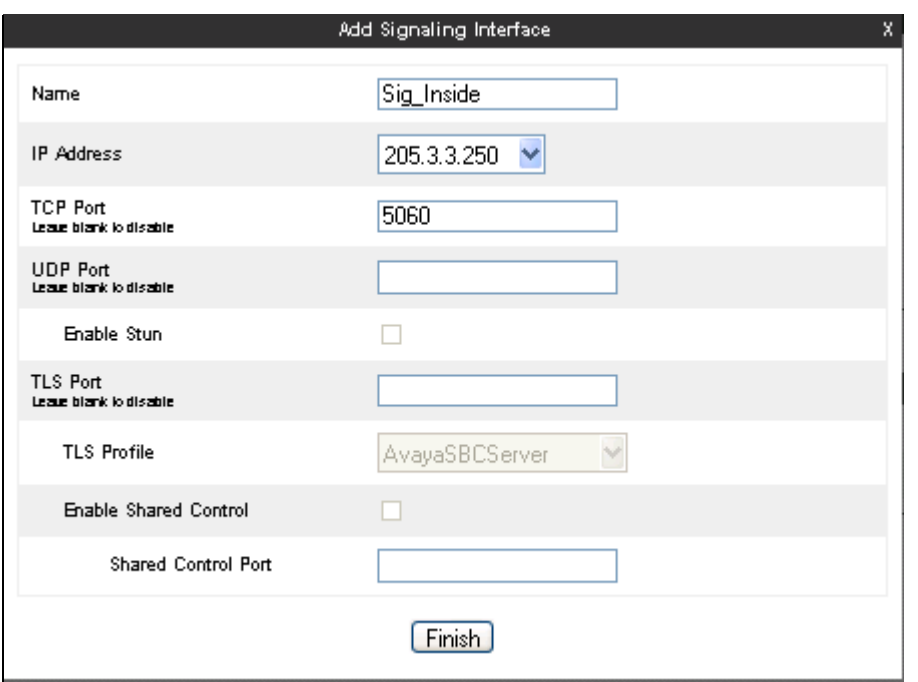

An external Signaling Interface facing the network was similarly created with the name *Sig\_Outside*. Select the outside, public IP Address of the Avaya SBCE (*205.1.1.21*) from the drop-down menu. Note that *5060* was specified as the **UDP Port** since UDP was used between the Avaya SBCE and the Windstream network.

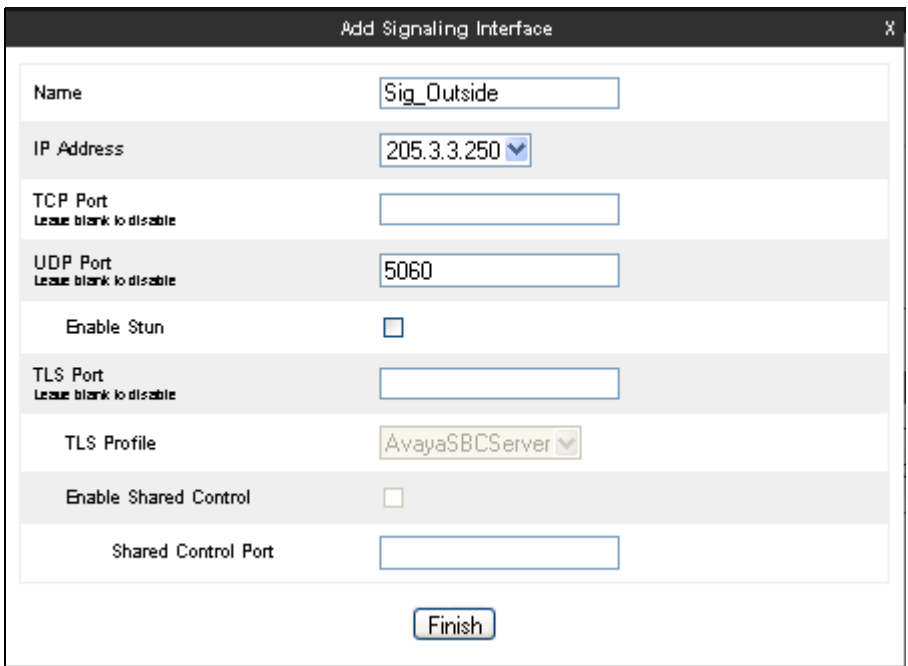

The following screen shows the Signaling Interfaces defined for the sample configuration.

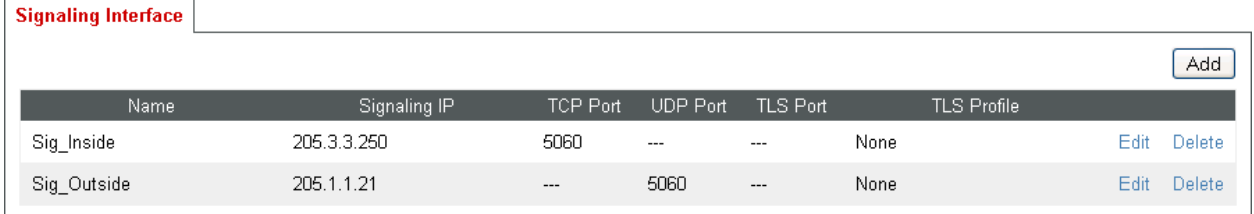

## **7.13. Device Specific Settings – End Point Server Flows**

End Point Server Flows combine the previously defined profiles into an outgoing flow from the Call Server (Session Manager) to the Trunk Server (service provider network) and an incoming flow from the Trunk Server to the Call Server. This configuration ties all the previously entered information together so that calls can be routed from Session Manager to the service provider network and vice versa.

Select **Device Specific Setting**  $\rightarrow$  **End Point Flows** from the left-side menu to configure End Point Flows.

Under **Devices**, select the device being managed, which was named *ASBCE-1* in the sample configuration (not shown). Select the **Server Flows** tab and select **Add**.

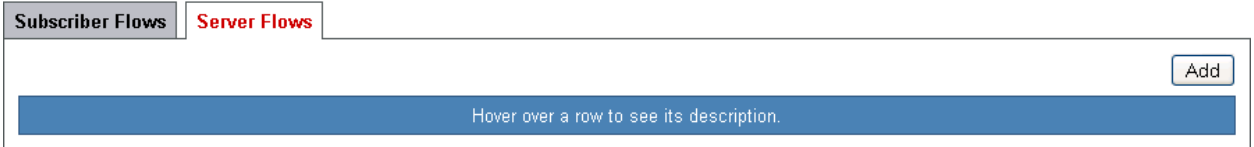

The following screen shows the flow named *Avaya* being added to the sample configuration. This flow uses the interfaces, policies, and profiles defined in previous sections. Note the **Routing Profile** selection which is the reverse route of the flow. Click **Finish**.

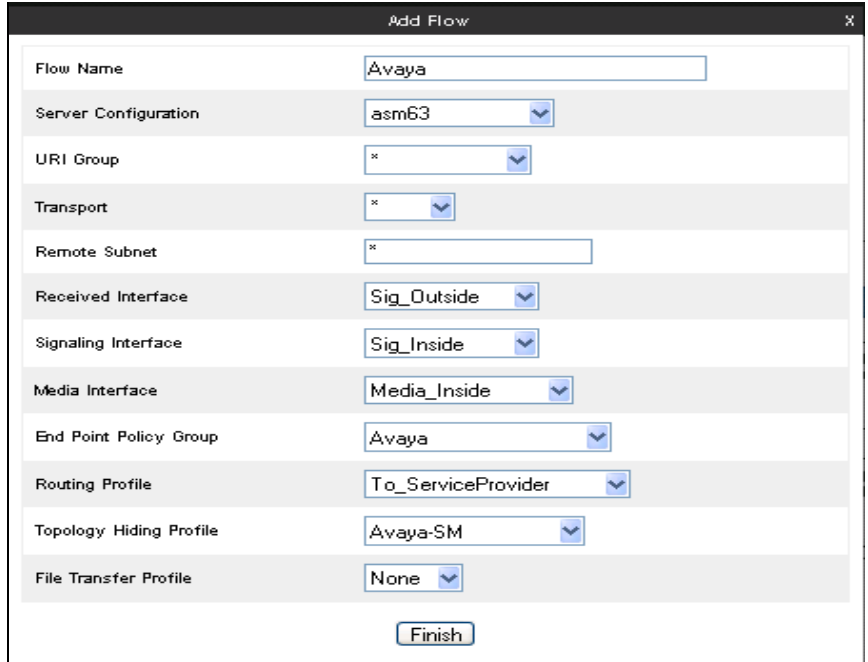

Once again, select the **Server Flows** tab and select **Add**.

The following screen shows the flow named *ServiceProvider* being added to the sample configuration. This flow uses the interfaces, policies, and profiles defined in previous sections. Note the **Routing Profile** selection which is the reverse route of the flow. Click **Finish**.

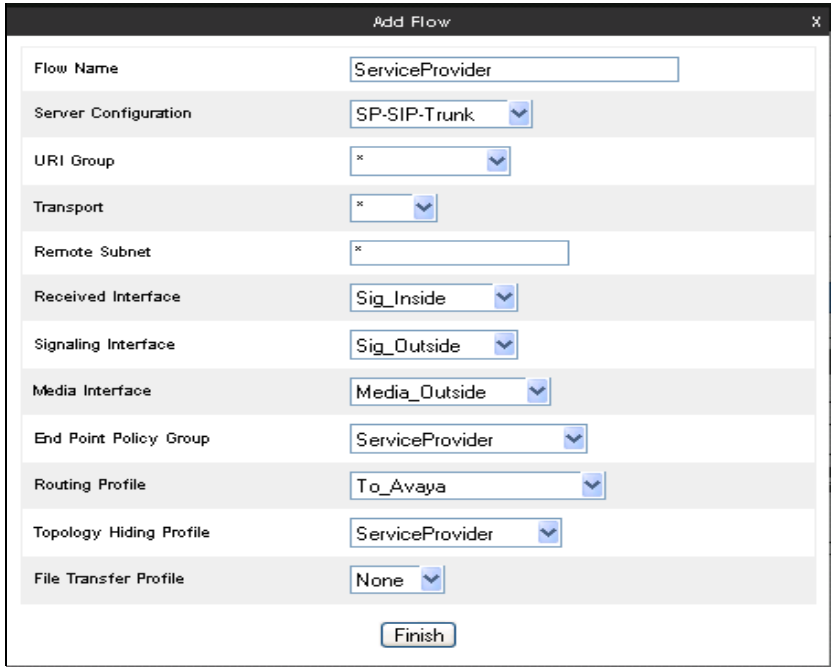

The following screen summarizes the Server Flows configured in the sample configuration.

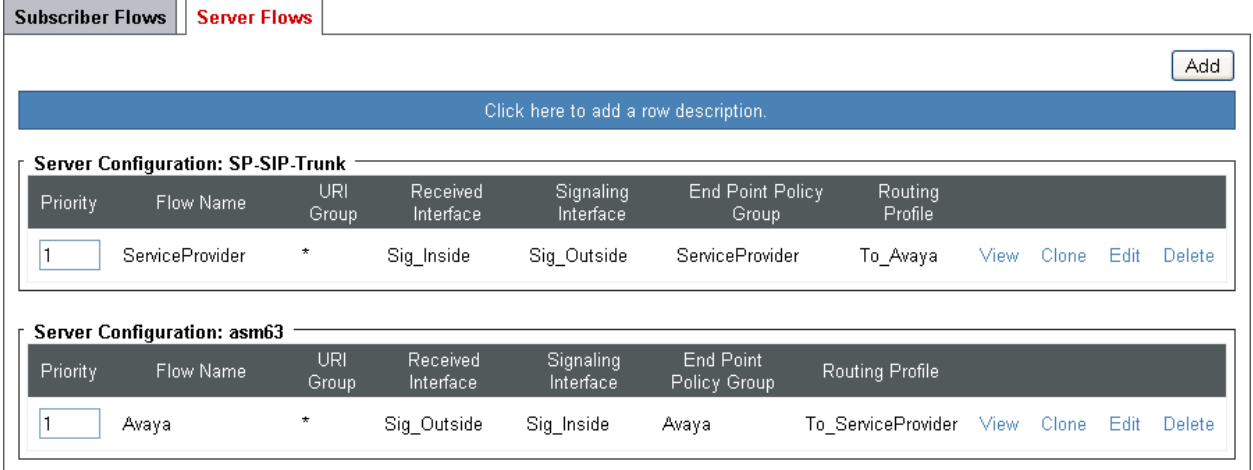

## **7.14. Signaling Manipulations**

The Signaling Manipulation feature allows the ability to add, change and delete any of the headers in a SIP message. This feature allows configuration of such manipulations in a highly flexible manner using a proprietary scripting language called SigMa.

The SigMa scripting language is designed to express any of the SIP header manipulation operations to be done by the Avaya SBCE. Using this language, a script can be written and tied to a given flow through the EMS GUI. The Avaya SBCE appliance then interprets this script at the given entry point or "hook point" of the call flow.

To create a new Signaling Manipulation, navigate to **Dashboard Global Profiles Signaling Manipulation** and click on **Add** (not shown). A new blank SigMa Editor window will pop up. For more information on Signaling Manipulation see **Reference** [**8**].

There was a SigMa script created during the compliance test to remove any "+" signs from SIP messaging that is not removed with the Topology Hiding configuration shown in **Section 7.6**. The script is broken down as follows:

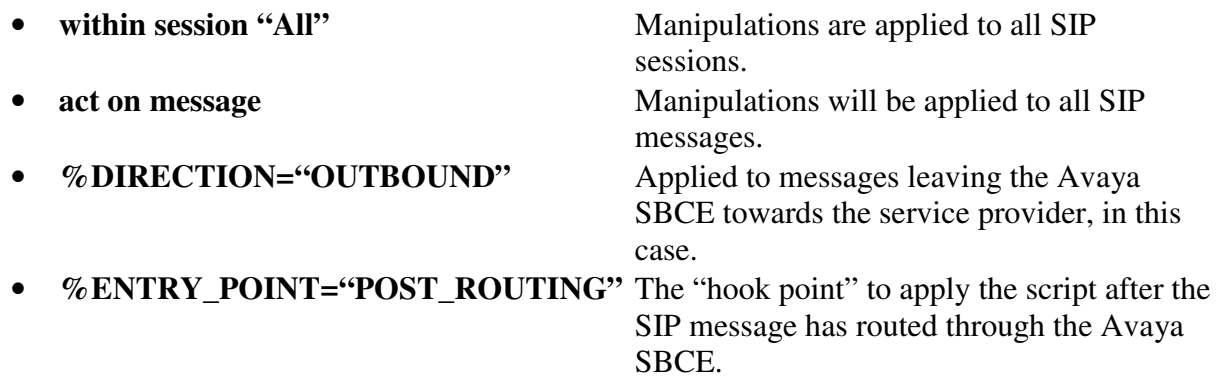

In the body of the Signaling Manipulation script, the From, Contact, and P-Asserted Identity (PAI) headers (first three **%HEADERS** lines) will be examined to see if they contain an e.164 "+" sign. If a "+" sign is found then it is removed and replaced with a SIP URI that does not contain a "+" sign.

The last line in the SigMa script will look for any SIP Contact header containing a parameter of "epv" (or end point view), and if the parameter is present in the Contact header, it will be removed. While the "epv" parameter did not cause any noticeable issues during the compliance test, it was still removed before being sent to the service provider network since the service provider does not require the "epv" parameter.

## **Signaling Manipulation Editor**

#### **AVAVA**

```
Title Remove-Plus
                                                                                                                                                                                                                                                         Save
      within session "ALL"
        act on message where %DIRECTION="OUTBOUND" and %ENTRY POINT="POST ROUTING"
         {<br>\HEADERS["From"][1].regex_replace("sip:\+","sip:");<br>\HEADERS["contact"][1].regex_replace("sip:\+","sip:");<br>\HEADERS["p-asserted-identity"][1].regex_replace("sip:\+","sip:");<br>remove(\HEADERS["Contact"][1].URI.PARAMS["epv"
\begin{matrix} 6 \\ 9 \\ 10 \end{matrix}
```
Solution & Interoperability Test Lab Application Notes ©2013 Avaya Inc. All Rights Reserved.

The following screen shows the finished Signaling Manipulation Script **Remove-Plus**.

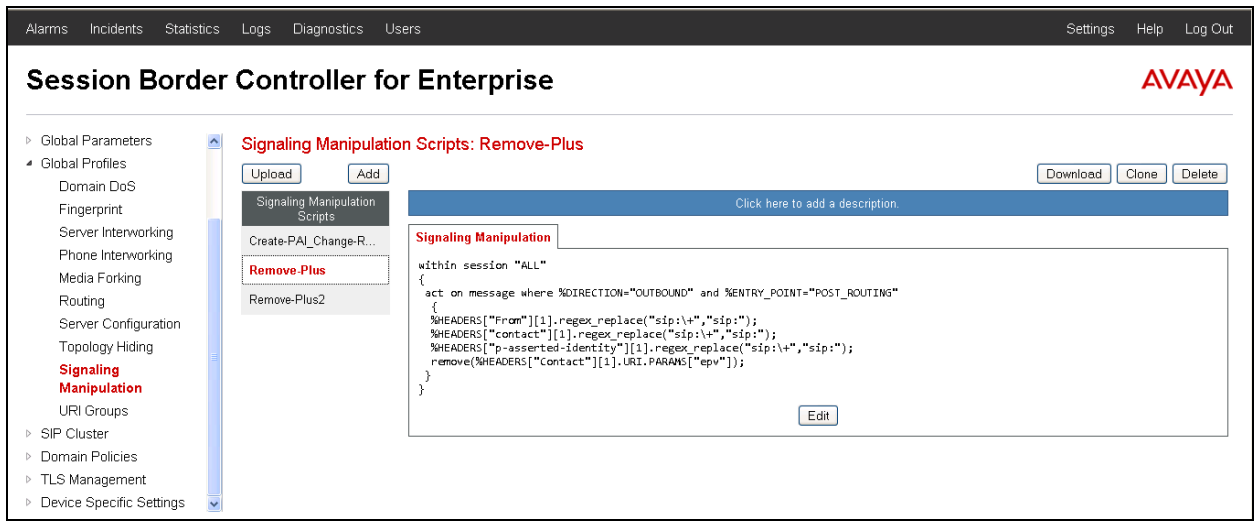

After the SigMa script has been created it needs to be applied to the **Server Configuration**. Navigate to Global Profiles Server Configuration (not shown). Click on the Advanced tab for the service provider, in this case *SP-SIP-Trunk*, and then click **Edit** as shown below:

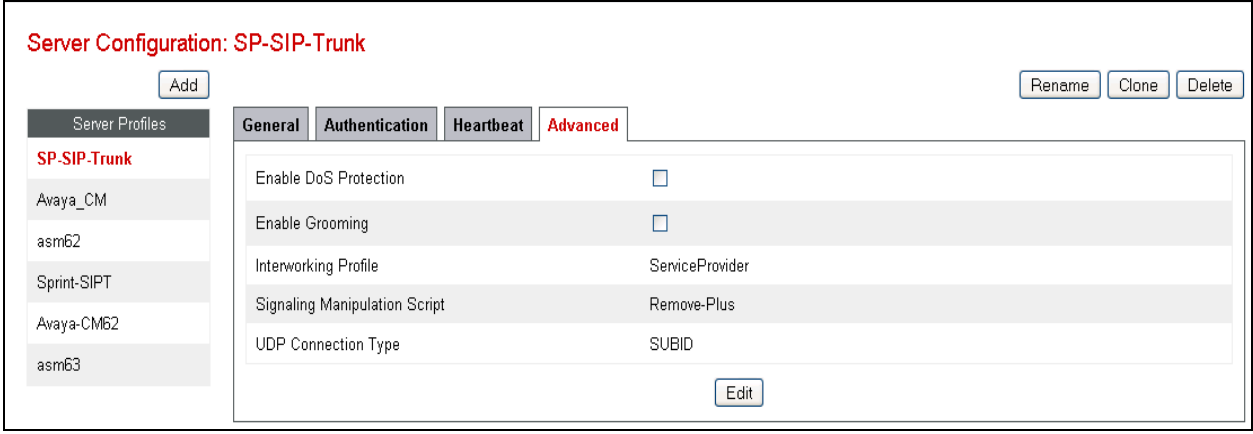

Next, select the appropriate SigMa script from the drop-down menu. For the compliance test, the SigMa script *Remove-Plus* was used as shown below:

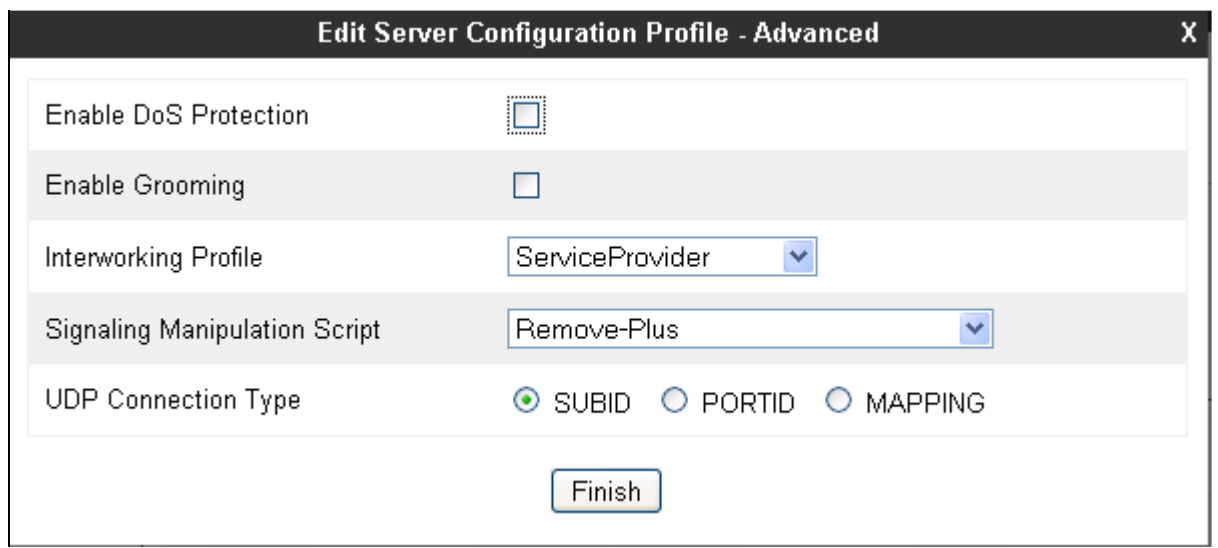

Note, the script is applied to the service provider **Server Configuration** so that manipulations can occur as the SIP messages leave the Avaya SBCE, and after any routing decisions have been made.

# **8. Windstream SIP Trunking Configuration**

To use Windstream SIP Trunking, a customer must request the service from Windstream using the established sales and provisioning processes.

During the signup process, Windstream will require that the customer provide the public IP address used to reach the Avaya SBCE at the edge of the enterprise and information related to SIP configuration supported by the enterprise. Windstream will provide the IP address of the network SIP trunk proxy/SBC, transport protocol and listening port for the SIP connection to the enterprise, and Direct Inward Dialed (DID) numbers assigned to the enterprise. This information is used to complete the configurations of Communication Manager, Session Manager, and the Avaya SBCE discussed in the previous sections.

The configuration between Windstream SIP Trunking and the enterprise is a static configuration. There is no registration of the SIP trunk or enterprise users to the Windstream network.

## **9. Verification and Troubleshooting**

This section provides verification steps that may be performed in the field to verify that the solution is configured properly. This section also provides a list of useful troubleshooting commands that can be used to troubleshoot the solution.

Verification Steps:

- 1. Verify that endpoints at the enterprise site can place calls to the PSTN and that the call remains active with 2-way audio path.
- 2. Verify that endpoints at the enterprise site can receive calls from the PSTN and that the call remains active with 2-way audio path.
- 3. Verify that the user on the PSTN can end an active call by hanging up.
- 4. Verify that an endpoint at the enterprise site can end an active call by hanging up.

Troubleshooting:

- 1. Communication Manager:
	- **list trace station** <extension number > Traces calls to and from a specific station.
	- **list trace tac** <trunk access code number > Trace calls over a specific trunk group.
	- **status station** <extension number> Displays signaling and media information for an active call on a specific station.
	- **status trunk** <trunk group number > Displays trunk group information.
	- **status trunk** <trunk group number/channel number> Displays signaling and media information for an active trunk channel.
- 2. Session Manager:
	- **System State** Navigate to **Home**  $\rightarrow$  **Elements**  $\rightarrow$  **Session Manager**, as shown below. Verify that for the Session Manager of interest, all Entity Links are in service, a green check mark is placed under **Tests Pass** and the **Service State** is **Accept New Service**.

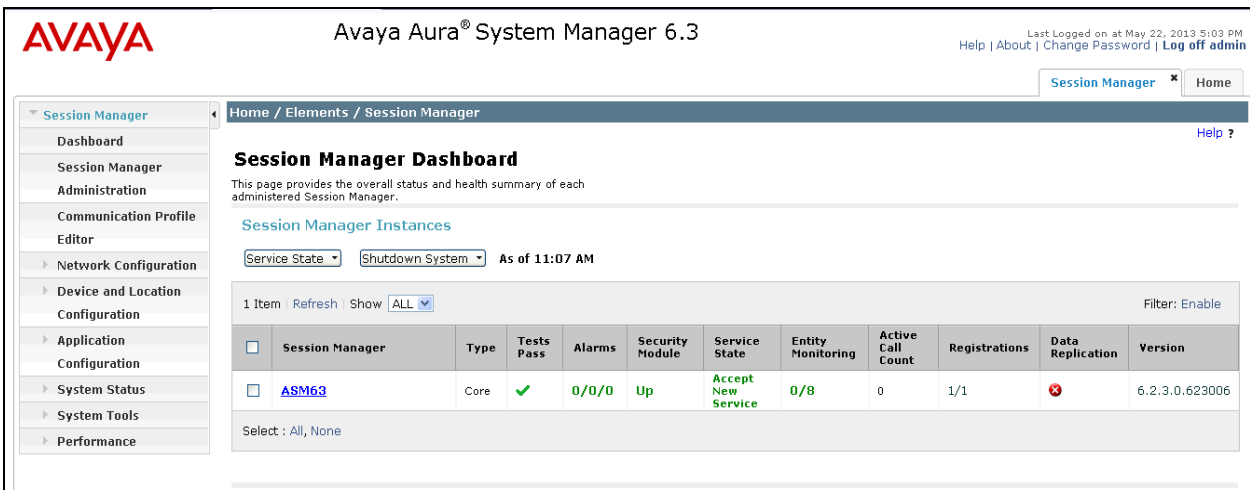

Solution & Interoperability Test Lab Application Notes ©2013 Avaya Inc. All Rights Reserved.

- **traceSM -x** Session Manager command line tool for traffic analysis. Log in via SSH to the Session Manager management interface and become the root user. Run the command *traceSM –x* to start the Session Manager traceSM tool.
- **Call Routing Test** The Call Routing Test verifies routing for a particular source and destination. To run the routing test, navigate to **Home**  $\rightarrow$  **Elements**  $\rightarrow$ **Session Manager System Tools Call Routing Test**. Enter the requested data to run tests.
- 3. Avaya SBC for Enterprise
	- **OPTIONS** Disable the SBC-sourced OPTIONS to the trunk server (see **Section 7.4.2**) and use a network sniffer like Wireshark to verify that the service provider network will receive OPTIONS forwarded by the SBC from the enterprise site as a result of the SIP Entity Monitoring configured for Session Manager. Reversely, when the service provider network responds to the OPTIONS from Session Manager, the SBC will pass the response to Session Manager.
	- **Incidents** From the admin web interface of the Avaya SBCE, open the Incidents report by clicking the **Incidents** button on the menu bar. Look for any errors.

## **10. Conclusion**

These Application Notes describe the configuration necessary to connect Avaya Aura® Communication Manager R5.2.1, Avaya Aura® Session Manager R6.3 and Avaya Session Border Controller for Enterprise R6.2.Q36 to Windstream SIP Trunking. Windstream SIP Trunking is a SIP-based Voice over IP service for customers ranging from small businesses to large enterprises providing businesses a flexible, cost-saving alternative to traditional hardwired telephony trunks.

# **11. References**

The Avaya product documentation is available at http://support.avaya.com unless otherwise noted.

#### **Avaya Aura® Session Manager/System Manager**

- [1] *Administering Avaya Aura® Session Manager*, Document ID 03-603324, Release 6.3, Issue 2, May 2013
- [2] *Implementing Avaya Aura® Session Manager*, Doc ID 03-603473 Release 6.3, Issue 2, May 2013
- [3] *Maintaining and Troubleshooting Avaya Aura® Session Manager*, Doc ID 03-603325, Issue 2, August 2012
- [4] *Administering Avaya Aura® System Manager*, Document Number 03-603324, Release 6.3, Issue 2, April 2013

#### **Avaya Aura® Communication Manager**

- [5] *Administering Avaya Aura® Communication Manager*, Document ID 03-300509, Issue 8, Release 6.3, May 2013
- [6] *Implementing Avaya Aura® Communication Manager*, Doc ID 03-603558 Release 6.3, Issue 4, May 2013
- [7] *Programming Call Vectors in Avaya Aura® Call Center*, 6.0, June 2010

#### **Avaya Session Border Controller for Enterprise**

Product documentation for the Avaya Session Border Controller for Enterprise can be obtained at http://support.avaya.com

- [8] *Installing Avaya Session Border Controller for Enterprise,* Release 6.2*,* Issue 3, Release Date: June 2013
- [9] *Administering Avaya Session Border Controller for Enterprise,* Release 6.2*,* Issue 2, Release Date: March 2013
## **©2013 Avaya Inc. All Rights Reserved.**

Avaya and the Avaya Logo are trademarks of Avaya Inc. All trademarks identified by ® and ™ are registered trademarks or trademarks, respectively, of Avaya Inc. All other trademarks are the property of their respective owners. The information provided in these Application Notes is subject to change without notice. The configurations, technical data, and recommendations provided in these Application Notes are believed to be accurate and dependable, but are presented without express or implied warranty. Users are responsible for their application of any products specified in these Application Notes.

Please e-mail any questions or comments pertaining to these Application Notes along with the full title name and filename, located in the lower right corner, directly to the Avaya DevConnect Program at devconnect@avaya.com.